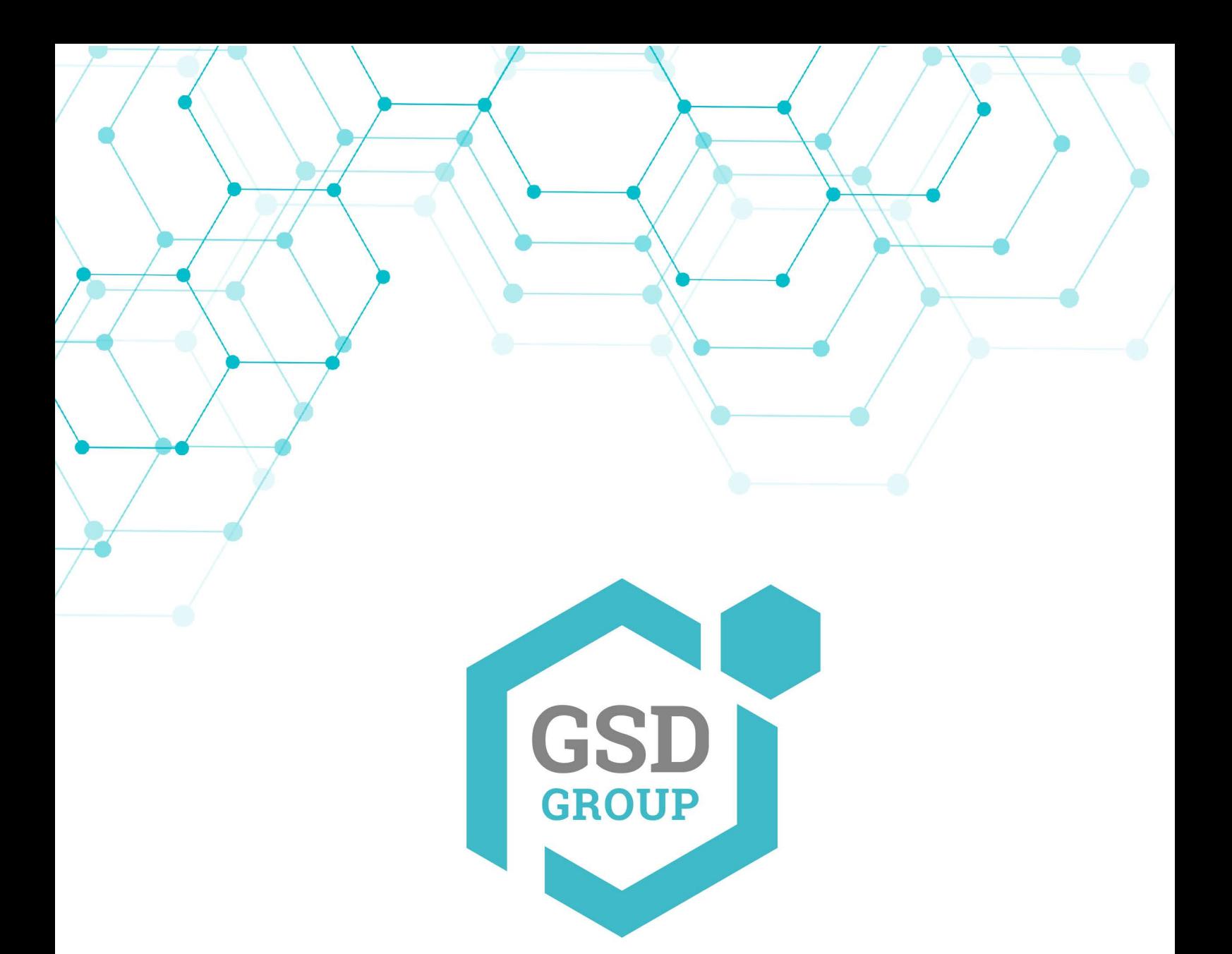

# **MANUEL DE L'UTILISATEUR CAMÉRA QUAD**

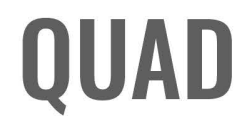

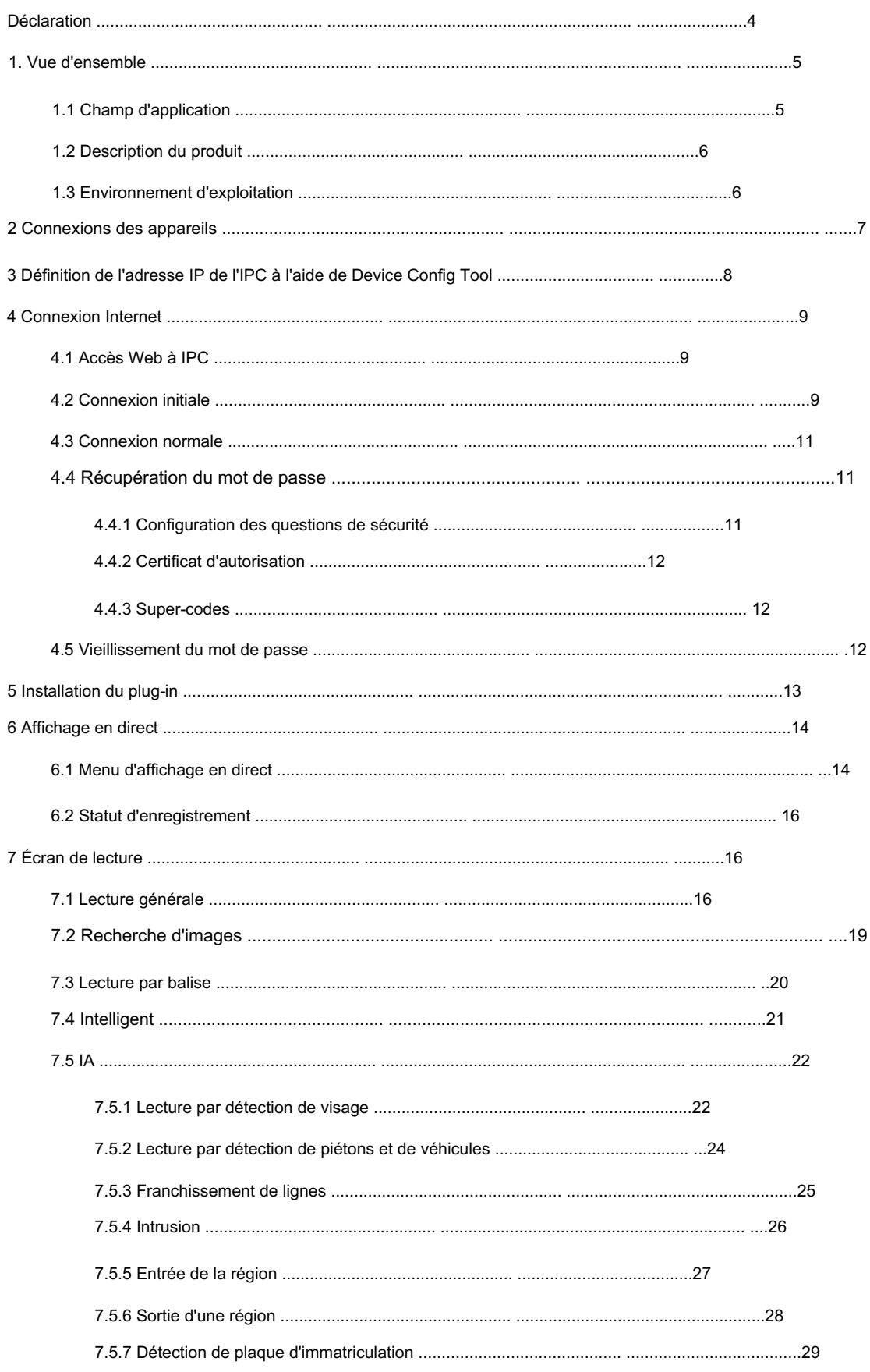

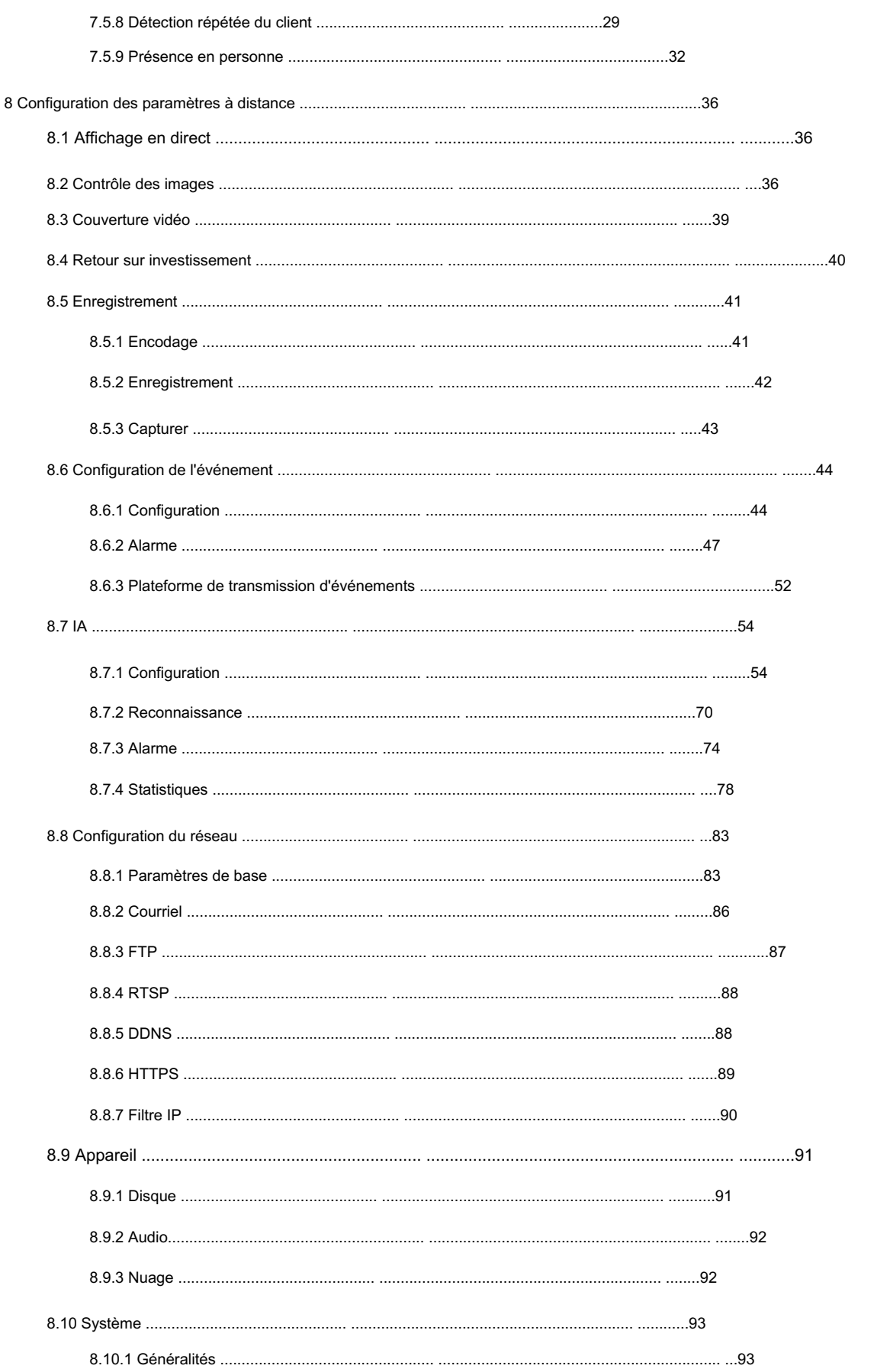

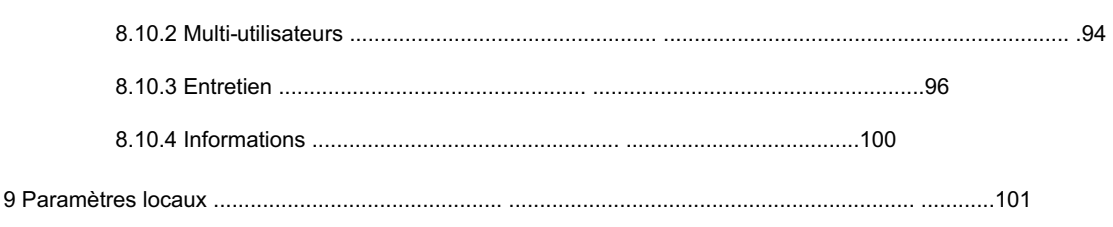

#### Déclaration

Merci d'utiliser notre série de caméras réseau. Notre caméra réseau est une caméra réseau intégrée développée pour la vidéosurveillance sur réseau. La puce haute performance intègre l'acquisition, la compression et la transmission audio et vidéo et l'utilisation d'un algorithme d'encodage avancé et efficace garantit un streaming vidéo plus clair et plus fluide. Le serveur Web intégré permet aux utilisateurs de visualiser et de contrôler facilement les caméras à distance via le navigateur IE.

Nos caméras réseau conviennent aux grandes et moyennes entreprises, aux projets gouvernementaux, aux grands centres commerciaux, aux chaînes de supermarchés, aux bâtiments intelligents, aux hôtels, aux hôpitaux, aux écoles et à divers lieux où la transmission vidéo et la surveillance à distance sont souhaitées. Le produit se caractérise par une facilité d'installation et un contrôle convivial.

#### Introduction : • Dans

ce manuel, les caméras IP font référence aux caméras réseau panoramiques 4D. • Clic indique le clic sur le bouton gauche de la souris.

- Double-clic indique le double-clic sur le bouton gauche de la souris.
- L'adresse IP de la caméra IP est 192.168.1.168 par défaut. Vous devez
- définir le mot de passe comme indiqué lorsque vous utilisez la caméra IP pour la première fois. Vous pouvez vous connecter avec admin en minuscules comme nom d'utilisateur et mot de passe initial indiqués dans la section 4.2.
- Le numéro de port Web est 80 par défaut et le numéro de port ONVIF est synchronisé avec le numéro de port Web. Le port 9000 n'est pas pris en charge.

Remarques : Certaines informations contenues dans ce manuel peuvent différer du produit réel. Pour tout problème qui n'est pas mentionné dans ce manuel, veuillez contacter notre support technique ou notre distributeur agréé. Ce manuel est susceptible d'être modifié à tout moment. La dernière version fera foi.

1. Vue d'ensemble

# 1.1 Champ d'application

La caméra offre plusieurs angles de vue différents et convient aux scénarios d'applications de surveillance avec une large couverture afin que vous n'ayez pas besoin d'installer plusieurs caméras ordinaires. Il peut être utilisé sur les grandes places, les carrefours, les parcs industriels, les grands centres commerciaux, les sites sportifs et les centres d'exposition pour surveiller les activités et la circulation sur une vaste zone et améliorer la gestion régionale, comme indiqué ci-dessous :

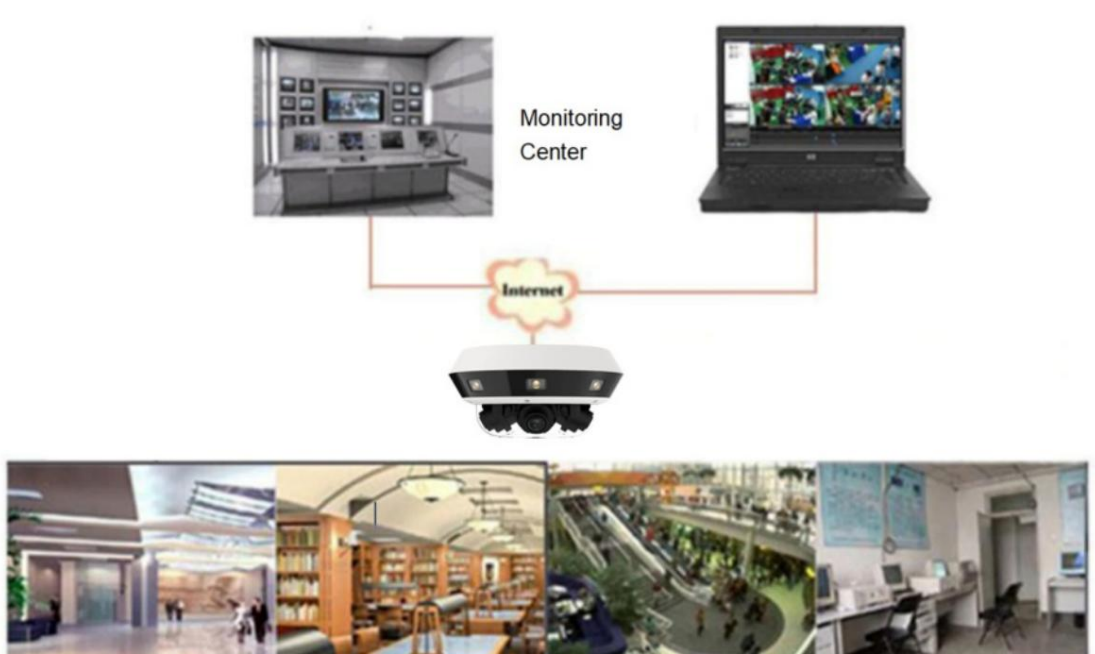

# 1.2 Description du produit

La caméra IP est une caméra de surveillance numérique en réseau qui peut faire fonctionner indépendamment le serveur Web intégré. Les utilisateurs peuvent utiliser la caméra IP pour une surveillance en temps réel chaque fois que cela est possible en utilisant un navigateur Web ou un logiciel client.

La caméra IP, basée sur les solutions numériques les plus récentes, est une plate-forme de traitement multimédia intégrée comprenant l'acquisition audio/vidéo, la compression et la transmission réseau sur une seule carte. Tous les utilisateurs distants peuvent effectuer une surveillance en temps réel en saisissant l'adresse IP ou le nom de domaine de la caméra IP dans leur navigateur Web. La solution de caméra IP convient aux environnements résidentiels ou commerciaux et à divers

des lieux où la surveillance et la transmission vidéo sur réseau à distance sont souhaitées. Ce

le produit présente une facilité d'installation et un contrôle convivial.

La caméra IP peut être configurée avec plusieurs utilisateurs avec différentes autorisations de rôle pour faciliter la gestion.

La caméra IP offre plusieurs fonctions d'alarme et, lorsqu'un événement se produit, elle vous enverra activement une notification par e-mail, capturera des enregistrements d'images ou d'alarme et stockera les enregistrements d'alarme dans la carte TF pour votre récupération future.

# 1.3 Environnement opérationnel

Système d'exploitation : Windows XP/Windows 7/Windows 8/Windows 10/Windows 11/ MacOS 10 et versions ultérieures

Processeur : Intel I3 ou versions ultérieures

Mémoire : 2 Go ou plus

Mémoire vidéo : 1 Go ou plus

Affichage : 1024×768 ou supérieur

Navigateur : IE 10, Chrome 57, Firefox 52, Edge 41 et Safari 12 et leurs versions ultérieures respectives

# 2 connexions d'appareil

La caméra IP peut être connectée des deux manières suivantes :

## 2.1 Connexion à un PC Connectez

la caméra IP à un PC à l'aide d'un câble réseau, connectez l'entrée d'alimentation à l'adaptateur 12 VDC, puis définissez les adresses IP du PC et de la caméra IP dans le même segment de réseau. Si la connectivité réseau est normale, la caméra IP communiquera avec le PC dans la minute suivant sa mise sous tension.

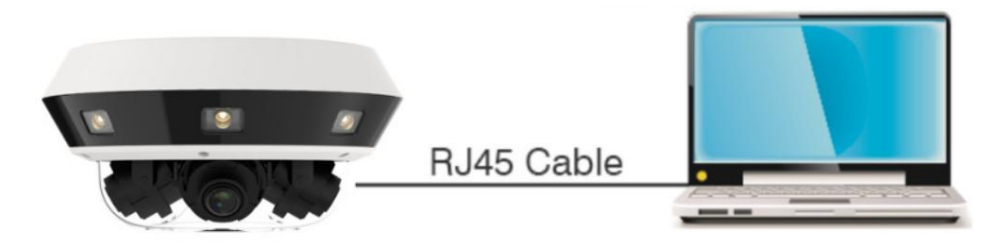

# 2.2 Utilisation d'un routeur/switch

Cette méthode est généralement utilisée pour connecter la caméra IP à Internet. La caméra IP et le PC sont connectés aux ports LAN du routeur/switch, et la passerelle de la caméra IP est définie sur l'adresse IP du routeur.

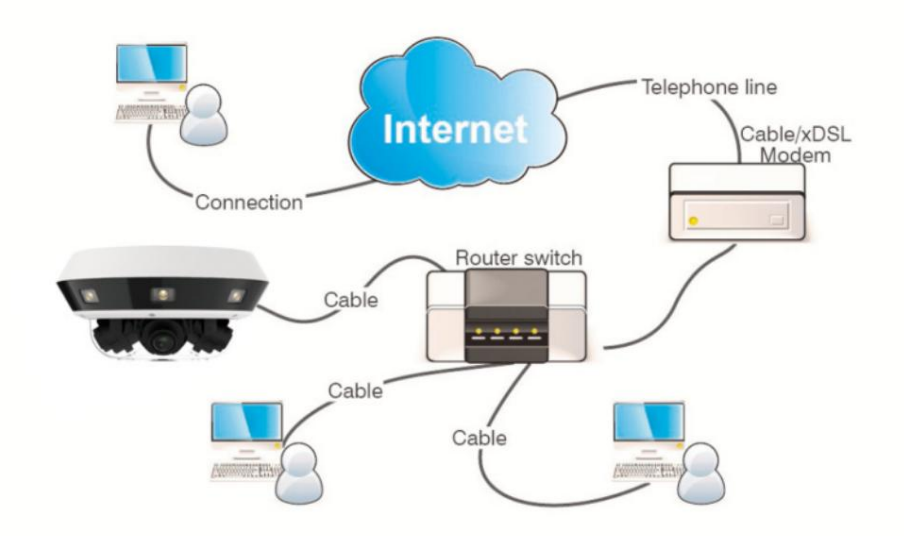

## 3 Définition de l'adresse IP de l'IPC à l'aide de l'outil de configuration de périphérique

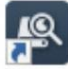

Exécutez Device Config Tool

et cliquez sur Rechercher pour obtenir les informations de l'IPC dans

sur le réseau local comme indiqué dans la figure suivante. Ensuite, localisez l'IPC en fonction de l'ID P2P ou de l'adresse MAC de la caméra.

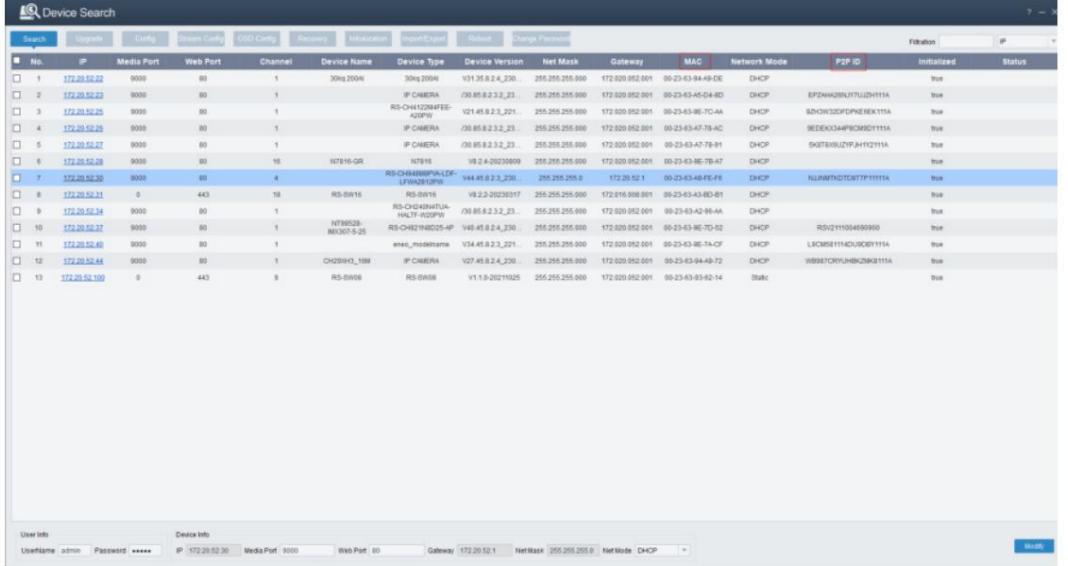

Remarque : La caméra attribue une adresse IP via DHCP par défaut. Nom d'utilisateur par défaut : admin, mot de passe par défaut : admin.

Sélectionnez l'appareil souhaité et entrez son nom d'utilisateur et son mot de passe. Modifiez les paramètres réseau et cliquez sur Modifier pour enregistrer vos modifications.

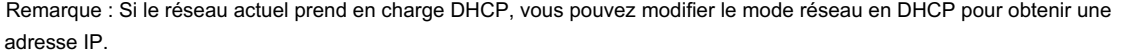

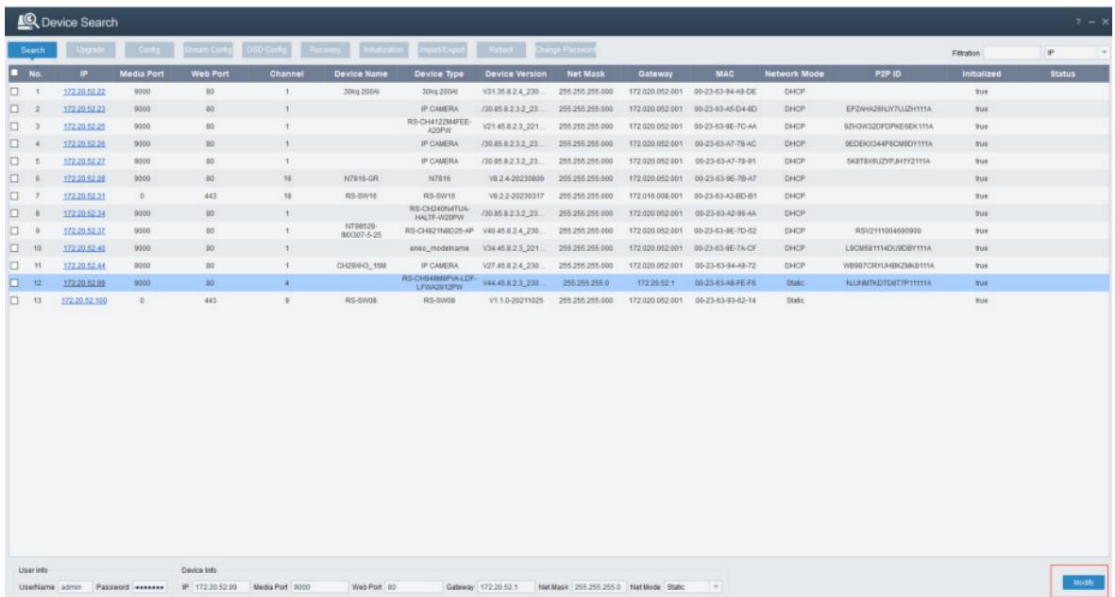

# 4 Connexion Web

#### 4.1 Accès Web à l'IPC

Dans Device Config Tool, recherchez les IPC dans le réseau actuel. Comme le montre la figure suivante,

vous pouvez cliquer sur une adresse IP pour vous connecter à la caméra correspondante à l'aide de votre navigateur IE.

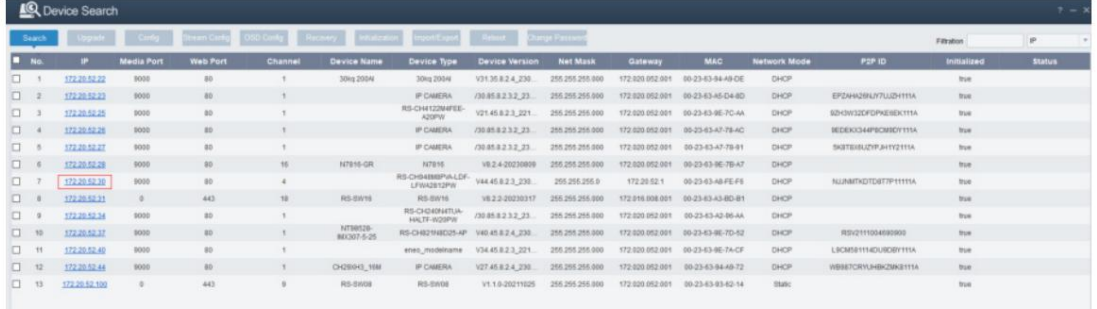

Vous pouvez également lancer votre navigateur IE et saisir le port http://ip:web dans la barre d'adresse. Comme le montre la figure précédente, l'adresse IP de l'appareil auquel vous souhaitez actuellement accéder est 172.20.52.30 et le numéro de port Web est 80. L'URL combinée est http:// 172.20.52.30:80. Remarque : Le mode d'accès HTTP utilisera le port 80 par défaut en utilisation réelle.

#### 4.2 Connexion initiale

Vous devez définir le mot de passe avant d'activer l'IPC sur le navigateur Web que vous utilisez pour accéder à l'IPC pour la première fois, comme le montre la figure 4.2.1. Vous devez définir un système sécurisé et

❷

passe complexe. Cliquez sur pour vérifier l'exigence d'un mot de passe : mot de

Un mot de passe doit comporter de 8 à 16 chiffres et contenir au moins deux des caractères suivants : lettres majuscules, lettres minuscules, chiffres et caractères spéciaux.

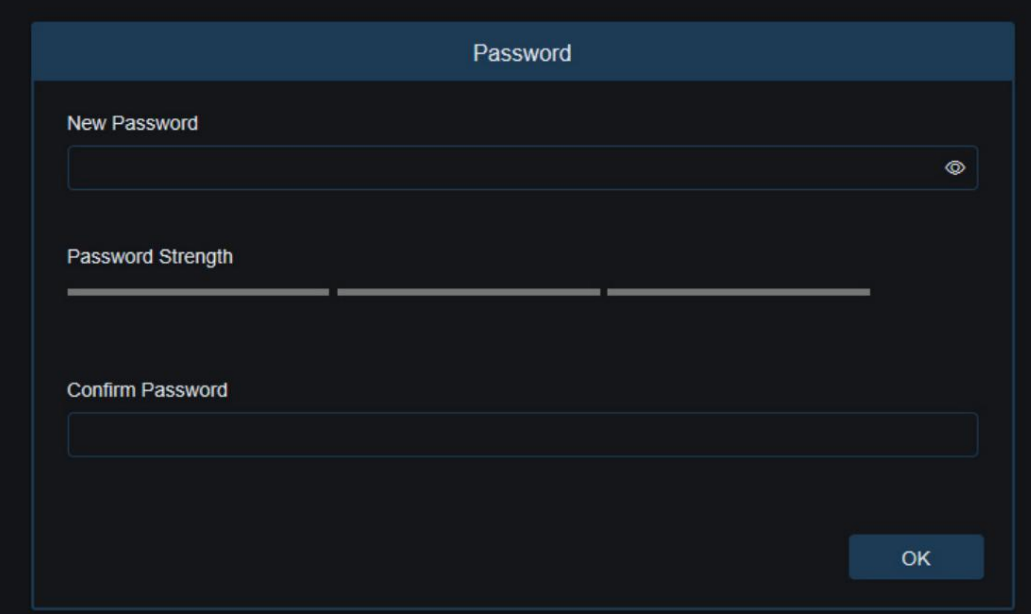

#### Figure 4.2.1

Après avoir défini un nouveau mot de passe, cliquez sur OK pour enregistrer votre modification. Le client Web affichera l'écran comme indiqué dans la figure 4.2.2. Les utilisateurs peuvent activer la méthode de récupération de mot de passe correspondante en cochant la case à côté de celle-ci, ou cliquer sur Annuler sans activer la fonction de récupération de mot de passe.

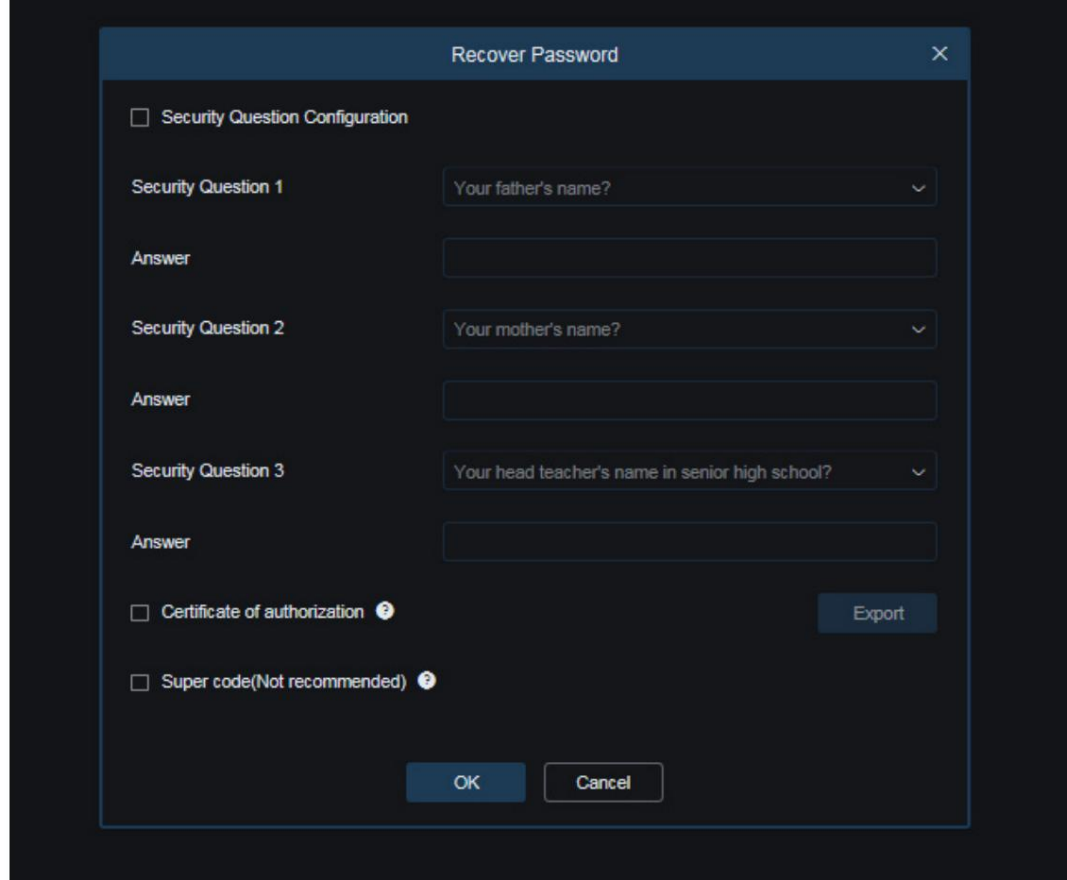

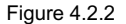

- Configuration des questions de sécurité : il convient de répondre à ces questions de vérification pour modifier le mot de passe de l'utilisateur principal. Si cette case est cochée, vous devez en sélectionner trois parmi les 15 questions fréquemment utilisées et définir les réponses pour récupérer votre mot de passe. Une réponse peut contenir au maximum 64 caractères.
	- Certificat d'autorisation : une clé secrète doit être utilisée pour modifier le mot de passe de l'utilisateur principal. Si cette case est cochée, vous devez cliquer sur Exporter pour télécharger le fichier de clé secrète, à savoir certificate.txt. Super code (Non recommandé) : Un super
- code doit être utilisé pour modifier votre mot de passe. L'adresse MAC et l'heure système de la caméra IP actuelle sont utilisées pour calculer un super code qui peut être utilisé pour modifier le mot de passe de l'utilisateur principal.
	- Certains risques de sécurité existent puisque l'adresse MAC de la caméra IP est cependant diffusée sur le réseau tandis que l'heure du système peut être obtenue directement lorsque vous vous connectez au Web et utilisez le super code pour modifier le mot de passe de l'utilisateur principal. Il n'est pas conseillé aux utilisateurs de cocher cette case.

Veuillez conserver les informations de vérification en sécurité lorsque vous activez la fonction de récupération de mot de passe.

#### 4.3 Connexion normale

Vous serez dirigé vers l'écran de connexion, comme illustré à la figure 4.3.1, lorsque vous accéderez à la page Web de l'IPC. Entrez votre nom d'utilisateur et votre mot de passe et cliquez sur Connexion pour accéder à l'écran de fonctionnement de l'IPC. Vous pouvez sélectionner la langue système souhaitée lors de la connexion écran.

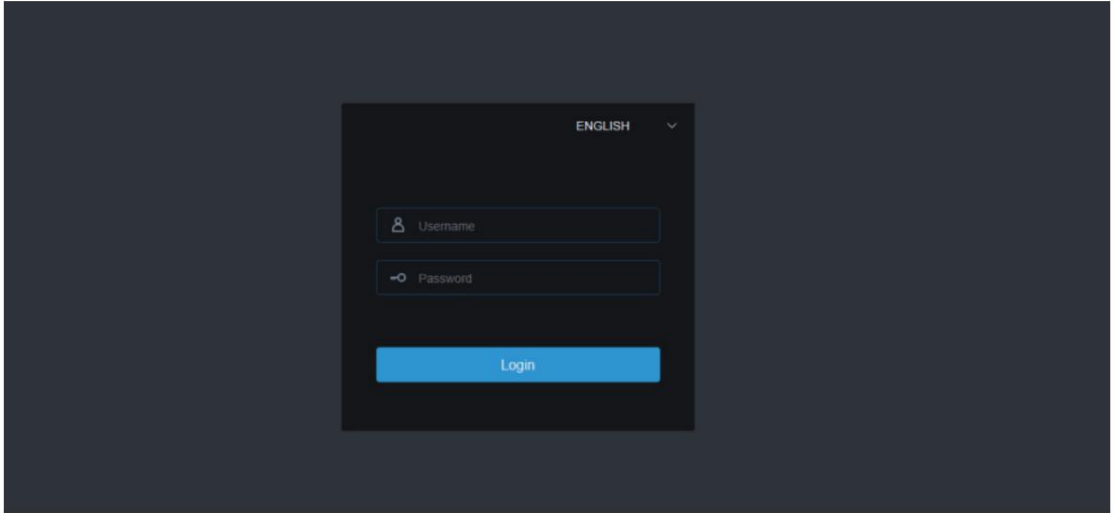

Graphique 4.3.1

#### 4.4 Récupération du mot de passe

La fonction de récupération du mot de passe est activée pour l'IPC. Les utilisateurs peuvent cliquer sur Récupérer le mot de passe sur l'écran de connexion pour accéder à l'écran Récupérer le mot de passe s'ils oublient leurs mots de passe de connexion. Vous pouvez récupérer votre mot de passe par configuration de question de sécurité, certificat d'autorisation ou super code selon votre paramètre lors de la connexion initiale.

## 4.4.1 Configuration des questions de sécurité

Sur l'écran de connexion, cliquez sur Récupérer le mot de passe pour ouvrir l'écran Récupérer le mot de passe, comme le montre la figure 4.4.1. La vérification des questions de sécurité est sélectionnée par défaut. Vous pouvez modifier le mot de passe de l'utilisateur principal en définissant les bonnes réponses aux questions de sécurité.

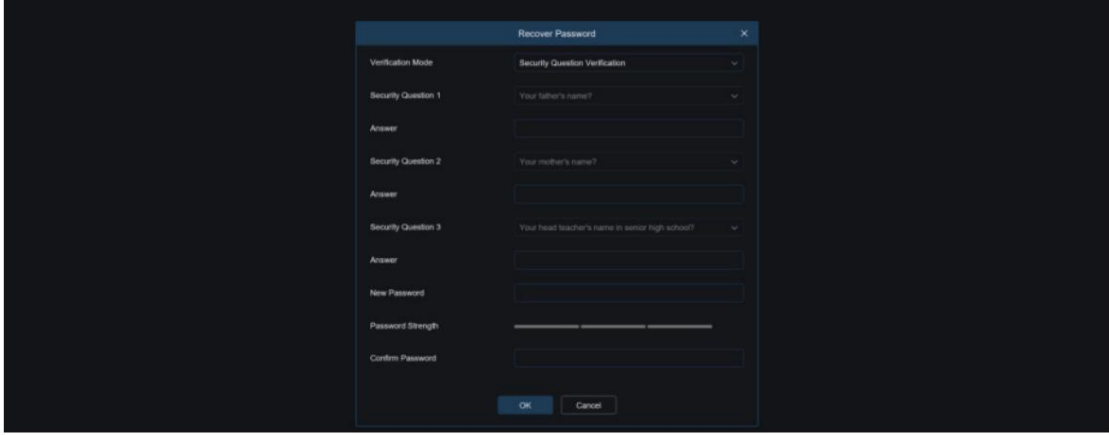

Graphique 4.4.1

# 4.4.2 Certificat d'autorisation

Sur l'écran de connexion, cliquez sur Récupérer le mot de passe pour ouvrir l'écran Récupérer le mot de passe et passer au Certificat d'autorisation. La figure 4.4.2 montre l'écran. Cliquez sur Importer pour importer le fichier de clé secrète, à savoir certificate.txt. Vous serez invité à télécharger le fichier de clé secrète lorsque vous cocherez la case « Certification d'autorisation » lors de votre première connexion.

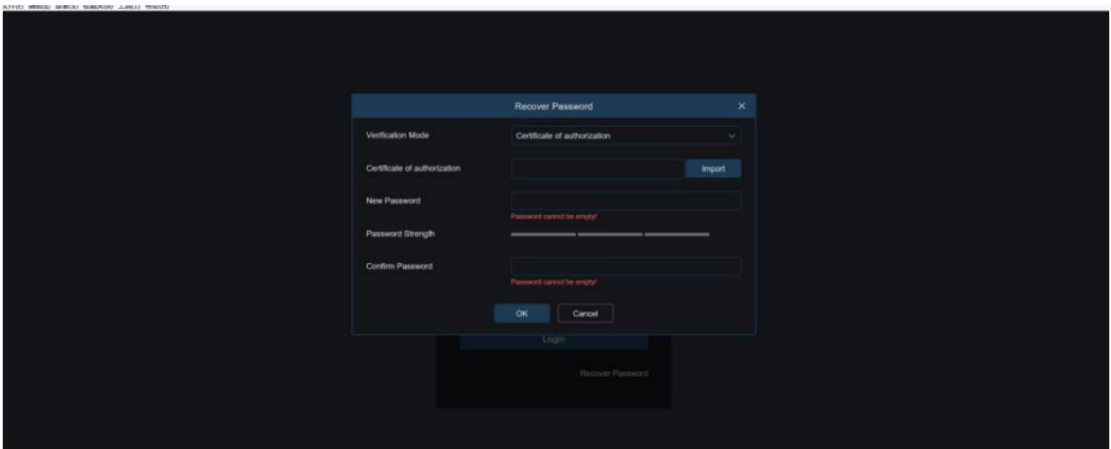

Graphique 4.4.2

# 4.4.3 Supercodes

Sur l'écran de connexion, cliquez sur Récupérer le mot de passe pour ouvrir l'écran Récupérer le mot de passe et passer à Super Code. La figure 4.4.3 montre l'écran. Entrez le code de vérification correct pour modifier le mot de passe de l'utilisateur principal. Le code de vérification est calculé selon certaines règles en utilisant l'adresse MAC et l'heure système de l'IPC.

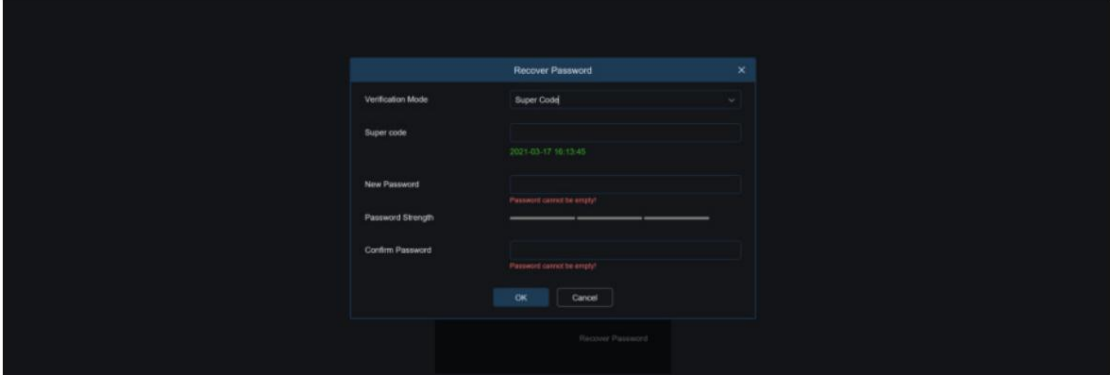

Graphique 4.4.3

#### 4.5 Vieillissement du mot de passe

Le programme enregistrera la dernière fois que le système a modifié le mot de passe. Lorsque l'heure de connexion actuelle est postérieure de 90 jours à la dernière fois que vous avez modifié le mot de passe, le système vous demandera si vous souhaitez modifier le mot de passe. L'utilisation du même mot de passe pendant une période prolongée présentera de grands risques en matière de sécurité.

Lorsqu'ils décident de modifier le mot de passe, les utilisateurs seront dirigés vers l'écran comme indiqué dans

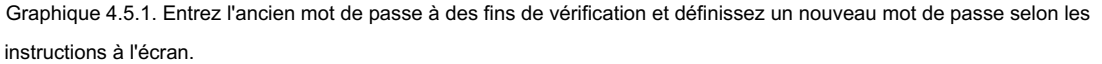

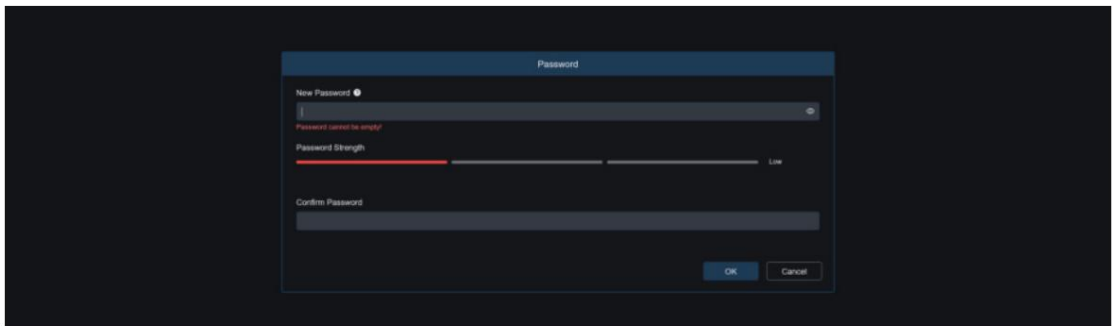

Graphique 4.5.1

# 5 Installation du plug-in

Lorsque vous vous connectez à l'IPC à partir d'un navigateur IE, vous devez installer le plug-in pour prévisualiser normalement les images. Téléchargez et installez le plug-in conformément aux instructions à l'écran illustrées à la figure 5.1.1.

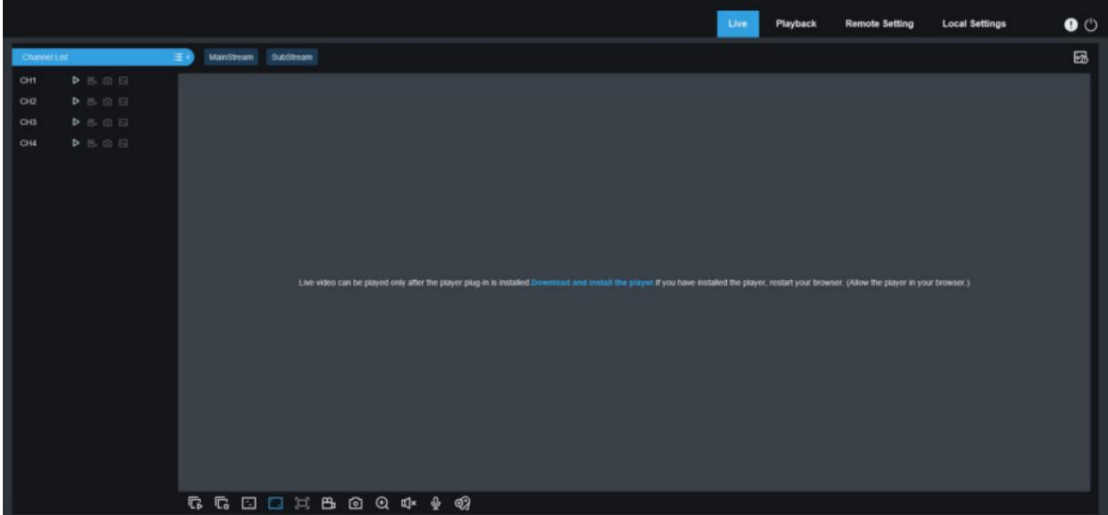

Graphique 5.1.1

#### Note:

Les programmes sans plug-ins sont pris en charge. Vous pouvez ignorer la procédure d'installation du plug-in lorsque Safari 12, Chrome 57, Firefox 52 et leurs versions ultérieures respectives, ainsi qu'Edge 41 sont utilisés.

#### 6 Affichage en direct

#### 6.1 Menu d'affichage en direct

Une fois la connexion réussie, le client Web accède à l'écran Live, comme le montre la figure suivante.

|         |                                         |    |                      |  |  | Live | Playback | <b>Remote Setting</b> | <b>Local Settings</b>             |       | $\bullet$ |
|---------|-----------------------------------------|----|----------------------|--|--|------|----------|-----------------------|-----------------------------------|-------|-----------|
|         |                                         | 演奏 | MainStream SubStream |  |  |      |          |                       |                                   | 图 章 章 |           |
| CHI     | <b>DEET</b>                             |    |                      |  |  |      |          |                       |                                   |       |           |
| OQ      | <b>DBBB</b>                             |    |                      |  |  |      |          |                       |                                   |       |           |
| $^{00}$ | $\mathbf{b} \otimes \mathbf{0} \otimes$ |    |                      |  |  |      |          |                       |                                   |       |           |
| CHE     | $\mathbf{P} \otimes \mathbf{O} \otimes$ |    |                      |  |  |      |          |                       |                                   |       |           |
|         |                                         |    |                      |  |  |      |          |                       |                                   |       |           |
|         |                                         |    |                      |  |  |      |          |                       |                                   |       |           |
|         |                                         |    |                      |  |  |      |          |                       |                                   |       |           |
|         |                                         |    |                      |  |  |      |          |                       |                                   |       |           |
|         |                                         |    |                      |  |  |      |          |                       |                                   |       |           |
|         |                                         |    |                      |  |  |      |          |                       |                                   |       |           |
|         |                                         |    |                      |  |  |      |          |                       |                                   |       |           |
|         |                                         |    |                      |  |  |      |          |                       |                                   |       |           |
|         |                                         |    |                      |  |  |      |          |                       |                                   |       |           |
|         |                                         |    |                      |  |  |      |          |                       |                                   |       |           |
|         |                                         |    |                      |  |  |      |          |                       |                                   |       |           |
|         |                                         |    |                      |  |  |      |          |                       |                                   |       |           |
|         |                                         |    |                      |  |  |      |          |                       |                                   |       |           |
|         |                                         |    |                      |  |  |      |          |                       |                                   |       |           |
|         |                                         |    |                      |  |  |      |          |                       | Instruct                          |       |           |
|         |                                         |    |                      |  |  |      |          |                       | <b>CH1 Face Detection alarmit</b> |       |           |
|         |                                         |    |                      |  |  |      |          |                       |                                   |       |           |
|         |                                         |    |                      |  |  |      |          |                       |                                   |       |           |
|         |                                         |    |                      |  |  |      |          |                       |                                   |       |           |

Remarque : Les fonctions peuvent différer selon les produits. Le produit réel prévaudra.

Menu de changement de flux : permet aux utilisateurs de changer la qualité d'image de la vue en direct actuelle dans le coin

supérieur gauche.

Flux principal : une définition plus élevée avec une utilisation de bande passante plus élevée, des exigences plus élevées

en matière de performances d'interface côté PC.

Sous-flux : utilisation et exigences modérées de bande passante sur PC, qualité d'image inférieure à celle du courant dominant.

Flux mobile : utilisation et exigences de bande passante les plus faibles sur PC, pire qualité d'image.

Barre de commutation du menu principal : permet aux utilisateurs de basculer entre les paramètres Live, Playback, Remote Setting

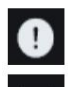

₩

et Local.

Info : affiche l'utilisateur connecté actuel, la version Web et la version du plug-in.

Alarme AI : lorsque la barre de poussée d'alarme sur la droite est activée, les images vous seront transmises lorsque la

détection du visage, des piétons et des véhicules est effectuée.

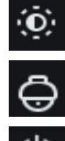

Couleur : utilisé pour ajuster les paramètres actuels de l'image, tels que la saturation et la netteté.

Paramètres PTZ : Utilisé pour réajuster la distance focale de la caméra dans les paramètres PTZ.

ez-vous

État d'enregistrement et d'alarme : affiche l'état d'alarme et d'enregistrement de l'IPC actuel. Pour

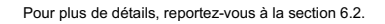

Stop/Play : utilisé pour activer ou désactiver la vue en direct du flux actuel.

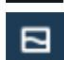

D

Débit : utilisé pour basculer entre le flux principal et le flux secondaire dans le live en cours

voir. Ħ

Diviser l'écran : les utilisateurs peuvent cliquer sur cette icône pour sélectionner différentes mises en page et les afficher.

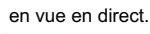

Lecture : utilisé pour lire les flux de toutes les chaînes en direct.

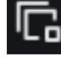

厄

Arrêter : utilisé pour arrêter les flux de toutes les chaînes en vue en direct.

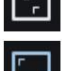

Proportions originales : affiche la vue en direct actuelle dans les proportions originales.

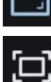

Étirer : affiche la vue en direct actuelle en mode étiré.

Plein écran : affiche la vue en direct actuelle en mode plein écran. Les utilisateurs peuvent double-cliquer sur l'écran pour activer ou désactiver cette fonction. Les utilisateurs peuvent appuyer sur Échap pour quitter le mode plein écran s'il est activé.

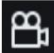

Enregistrer : permet aux utilisateurs d'enregistrer manuellement les flux en vue en direct. L'icône d'enregistrement à gauche permet d'enregistrer manuellement les chaînes sélectionnées et celle du bas permet d'enregistrer toutes les chaînes.

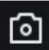

Capture : permet aux utilisateurs de capturer l'image du flux actuel. L'icône de capture à gauche permet de capturer manuellement des images sur les canaux sélectionnés et celle en bas permet de capturer des images sur tous les canaux.

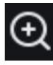

Zoom numérique : utilisé pour zoomer sur une certaine partie de l' écran d'affichage.

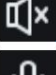

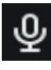

Interphone vocal : utilisé pour parler à la caméra IP.

Lumière : utilisée pour allumer ou éteindre manuellement la lumière blanche.

**Audio : utilisé pour activer, désactiver ou régler le son du flux en vue en direct.** 

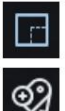

Compteur de pixels : utilisé pour sélectionner une zone pour vérifier le pixel de la zone dans le flux.

Iter une balise : les utilisateurs peuvent cliquer sur l'icône pour ajouter des balises.

Informations contextuelles : lorsqu'une alarme est déclenchée, l'alarme du canal correspondant sera affichée dans le coin inférieur droit.

# 6.2 Statut d'enregistrement

L'état d'enregistrement est une simple invite et une brève description de l'alarme actuelle de la caméra à partir du client Web. Plusieurs types d'alarmes peuvent exister simultanément. La section suivante les explique en détail :

Aucune icône : La carte SD fonctionne normalement mais aucun enregistrement vidéo n'est effectué.

R : La caméra effectue un enregistrement vidéo de routine.

Remarque : Lorsque la caméra effectue un enregistrement vidéo avec une alarme déclenchée, cette icône disparaît mais l'enregistrement vidéo de routine continue.

H : La carte SD est anormale. Veuillez vérifier la SD.

M : Une alarme de mouvement est en cours mais l'enregistrement de l'alarme de mouvement n'est pas effectué.

M : Une alarme de mouvement est en cours et l'enregistrement de l'alarme de mouvement est effectué.

I : Une alarme IO est en cours mais l'enregistrement de l'alarme IO n'est pas effectué.

I : Une alarme IO est en cours et l'enregistrement de l'alarme IO est effectué.

S : Une alarme intelligente est en cours mais l'enregistrement de l'alarme intelligente n'est pas effectué.

Remarque : Les alarmes intelligentes incluent des alarmes de détection de visage et de détection de piétons et de véhicules.

S : Une alarme intelligente est en cours et l'enregistrement d'alarme intelligent est effectué.

# 7 Écran de lecture

La caméra devrait permettre aux utilisateurs de visualiser des images en temps réel et également d'enregistrer les informations sur les images pour les récupérer sur demande.

# 7.1 Lecture générale

La fonction de lecture comprend principalement la recherche vidéo générale et la recherche AI. La figure suivante montre la fonction générale de recherche vidéo.

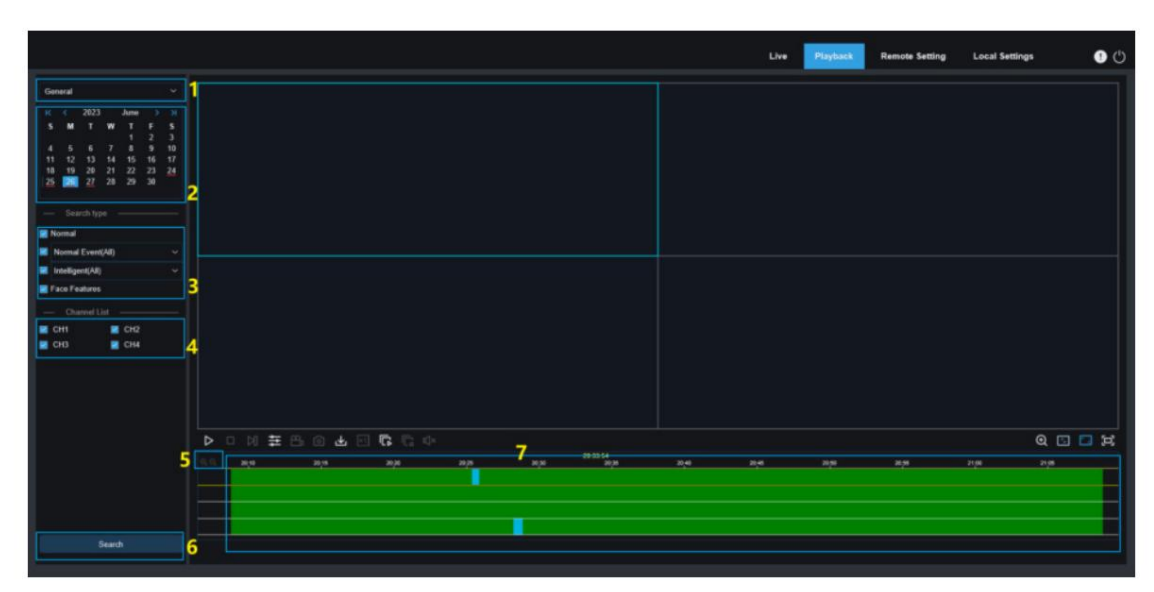

1. Changement de mode de recherche : permet aux utilisateurs de changer de mode de recherche. Comme le montre le

Dans la figure précédente, Général est activé par défaut et les fichiers d'enregistrement généraux seront recherchés. Pour passer à la recherche d'images AI, reportez-vous à la dernière partie de cette section.

2. Date de recherche : permet aux utilisateurs de définir la date de recherche des fichiers d'enregistrement. Les utilisateurs seront

Ils sont invités à indiquer les dates des fichiers d'enregistrement lorsqu'ils cliquent sur Rechercher.

- 3. Type de recherche : affiche les types de recherche pris en charge par la caméra actuelle. Les utilisateurs peuvent recherchez une partie des fichiers d'enregistrement selon vos besoins.
- 4. Sélection des chaînes : permet aux utilisateurs de sélectionner les chaînes à rechercher.
- 5. Barre de progression de lecture Zoom avant/arrière : La barre de progression affiche les informations de progression sur 24 heures.

Les utilisateurs peuvent zoomer ou dézoomer sur la barre de progression pour localiser plus précisément leur position de jeu. Les utilisateurs peuvent également utiliser cette fonction en contrôlant la molette de la souris.

sur quatre canaux à la fois.

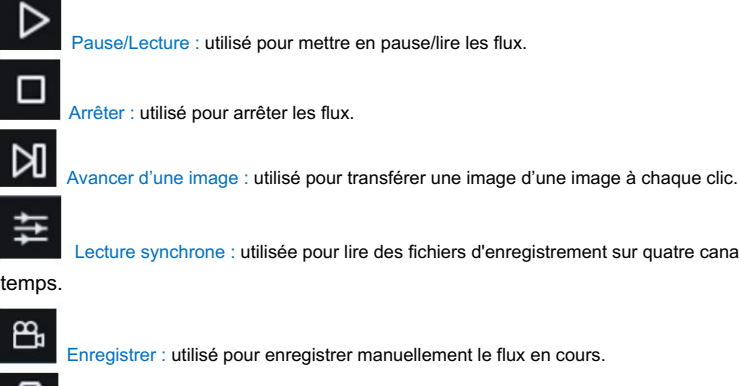

Capture : permet aux utilisateurs de capturer l'image du flux actuel.

 $\lceil$ o]

Télécharger : utilisé pour télécharger les fichiers d'enregistrement dans votre résultat de recherche.

Vitesse : permet aux utilisateurs de lire des fichiers d'enregistrement en mode vitesse 1/8, 1/4, 1/2, 1, X2, X4, X8 ou X16.

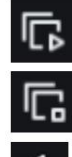

Ц×

Play All : utilisé pour lire les fichiers d'enregistrement sur tous les canaux.

Arrêter tout : utilisé pour arrêter l'enregistrement des fichiers sur tous les canaux.

Audio : Utilisé pour activer, désactiver ou régler le son du flux en mode lecture.

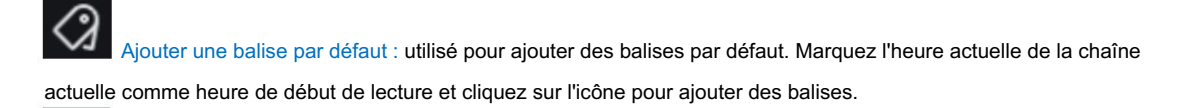

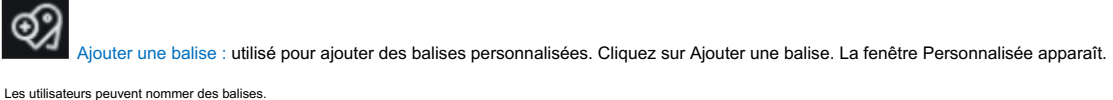

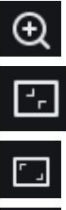

Zoom numérique : utilisé pour zoomer sur une certaine partie du flux en mode lecture.

Proportions originales : affiche la vue de lecture actuelle dans les proportions originales.

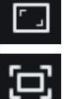

Étirer : affiche la vue de lecture actuelle en mode étiré.

Plein écran : affiche la vue de lecture actuelle en mode plein écran. Les utilisateurs peuvent double-cliquer sur l'écran pour activer ou désactiver cette fonction. Les utilisateurs peuvent appuyer sur Échap pour quitter le mode plein écran s'il est activé.

- 6. Recherche : affiche le résultat de votre recherche sur la carte SD en fonction des paramètres de recherche.
- 7. Barre de progression de la lecture : la barre de chronologie affichée en bas affiche la barre de progression de la lecture actuelle et la barre de progression totale de la lecture dans différentes barres de couleurs en fonction des résultats de la recherche.

## 7.2 Recherche d'images

Lorsque la fonction de capture automatique est activée pour l'appareil photo, les utilisateurs peuvent rechercher et lire des images sur cet écran.

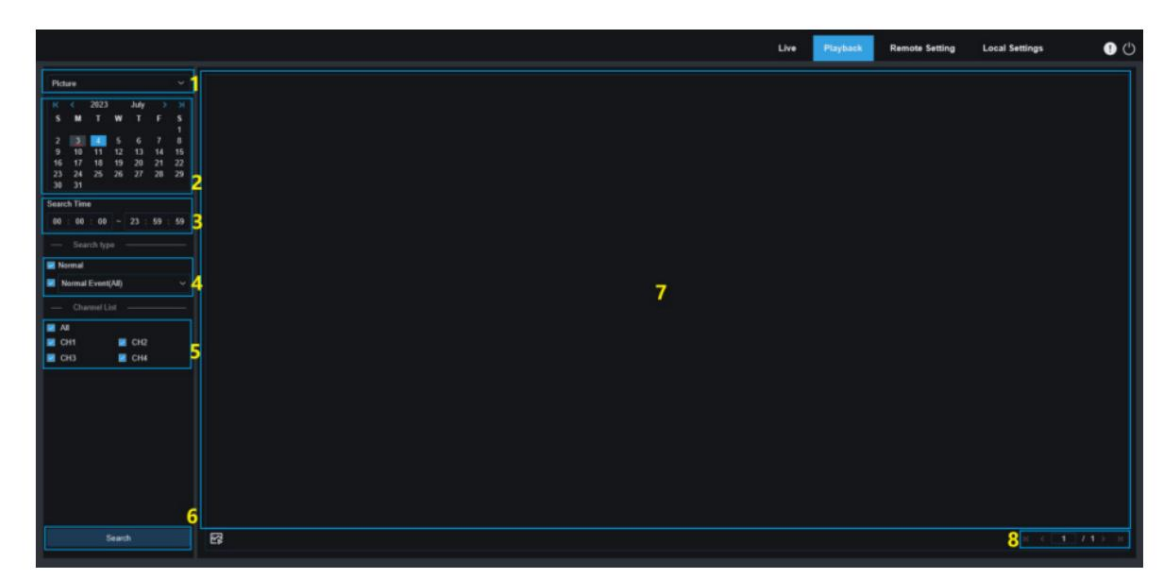

- 1. Changement de mode de recherche : permet aux utilisateurs de changer de mode de recherche. Le actuellement en vigueur le mode de recherche est Image.
- 2. Date de recherche : permet aux utilisateurs de définir la date de recherche des images. Les utilisateurs seront

Ils sont invités à indiquer les dates des fichiers d'enregistrement lorsqu'ils cliquent sur Rechercher.

- 3. Temps de recherche : utilisé pour définir le temps de recherche des images. Les utilisateurs peuvent rechercher images en spécifiant une plage de temps pour une récupération facile.
- 4. Type de recherche : permet aux utilisateurs de sélectionner le type de capture d'image à rechercher ou de sélectionner Tous les types pour sélectionner tous les types.
- 5. Sélection des chaînes : permet aux utilisateurs de sélectionner les chaînes à rechercher.
- 6. Rechercher : les utilisateurs peuvent cliquer sur Rechercher pour lancer la recherche d'images.
- 7. Zone d'affichage des résultats de la recherche : affiche les images recherchées. Lorsque les utilisateurs double-cliquent sur une image, les vidéos enregistrées avant et après la période de capture de l'image seront lues.
- coin. 8. Tourner la page des résultats de recherche : les utilisateurs peuvent tourner les pages de résultats de recherche en bas à droite.

# 7.3 Lecture par balise

Sur cet écran, les utilisateurs peuvent visualiser toutes les balises précédemment ajoutées et les modifier, les lire ou les supprimer.

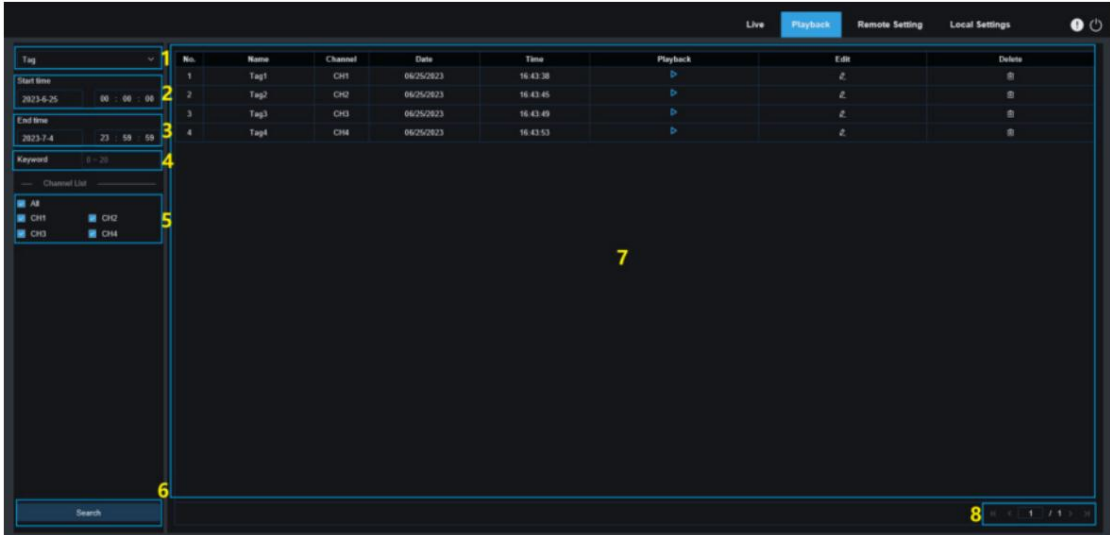

- 1. Changement de mode de recherche : permet aux utilisateurs de changer de mode de recherche. Le mode de recherche actuellement efficace est Tag.
- 2. Heure de début : utilisé pour définir l'heure de début de la recherche de balises.
- 3. Heure de fin : utilisée pour définir l'heure de fin de la recherche de balises.
- 4. Mot-clé : les utilisateurs peuvent rechercher des balises en saisissant des mots-clés.
- 5. Sélection des chaînes : permet aux utilisateurs de sélectionner les chaînes à rechercher.
- 6. Rechercher : cliquez sur Rechercher pour lancer la recherche.
- conditions. 7. Zone d'affichage des résultats de recherche : affiche les résultats de recherche correspondant à la recherche des utilisateurs.
- Clique le

 $\triangleright$ bouton pour lire les événements. Cliquez sur le bouton pour modifier le nom d'un événement. Lorsque vous cliquez

sur le bouton Enregistrer, la boîte de dialogue Modifier le succès apparaît. Clique le

- **b** bouton pour supprimer l'événement.
- 8. Tourner la page des résultats de recherche : les utilisateurs peuvent tourner les pages de résultats de recherche en bas à droite. coin.

### 7.4 Intelligent

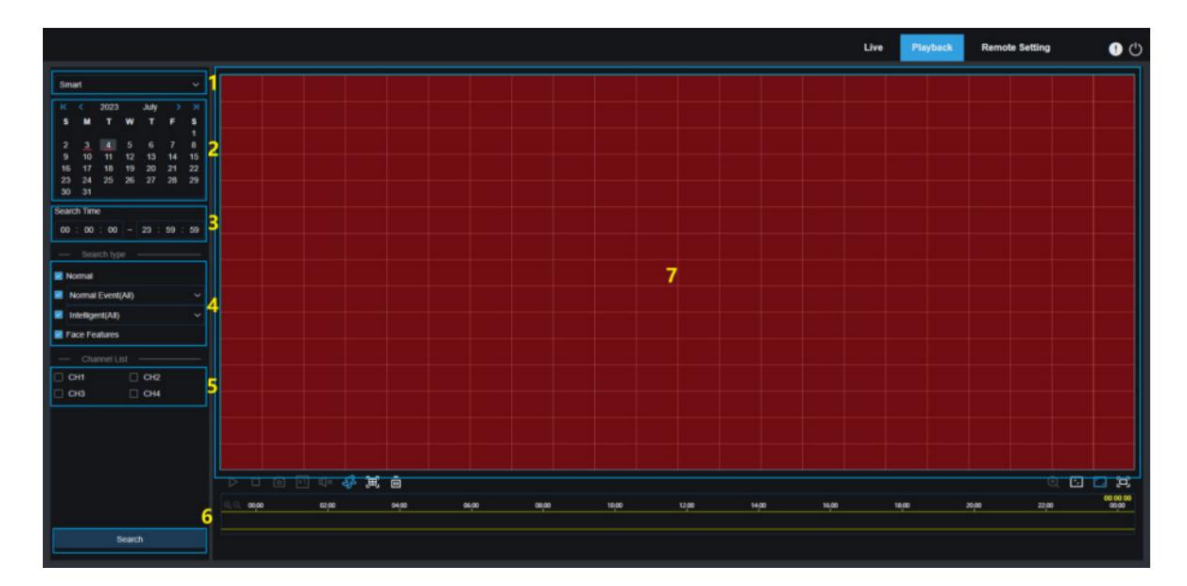

Vous pouvez activer la lecture intelligente en vous connectant à partir d'un navigateur sans plug-ins, comme illustré dans la figure suivante :

Cette fonction peut identifier les alarmes déclenchées artificiellement (le cas échéant) dans les opérations de routine et affichera ces alarmes en bleu dans la barre de chronologie de lecture en bas.

- le mode de recherche est intelligent. 1. Changement de mode de recherche : permet aux utilisateurs de changer de mode de recherche. Le actuellement en vigueur
- 2. Date de recherche : permet aux utilisateurs de définir la date de recherche des événements intelligents. Les utilisateurs seront

Ils sont invités à indiquer les dates des fichiers d'enregistrement lorsqu'ils cliquent sur Rechercher.

- 3. Temps de recherche : utilisé pour définir l'heure de recherche des événements pour une récupération facile.
- 4. Type de recherche : affiche les types de recherche pris en charge par la caméra actuelle. Les utilisateurs peuvent
	- recherchez une partie des fichiers d'enregistrement selon vos besoins.
- 5. Sélection des chaînes : permet aux utilisateurs de sélectionner les chaînes à rechercher.
- 6. Rechercher : cliquez sur Rechercher pour lancer la recherche.

7. Zone d'affichage des résultats de recherche : affiche les résultats de la recherche.

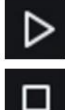

Pause/Lecture : utilisé pour mettre en pause/lire les flux.

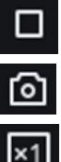

Arrêter : utilisé pour arrêter les flux.

Capture : permet aux utilisateurs de capturer l'image du flux actuel.

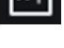

Vitesse : permet aux utilisateurs de lire des fichiers d'enregistrement en mode vitesse 1/8, 1/4, 1/2, 1, X2, X4, X8 ou X16.

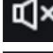

Audio : Utilisé pour activer, désactiver ou régler le son du flux en mode lecture.

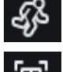

Intelligent : les utilisateurs peuvent cliquer sur cette icône pour accéder à l'écran de configuration de la zone de détection intelligente.

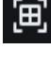

Tout : les utilisateurs peuvent cliquer sur Tout pour définir tout l'écran de la caméra sur la détection intelligente.

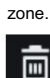

Supprimer : les utilisateurs peuvent cliquer sur Effacer tout pour effacer toute la zone.

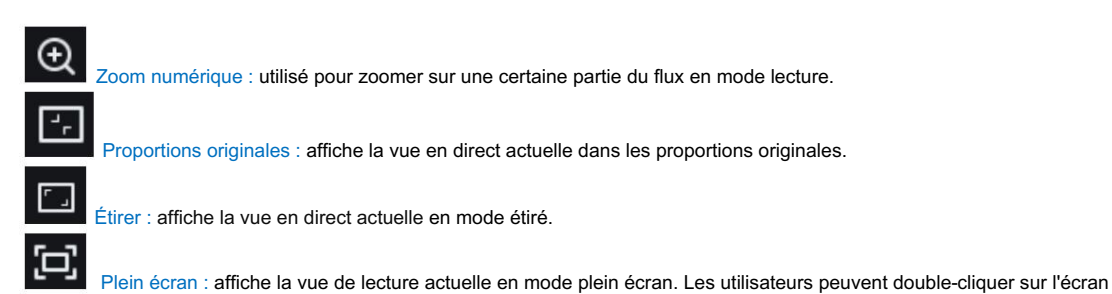

pour activer ou désactiver cette fonction. Les utilisateurs peuvent appuyer sur Échap pour quitter le mode plein écran s'il est activé.

# 7.5 IA

## 7.5.1 Lecture par détection de visage

La figure suivante montre l'écran de lecture de la recherche de visage. L'appareil photo reconnaît les visages, puis les informations sur les visages ainsi que les informations sur l'image seront stockées dans la carte TF. Les utilisateurs peuvent récupérer rapidement des images de visage correspondant aux conditions de recherche selon les besoins et localiser rapidement les fichiers d'enregistrement en fonction des images capturées.

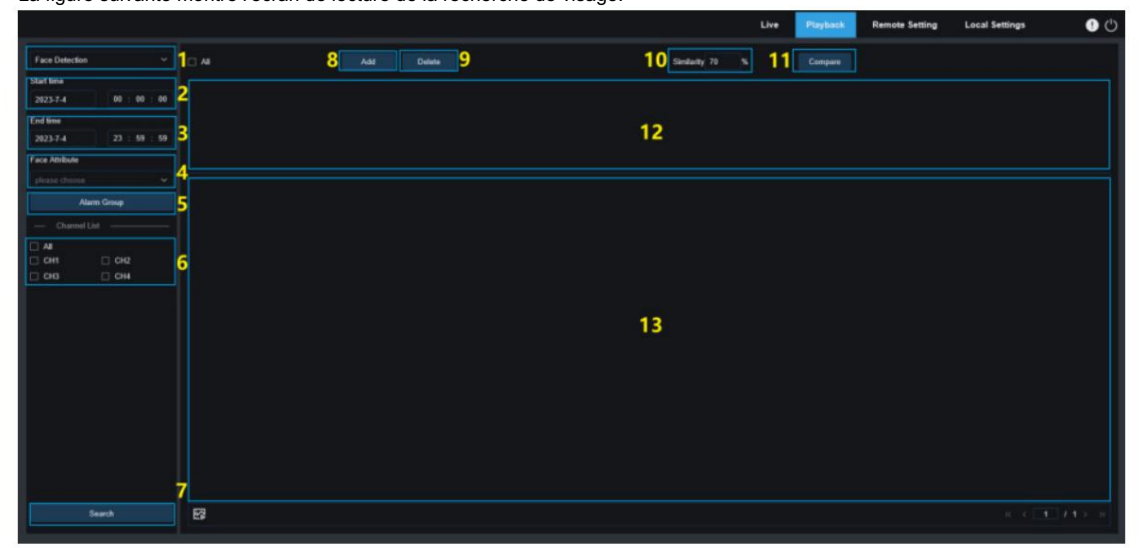

- 1. Changement de mode de recherche : permet aux utilisateurs de changer de mode de recherche. Le actuellement en vigueur le mode de recherche est la détection de visage.
- 2. Heure de début : Utilisé pour définir l'heure de début de la recherche d'images de visage.
- 3. Heure de fin : utilisée pour définir l'heure de fin de la recherche d'images de visage.
- 4. Attribut de visage : La case Attribut de visage n'est pas cochée par défaut. Lorsque cette case est cochée, seules les images de visage avec la détection des attributs de visage activée seront récupérées. La caméra peut reconnaître cinq attributs du visage, notamment le sexe, la tranche d'âge, le masque, les lunettes et l'expression du visage.
- 5. Groupe d'alarmes : la caméra fera correspondre les images avec le groupe correspondant en fonction des paramètres de la base de données des visages lors de la capture d'images de visage. Ce paramètre permet aux utilisateurs de récupérer les images souhaitées dans le groupe correspondant.
- 6. Sélection des chaînes : permet aux utilisateurs de sélectionner les chaînes à rechercher.
- 7. Recherche : utilisé pour rechercher des données de visage en fonction des paramètres.
- 8. Ajouter : ajoutez des images à la zone d'affichage des images à des fins de comparaison. Les utilisateurs peuvent ajouter des informations locales

images et images capturées.

- 9. Supprimer : utilisé pour supprimer l'image actuellement ajoutée.
- 10. Similarité : utilisé pour définir la similarité la plus faible des valeurs de caractéristiques pour les visages correspondants lors de l'utilisation de la fonction Comparer.
- 11. Comparer : utilisé pour récupérer des images de visage en fonction du temps de recherche défini, du groupe d'alarmes et de l'image de référence sélectionnée.
- comparaison. 12. Zone d'affichage des images ajoutées : affiche les images actuellement ajoutées qui sont disponibles pour
- 13. Zone d'affichage des résultats de la recherche : la section de droite affichera les images de visage récupérées selon la recherche et la comparaison. Lorsque les utilisateurs double-cliquent sur une image, les vidéos enregistrées juste avant et après la période de capture de l'image seront lues.

# 7.5.2 Lecture par détection de piétons et de véhicules

Semblable à la fonction de capture de visage, la caméra peut faire la distinction entre les piétons et les véhicules et les enregistrer si nécessaire, permettant ainsi aux utilisateurs de récupérer les enregistrements souhaités. La figure suivante montre l'écran.

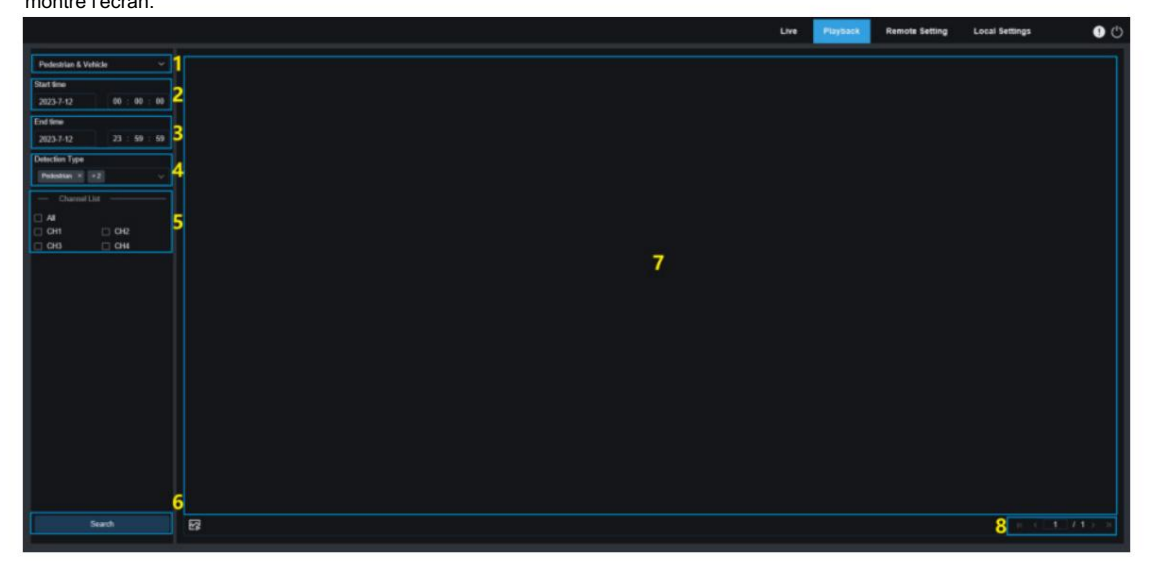

- 1. Changement de mode de recherche : permet aux utilisateurs de changer de mode de recherche. Le actuellement en vigueur mode de recherche Piéton et véhicule.
- 2. Heure de début : utilisée pour définir l'heure de début de la recherche d'images de piétons et de véhicules.
- 3. Heure de fin : utilisée pour définir l'heure de fin de la recherche d'images de piétons et de véhicules.
- 4. Type de détection : utilisé pour définir les images de piétons et/ou de véhicules à rechercher comme nécessaire.
- 5. Sélection des chaînes : permet aux utilisateurs de sélectionner les chaînes à rechercher.
- 6. Recherche : utilisé pour rechercher des images de piétons et de véhicules en fonction des paramètres de recherche.
- 7. Zone d'affichage des résultats de recherche : affiche les résultats de la recherche. Lorsque les utilisateurs double-cliquent sur une image, les vidéos enregistrées juste avant et après la période de capture de l'image seront lues.
- 8. Tourner la page des résultats de recherche : les utilisateurs peuvent tourner les pages de résultats de recherche en bas à droite. coin.

#### 7.5.3 Franchissement de ligne

écran. Avec le développement de la technologie, Line Crossing peut non seulement être compatible avec l'ancienne façon d'alarmer les objets entrant dans la zone d'avertissement, mais également ajouter la fonction de détection des piétons et des véhicules pour alerter uniquement les objets piétons ou véhicules et enregistrer des informations d'image ou vidéo pour une récupération et une récupération faciles. visualisation. La figure suivante montre le

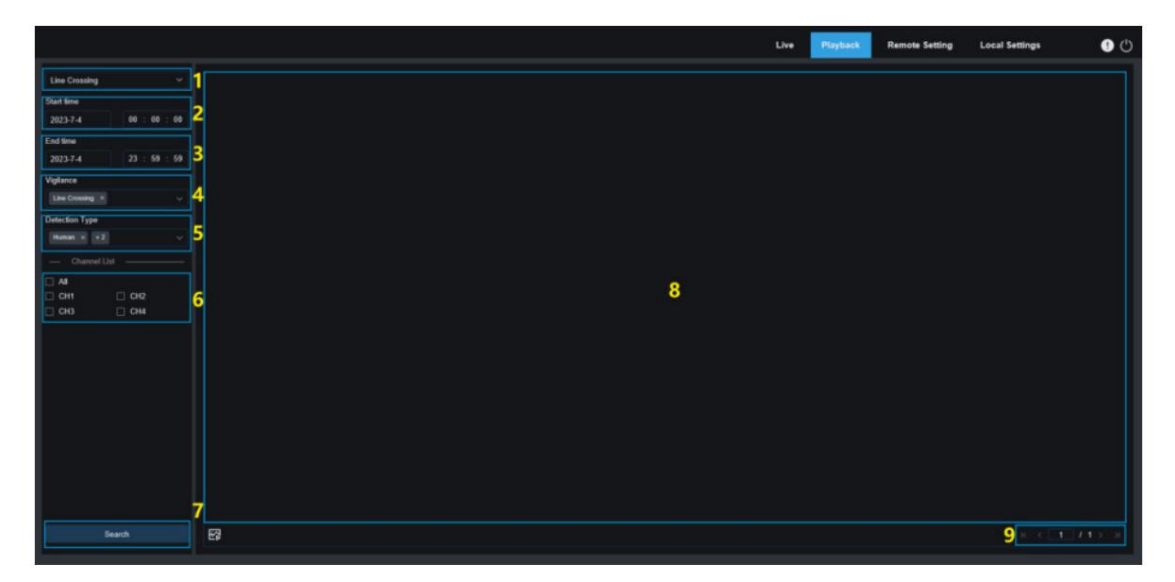

- mode de recherche Traversée de ligne. 1. Changement de mode de recherche : permet aux utilisateurs de changer de mode de recherche. Le actuellement en vigueur
- 2. Heure de début : utilisée pour définir l'heure de début de la recherche d'images de piétons et de véhicules.
- 3. Heure de fin : utilisée pour définir l'heure de fin de la recherche d'images de piétons et de véhicules.
- 4. Vigilance : Réglez le mode de capture déclenchant une alarme sur Line Crossing.
- nécessaire. 5. Type de détection : utilisé pour définir les images de piétons et/ou de véhicules à rechercher comme
- 6. Sélection des chaînes : permet aux utilisateurs de sélectionner les chaînes à rechercher.
- 7. Recherche : utilisé pour rechercher des images de piétons et de véhicules en fonction des paramètres de recherche.
- 8. Zone d'affichage des résultats de recherche : affiche les résultats de la recherche. Lorsque les utilisateurs double-cliquent

sur une image, les vidéos enregistrées juste avant et après la période de capture de l'image seront lues.

9. Tourner la page des résultats de recherche : les utilisateurs peuvent tourner les pages de résultats de recherche en bas à droite. coin.

# 7.5.4 Intrusion

La fonction de détection d'intrusion périmétrique détecte si des objets pénètrent dans la zone d'avertissement définie et déclenche une alarme de liaison selon le jugement. La fonction de détection des piétons et des véhicules est disponible pour alerter uniquement les objets piétons ou véhicules et enregistrer des informations d'image ou vidéo pour une récupération et une visualisation faciles. La figure suivante montre l'écran.

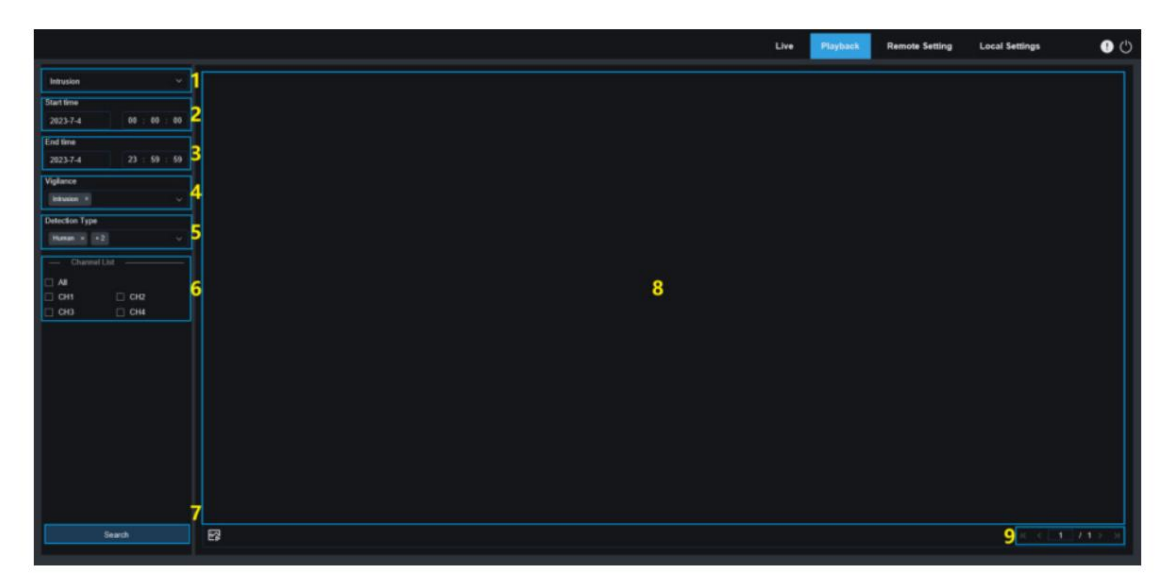

- 1. Changement de mode de recherche : permet aux utilisateurs de changer de mode de recherche. Le mode de recherche actuellement efficace est Intrusion.
- 2. Heure de début : utilisée pour définir l'heure de début de la recherche d'images de piétons et de véhicules.
- 3. Heure de fin : utilisée pour définir l'heure de fin de la recherche d'images de piétons et de véhicules.
- 4. Vigilance : Réglez le mode de capture déclenchant une alarme sur Intrusion.
- nécessaire. 5. Type de détection : utilisé pour définir les images de piétons et/ou de véhicules à rechercher comme
- 6. Sélection des chaînes : permet aux utilisateurs de sélectionner les chaînes à rechercher.
- 7. Recherche : utilisé pour rechercher des images de piétons et de véhicules en fonction des paramètres de recherche.
- 8. Zone d'affichage des résultats de recherche : affiche les résultats de la recherche. Lorsque les utilisateurs double-cliquent sur une image, les vidéos enregistrées juste avant et après la période de capture de l'image seront lues.
- coin. 9. Tourner la page des résultats de recherche : les utilisateurs peuvent tourner les pages de résultats de recherche en bas à droite.

# 7.5.5 Entrée de la région

La fonction de détection d'entrée dans la région détecte si des objets entrent dans la zone d'avertissement définie et déclenche une alarme de liaison selon le jugement. La fonction de détection des piétons et des véhicules est disponible pour alerter les objets des piétons ou des véhicules et enregistrer des informations d'image ou de vidéo pour une récupération et une visualisation faciles. La figure suivante montre le

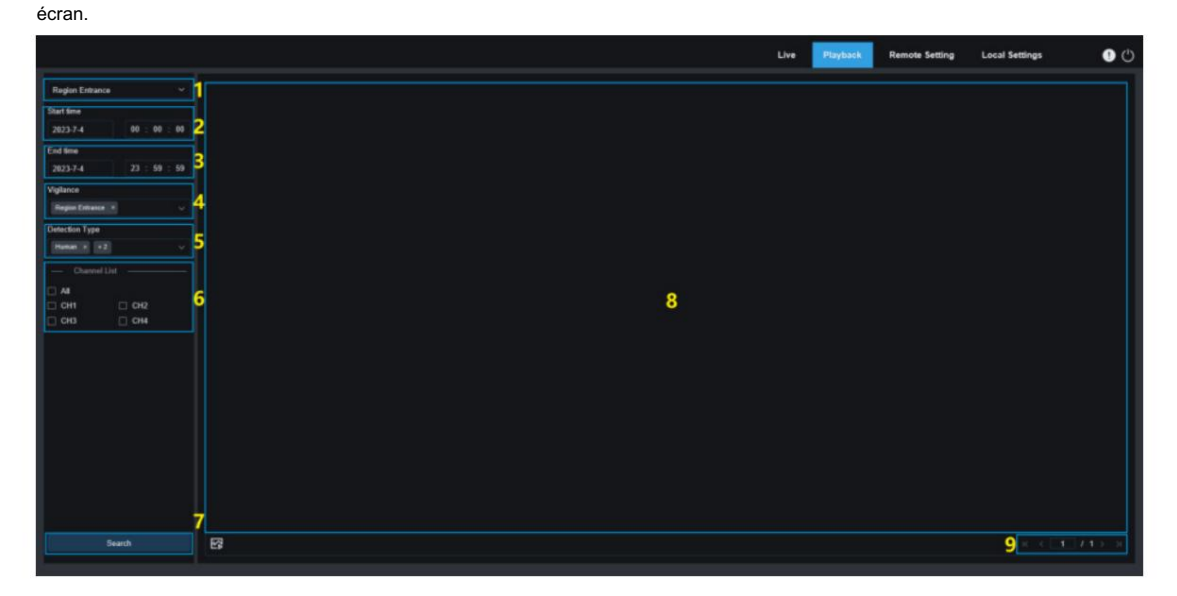

- le mode de recherche est Entrée de la région. 1. Changement de mode de recherche : permet aux utilisateurs de changer de mode de recherche. Le actuellement en vigueur
- 2. Heure de début : utilisée pour définir l'heure de début de la recherche d'images de piétons et de véhicules.
- 3. Heure de fin : utilisée pour définir l'heure de fin de la recherche d'images de piétons et de véhicules.
- 4. Vigilance : Réglez le mode de capture déclenchant une alarme sur Entrée de région.
- nécessaire. 5. Type de détection : utilisé pour définir les images de piétons et/ou de véhicules à rechercher comme
- 6. Sélection des chaînes : permet aux utilisateurs de sélectionner les chaînes à rechercher.
- 7. Recherche : utilisé pour rechercher des images de piétons et de véhicules en fonction des paramètres de recherche.
- 8. Zone d'affichage des résultats de recherche : affiche les résultats de la recherche. Lorsque les utilisateurs double-cliquent sur une image, les vidéos enregistrées juste avant et après la période de capture de l'image seront lues.
- 9. Tourner la page des résultats de recherche : les utilisateurs peuvent tourner les pages de résultats de recherche en bas à droite. coin.

# 7.5.6 Sortie de région

La fonction de détection de sortie de région détecte si des objets sortent de la zone d'avertissement définie et déclenche une alarme de liaison selon le jugement. La fonction de détection des piétons et des véhicules est disponible pour alerter les objets des piétons ou des véhicules et enregistrer des informations d'image ou de vidéo pour une récupération et une visualisation faciles. La figure suivante montre le

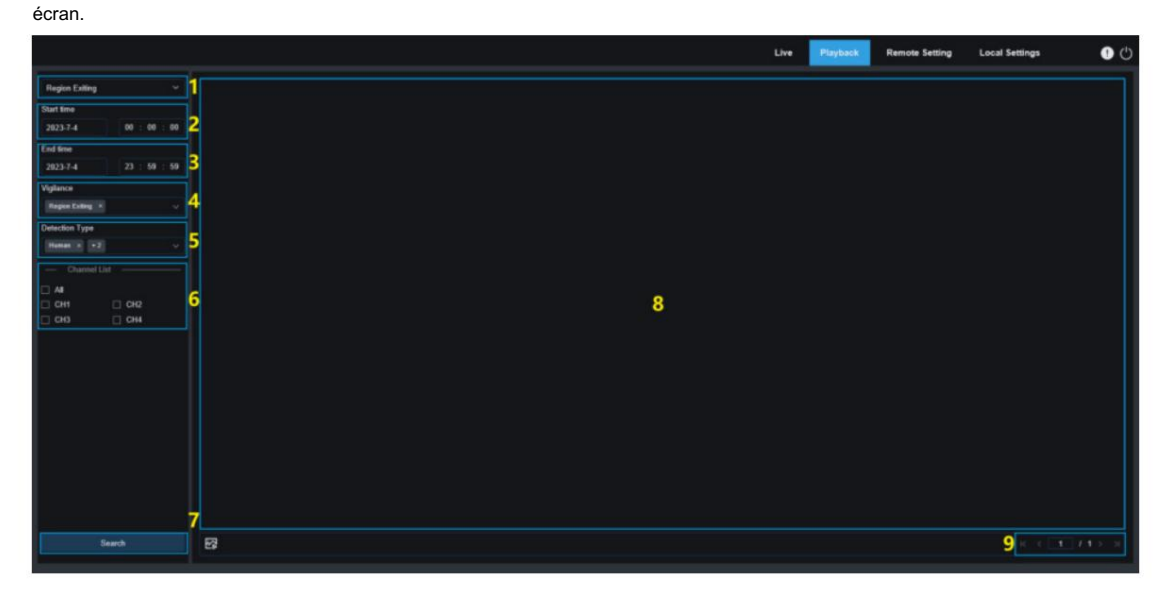

- 1. Changement de mode de recherche : permet aux utilisateurs de changer de mode de recherche. Le actuellement en vigueur le mode de recherche est Région sortante.
- 2. Heure de début : utilisée pour définir l'heure de début de la recherche d'images de piétons et de véhicules.
- 3. Heure de fin : utilisée pour définir l'heure de fin de la recherche d'images de piétons et de véhicules.
- 4. Vigilance : Réglez le mode de capture déclenchant une alarme sur Région sortante.
- 5. Type de détection : utilisé pour définir les images de piétons et/ou de véhicules à rechercher comme nécessaire.
- 6. Sélection des chaînes : permet aux utilisateurs de sélectionner les chaînes à rechercher.
- 7. Recherche : utilisé pour rechercher des images de piétons et de véhicules en fonction des paramètres de recherche.
- 8. Zone d'affichage des résultats de recherche : affiche les résultats de la recherche. Lorsque les utilisateurs double-cliquent sur une image, les vidéos enregistrées juste avant et après la période de capture de l'image seront lues.
- 9. Tourner la page des résultats de recherche : les utilisateurs peuvent tourner les pages de résultats de recherche en bas à droite. coin.

#### 7.5.7 Détection de plaque d'immatriculation

Lorsque la fonction de détection de plaque d'immatriculation est activée pour l'IPC, une alarme sera déclenchée lorsque la plaque d'immatriculation souhaitée est reconnue et des images ou des images vidéo seront enregistrées pour une récupération et une visualisation faciles. La figure suivante montre l'écran.

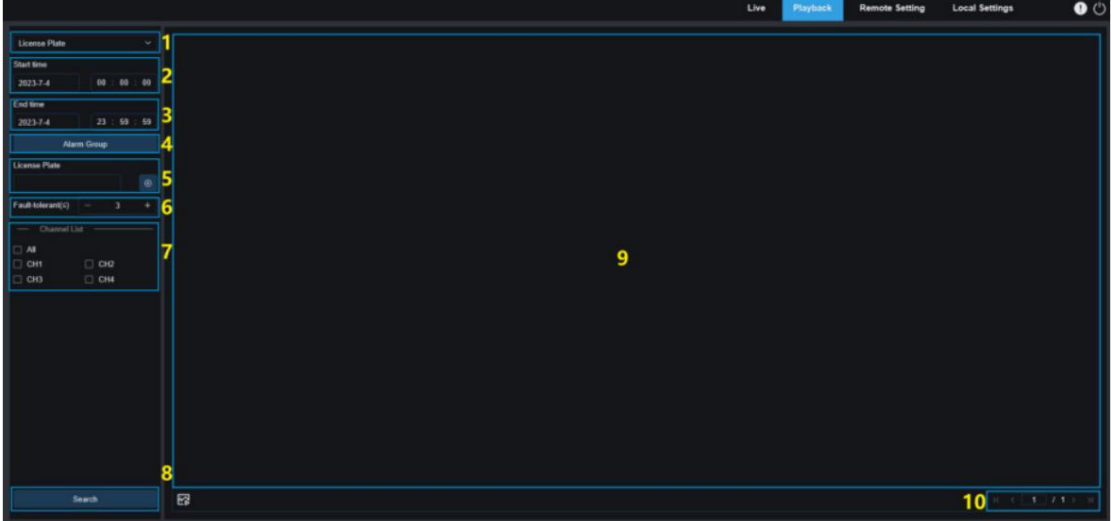

- 1. Changement de mode de recherche : permet aux utilisateurs de changer de mode de recherche. Le actuellement en vigueur le mode de recherche est la plaque d'immatriculation.
- 2. Heure de début : utilisé pour définir l'heure de début de la recherche des images de plaques d'immatriculation.
- 3. Heure de fin : utilisée pour définir l'heure de fin de la recherche d'images de plaques d'immatriculation.

4. Groupe d'alarme : reconnaît les plaques d'immatriculation par groupes définis dans la base de données.

Remarque : Lorsqu'aucune restriction de groupe n'est définie, toutes les images seront récupérées et le paramètre de similarité sera effectif. Les informations de plaque d'immatriculation non reconnues seront ignorées lorsque des restrictions de groupe sont définies.

- 5. Plaque d'immatriculation : filtrer par informations de plaque d'immatriculation.
- 6. Tolérant aux pannes : Spécifie un taux de tolérance aux pannes. Par exemple, si vous définissez le taux de tolérance aux pannes sur une valeur de trois caractères, lorsque vous recherchez le numéro de plaque d'immatriculation B734KB dans la base de données dans laquelle le numéro de plaque d'immatriculation B594SB est enregistré, le système n'obtiendra aucune information sur la plaque d'immatriculation. Autrement dit, un numéro de plaque d'immatriculation contenant plus de 3 caractères différents du numéro de plaque d'immatriculation dans la base de données ne sera pas reconnu.
- 7. Sélection des chaînes : permet aux utilisateurs de sélectionner les chaînes à rechercher.
- 8. Recherche : utilisé pour rechercher des images de plaque d'immatriculation en fonction des paramètres.
- 9. Zone d'affichage des résultats de recherche : affiche les résultats de la recherche. Lorsque les utilisateurs double-cliquent sur une image, les vidéos enregistrées juste avant et après la période de capture de l'image seront lues.
- 10. Tourner la page des résultats de recherche : les utilisateurs peuvent tourner les pages de résultats de recherche en bas à droite. coin.

#### 7.5.8 Détection répétée du client

La fonction de reconnaissance faciale peut uniquement déclencher un événement d'alarme instantané, mais également exploiter en profondeur les données pour répondre aux exigences des clients. Par exemple, la fonction de reconnaissance répétée des clients est une application typique consistant à installer une caméra dans une certaine zone d'un

centre commercial pour vérifier si les clients s'arrêtent pour regarder les marchandises dans cette zone. Il est également possible de surveiller une certaine zone pour vérifier si un objet suspect apparaît fréquemment dans la zone. La figure suivante montre l'écran de la fonction Répéter le client.

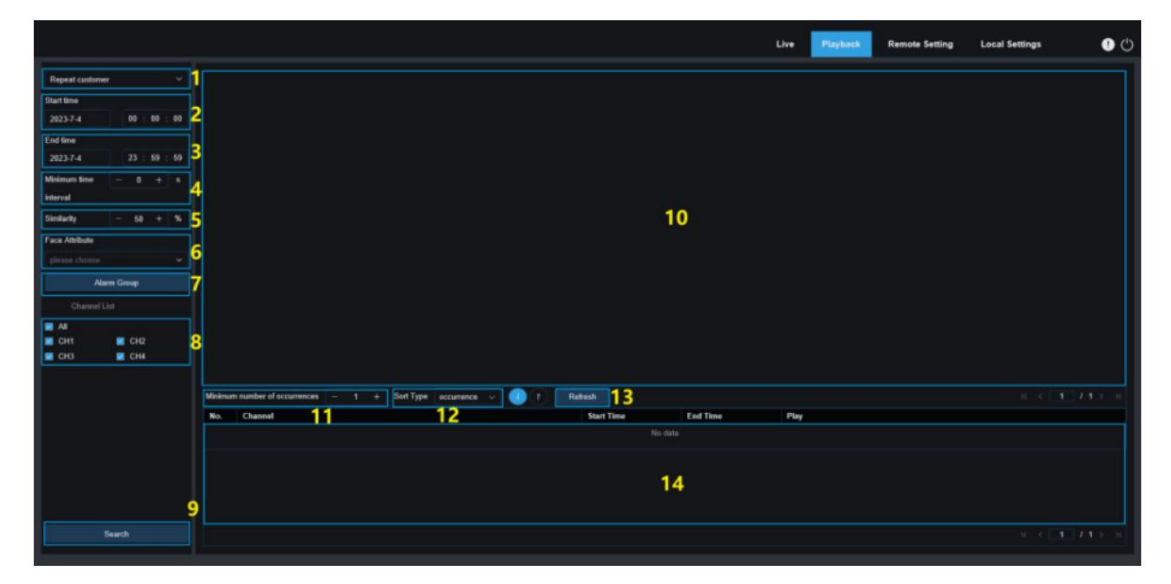

- 1. Changement de mode de recherche : permet aux utilisateurs de changer de mode de recherche. Le actuellement en vigueur le mode de recherche est Client régulier.
- 2. Heure de début : utilisée pour définir l'heure de début de la recherche d'images de piétons et de véhicules.
- 3. Heure de fin : utilisée pour définir l'heure de fin de la recherche d'images de piétons et de véhicules.
- 4. Intervalle de temps minimum : utilisé pour définir l'intervalle de temps minimum entre deux

capturez les actions du même objet pour augmenter la précision de la recherche.

5. Similarité : utilisé pour définir la similarité minimale entre les autres images et l'image de référence pour une correspondance répétée avec les clients.

Remarque : Ce paramètre prend effet uniquement lorsque le groupe d'alarmes n'est pas coché pour la fonction actuelle.

6. Attribut de visage : filtrez les images recherchées en fonction des valeurs des caractéristiques du visage.

Remarque : Toutes les images peuvent être récupérées si cette option n'est pas définie. Seules les images capturées correspondant au paramètre d'attribut de visage seront recherchées si cette option est définie.

7. Groupe d'alarme : les clients réguliers seront reconnus par les groupes d'alarme définis dans le

base de données si cette option est définie.

Remarque : Lorsqu'aucune restriction de groupe n'est définie, toutes les images seront récupérées et le paramètre de similarité sera effectif. Les informations sur les personnes non reconnues seront ignorées lorsque des restrictions de groupe seront définies.

8. Sélection des chaînes : permet aux utilisateurs de sélectionner les chaînes à rechercher.

9. Recherche : utilisé pour rechercher des images de visage en fonction des paramètres.

10. Zone d'affichage des résultats de recherche : utilisée pour afficher les résultats de la recherche en mode empilé. Les utilisateurs peuvent double-cliquer sur les informations de l'image dans la zone d'affichage pour répertorier les informations détaillées des images en mode empilé dans la zone inférieure, puis cliquer à nouveau sur une image pour la lire.

11. Nombre minimum d'occurrences : utilisé pour filtrer les résultats de la recherche par nombre d'occurrences.

événements. Vous devez cliquer sur Actualiser pour actualiser l'affichage.

12. Type de tri : utilisé pour trier les résultats de recherche par heure ou capturer le nombre par ordre croissant ou croissant. Ordre décroissant. Vous devez cliquer sur Actualiser pour actualiser l'affichage.

- 13. Actualiser : actualisez les événements sur votre navigateur IE en fonction du nombre minimum d'occurrences et des paramètres de type de tri.
- 14. Zone d'affichage secondaire des résultats de recherche : affiche les informations d'image de l'objet sélectionné dans une liste d'événements en fonction des informations sélectionnées dans la zone d'affichage des résultats de recherche. Cliquez sur le bouton Lecture pour démarrer la lecture.

#### 7.5.9 Présence en présence

La fonction de reconnaissance faciale comprend la fonction de répétition du client et la fonction de présence faciale. La fonction de présence des visages consiste à récupérer les visages correspondants dans différents groupes (à l'exclusion du groupe des étrangers) enregistrés sur la carte SD à une heure spécifiée et à générer les résultats de présence en fonction des enregistrements de capture. La figure suivante montre l'écran de fonction.

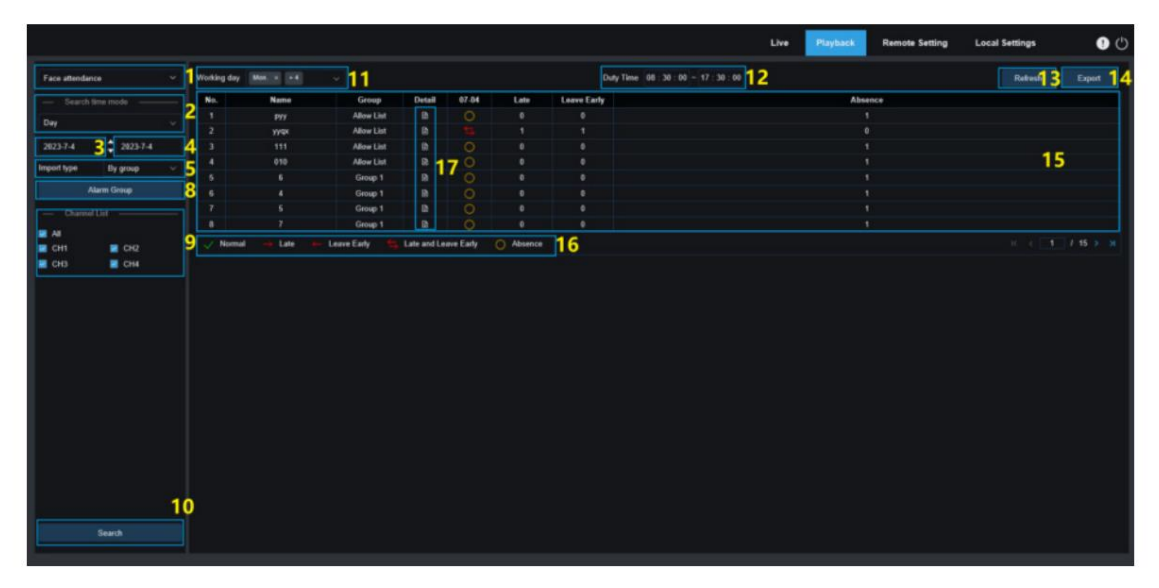

- 1. Changement de mode de recherche : permet aux utilisateurs de changer de mode de recherche. Le actuellement en vigueur le mode de recherche est Face Attendance.
- 2. Mode heure de recherche : les options incluent le jour, la semaine, le mois, la personnalisation et aujourd'hui.

Le système modifiera automatiquement la date de début et la date de fin une fois qu'une option est sélectionnée. Lorsque le jour est sélectionné, la date de fin sera automatiquement synchronisée avec la date de début. Lorsque la semaine est sélectionnée, la date de début et la date de fin seront automatiquement remplacées par le lundi et le dimanche de la semaine dans laquelle la date est sélectionnée. Lorsque le mois est sélectionné, la date de début et la date de fin seront automatiquement remplacées par le premier et le dernier jour du mois au cours duquel la date est sélectionnée.

Lorsque personnaliser est sélectionné, vous pouvez personnaliser la date. Lorsque aujourd'hui est sélectionné, la date de début et la date de fin seront automatiquement remplacées par le jour en cours.

- 3. Date de début : utilisée pour définir l'heure de début de la recherche de présence faciale.
- 4. Date de fin : utilisée pour définir l'heure de fin de la recherche de présence faciale.
- 5. Type d'importation : utilisé pour sélectionner le type d'importation. Les options incluent Par groupe et Par visage. Le premier recherchera les résultats correspondants de toutes les personnes des groupes existants.

Ce dernier recherchera les résultats correspondants des personnes d'un certain groupe.

Lorsque Par groupe est sélectionné, les résultats de présence des visages seront recherchés en fonction des groupes définis dans la base de données.

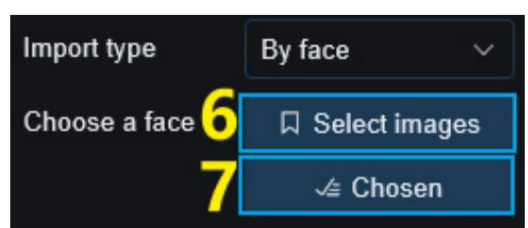

Lorsque Par face est sélectionné, le menu à l'écran passe à celui illustré dans la figure précédente.

6. Sélectionnez les images : cliquez pour sélectionner les images de visage à détecter. La fenêtre affichée dans le

la figure suivante apparaît lorsque vous cliquez sur cette option.

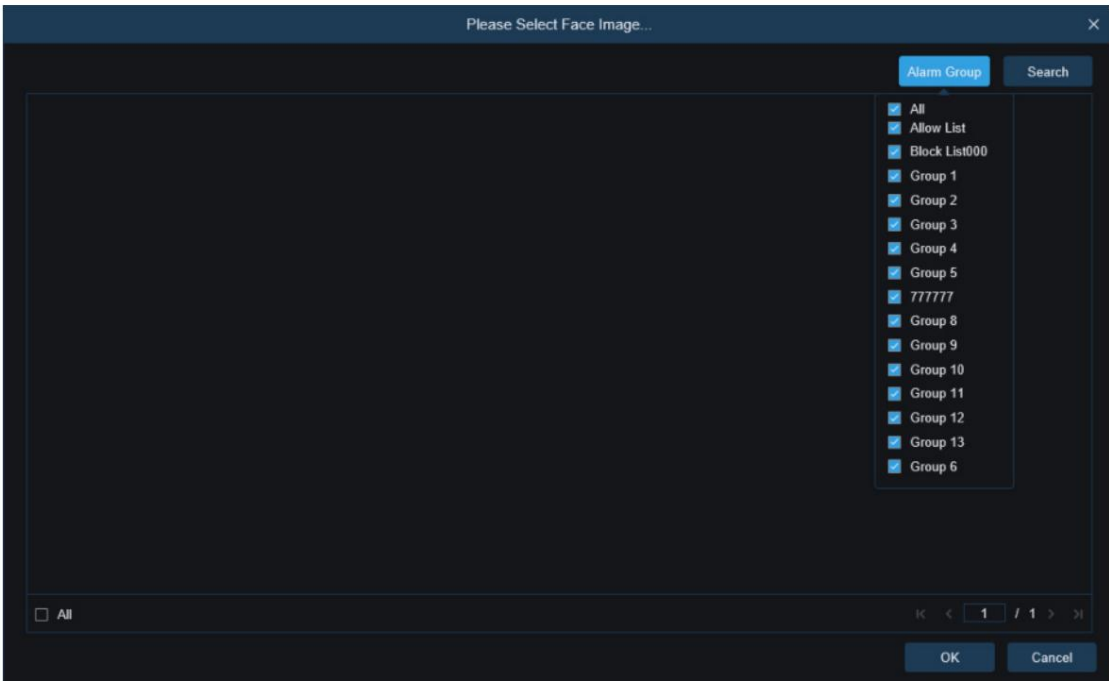

Cliquez sur Groupe d'alarmes pour sélectionner un groupe, puis cliquez sur Rechercher. Toutes les images de visage de ce groupe seront recherchées. Sélectionnez les images de visage à soumettre à la surveillance des visages, puis cliquez sur OK. Les images de visage sélectionnées seront ajoutées à la file d'attente des choix . Vous pouvez cliquer sur Annuler pour fermer la fenêtre.

7. Choisi : affiche la file d'attente des images de visage sélectionnées. La fenêtre affichée dans le

la figure suivante apparaît lorsque vous cliquez sur cette option.

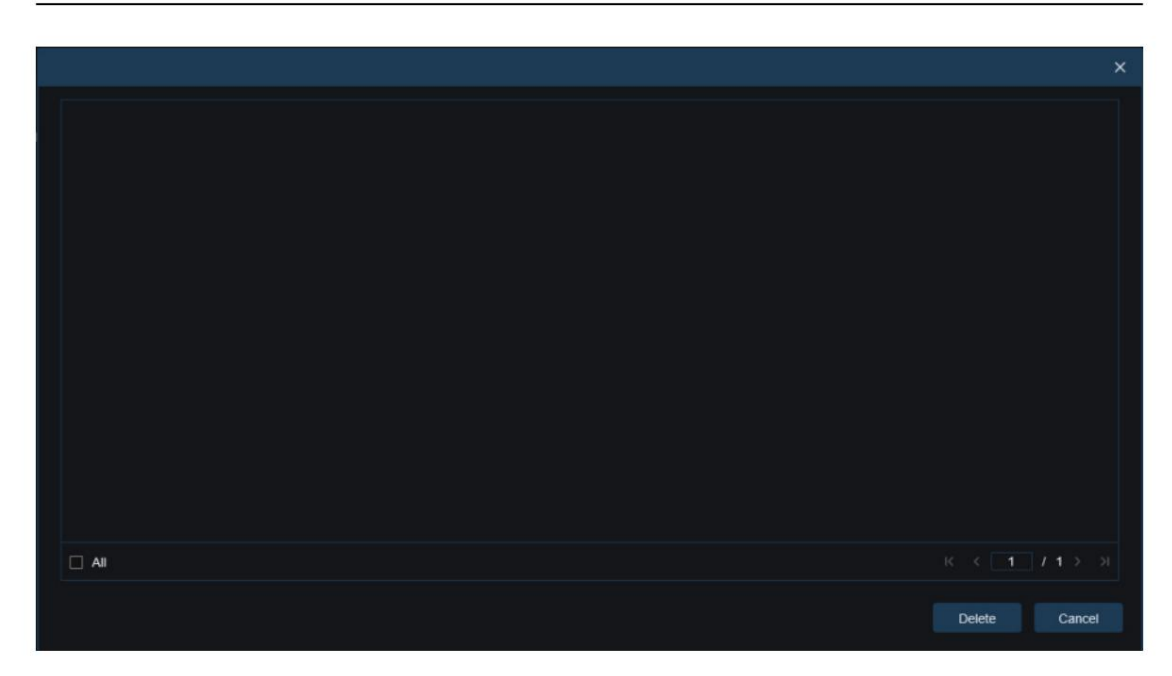

Sélectionnez une image de visage et cliquez sur Supprimer. Vous pouvez supprimer l'image du visage de la file d'attente.

Vous pouvez cliquer sur Tout pour sélectionner toutes les images de visage. Vous pouvez cliquer sur Annuler pour fermer la fenêtre.

- 8. Groupe d'alarme : utilisé pour rechercher la présence de visages par groupes définis dans la base de données.
- 9. Sélection des chaînes : permet aux utilisateurs de sélectionner les chaînes à rechercher.
- 10. Recherche : utilisé pour rechercher la présence d'un visage en fonction des paramètres.
- 11. Jour ouvrable : utilisé pour définir le jour ouvrable.
- 12. Temps de service : utilisé pour définir le temps de service.
- 13. Actualiser : cliquez sur Actualiser pour actualiser les résultats de la recherche si vous avez modifié la participation.

#### paramètres.

14. Exporter : Utilisé pour exporter les résultats vers votre PC.

Résultats de présence : "←" indique un départ anticipé, "→" indique un retard, "" indique un retard et un départ anticipé, "√" indique un départ normal et "•" indique une absence. La ligne verte indique l'heure de début et l'heure de fin de présence.

#### 15. Zone d'affichage des résultats de recherche : utilisée pour afficher les résultats de la recherche dans un tableau en haut

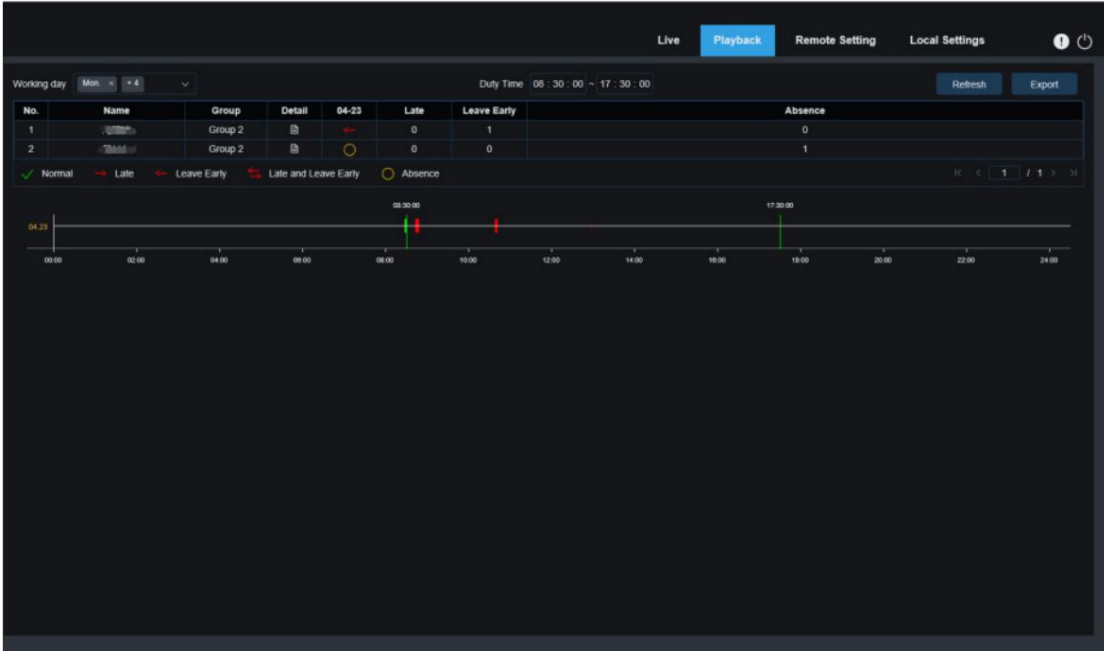

coin droit, comme le montre la figure suivante.

16. Zone d'affichage secondaire des résultats de recherche : lorsque vous cliquez sur une image de visage, les informations

temporelles détaillées s'affichent dans le coin inférieur droit. Les points temporels correspondant à cette image de visage seront marqués de barres rouges. Vous pouvez cliquer sur les barres rouges pour démarrer la lecture.

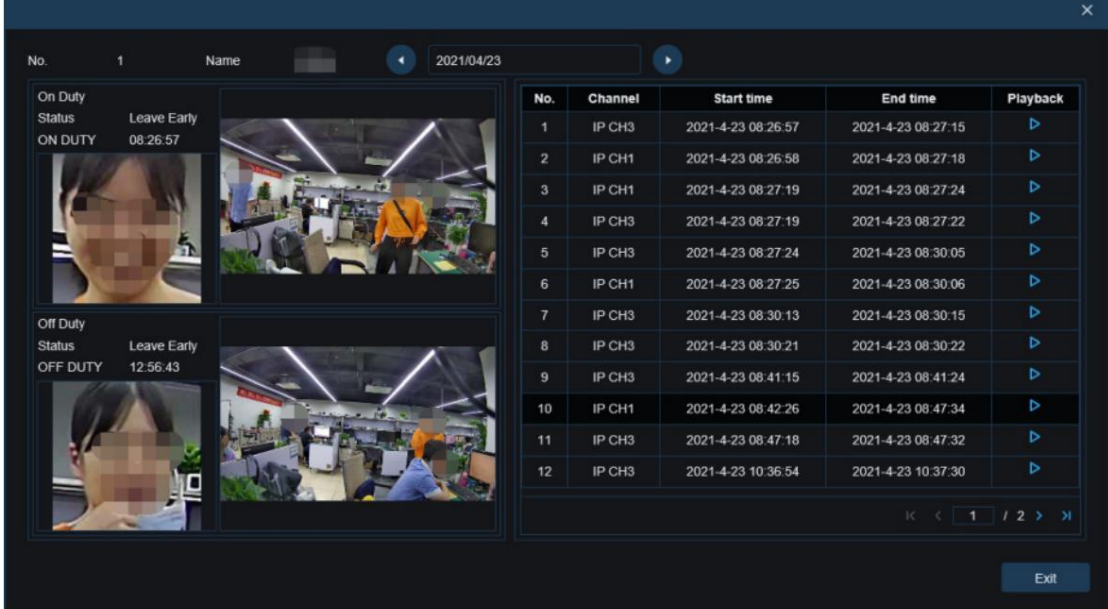

17. Cliquez sur l' icône Détails pour vérifier les détails. Cliquez sur Lecture pour démarrer la lecture.

Cliquez sur la flèche dans le coin inférieur droit pour afficher vers le haut ou vers le bas les pages de résultats.
## 8 Configuration des paramètres à distance

## 8.1 Affichage en direct

Dans la vue En direct, les utilisateurs peuvent définir le nom de la chaîne, l'heure de l'appareil et CC, ainsi que les

statistiques sur les fonctions intelligentes et l'empilement d'images, comme le montre la figure suivante.

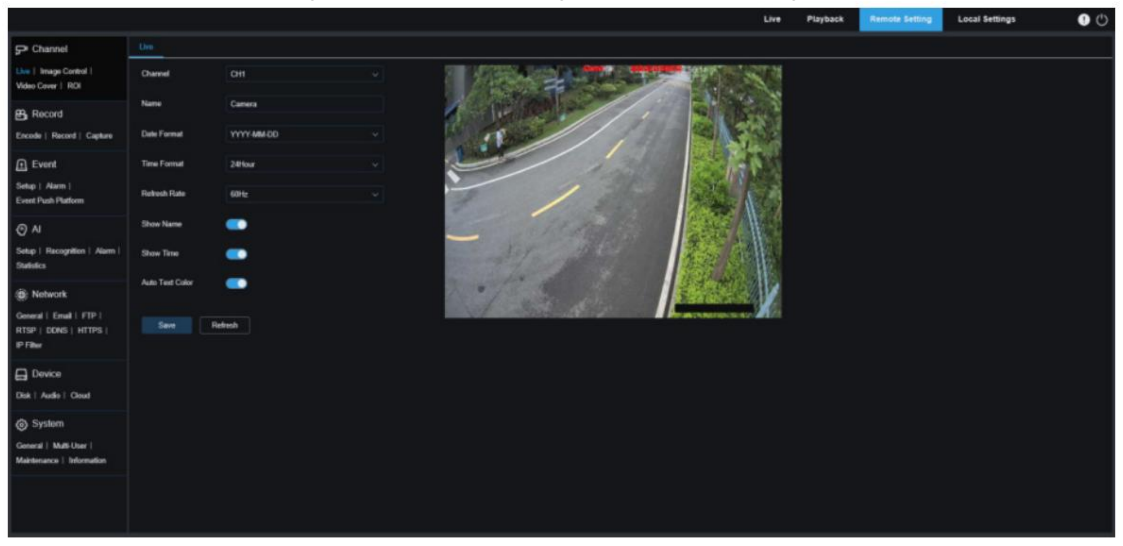

Canal : les utilisateurs peuvent sélectionner un canal et définir les paramètres.

Nom : Spécifie un nom de canal.

Format de date : utilisé pour définir le format de date affiché sur l'OSD de la caméra. Les options incluent MM/JJ/AAAA, AAAA-MM-JJ et JJ/MM/AAAA.

Format de l'heure : utilisé pour définir le format de l'heure affiché sur l'OSD de la caméra. Les options incluent 12H et 24H.

Taux de rafraîchissement : utilisé pour définir le taux de rafraîchissement de la caméra. Les options incluent 60 Hz et 50 Hz, correspondant à NTSC et PAL.

Afficher le nom : Spécifie le nom de la chaîne dans la vue en direct.

Afficher l'heure : Spécifie l'heure de la caméra en vue en direct.

Couleur du texte automatique : affichage adaptatif de la couleur OSD de l'heure de la caméra et du nom du canal.

Les caractères OSD basculent entre le noir et le blanc en fonction de l'arrière-plan de l'image pour éviter un affichage flou.

Emplacement d'affichage du nom de chaîne : les utilisateurs peuvent définir l'endroit où un nom de chaîne est affiché en le faisant glisser sur une image.

Emplacement d'affichage de l'heure : les utilisateurs peuvent définir l'endroit où l'heure d'une chaîne est affichée en la faisant glisser sur une image.

Emplacement d'affichage des statistiques d'alarme : les utilisateurs peuvent définir si les statistiques d'alarme sont affichées en les faisant glisser sur une image. Ce paramètre s'affiche uniquement lorsque la fonction statistique d'alarme est activée.

Enregistrer : enregistrez vos modifications.

Actualiser : Actualiser les paramètres sur l'écran actuel.

8.2 Contrôle des images

Le contrôle d'image consiste à contrôler et modifier directement les paramètres graphiques, tels que la couleur, pour

mode noir, large plage dynamique, compensation du rétroéclairage, comme le montre la figure suivante.

 $\bullet$ 

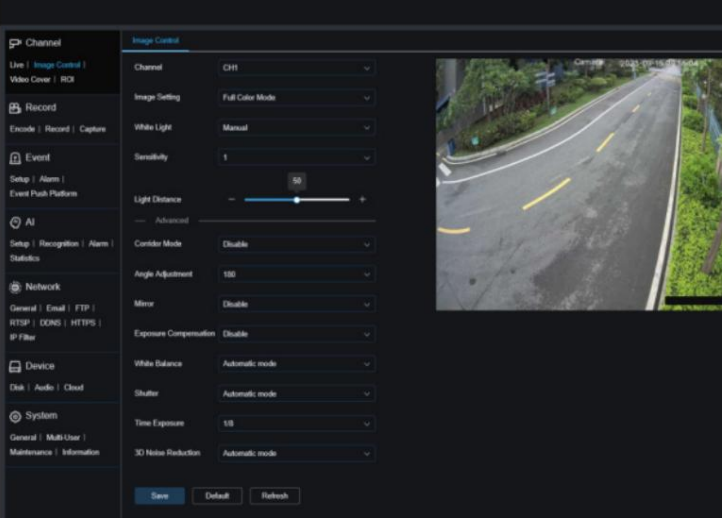

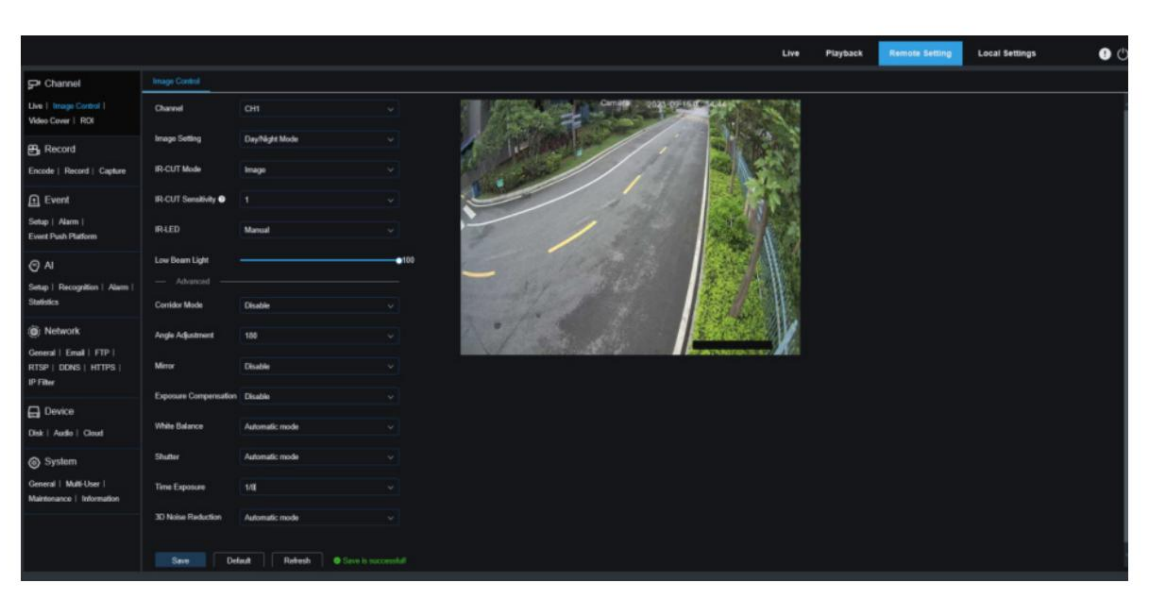

Canal : les utilisateurs peuvent sélectionner un canal et définir les paramètres.

Paramètres d'image : utilisé pour définir le mode d'image de la caméra. Il existe trois modes au total.

Mode couleur : la caméra fonctionne en mode couleur.

Mode Jour/Nuit : La caméra fonctionne en mode Jour/Nuit.

Programmation : La caméra fonctionne en mode Programmation. Les utilisateurs peuvent définir le calendrier pour

Basculez automatiquement entre le mode couleur et le mode jour/nuit.

Lumière blanche : utilisée pour définir l'effet d'éclairage supplémentaire de la lumière chaude en mode couleur. Il existe quatre modes au total.

Mode automatique : dans ce mode, la caméra ajuste automatiquement l'intensité de la lumière d'appoint en fonction de l'éclairage ambiant.

Manuel : Dans ce mode, la caméra complète l'effet d'éclairage à une valeur de luminosité fixe.

Programme : dans ce mode, les utilisateurs peuvent définir le programme pour compléter automatiquement l'effet d'éclairage en allumant ou éteignant automatiquement la lumière chaude.

OFF : utilisé pour éteindre la lumière chaude.

Sensibilité : Spécifie la sensibilité 0-3, indiquant le degré auquel la caméra détecte

la lumière ambiante. Plus la valeur est élevée, plus la sensibilité est élevée.

Distance de la lumière : spécifie la plage de valeurs de 0 à 100. La lumière blanche est la valeur de luminosité ajustée de la lumière d'appoint en mode manuel. Plus la valeur est élevée, plus la luminosité est élevée.

Mode IR-CUT : définissez le mode jour/nuit de la caméra en mode Mode Jour/Nuit. Il existe quatre modes au total.

Jour : Spécifie le mode couleur forcé sans passer au mode N/B.

Nuit : Spécifie le mode N/B forcé sans passer au mode couleur.

Image : Semblable au mode automatique, le contrôle de l'image est utilisé pour basculer entre le mode couleur au noir et le mode noir au mode couleur (pour les modèles non photosensibles).

Programmation : Utilisé pour basculer entre le mode N/B et le mode couleur en fonction des paramètres de

programmation. Les utilisateurs doivent définir l'heure de début et de fin pour accéder au mode de vision nocturne si cette fonction est activée.

IR-LED : utilisé pour définir l'effet d'éclairage supplémentaire de la lumière IR de la caméra dans

mode vision nocturne. Il existe trois modes.

SmartIR : utilisé pour contrôler intelligemment l'intensité du complément lumineux de la lumière IR et contrôler dynamiquement le complément lumineux de la lumière IR en fonction de la distance focale et de la surexposition du

cadrage.

Manuel : dans ce mode, les utilisateurs peuvent remplir manuellement la lumière à l'intensité définie de la lumière IR. OFF : Aucun complément lumineux n'est disponible.

Lumière de croisement : les utilisateurs peuvent régler manuellement la valeur de luminosité de la lumière infrarouge. (Plage de valeurs : 0-100. 0 indique que la lumière IR est éteinte et 100 indique la luminosité la plus élevée.)

Mode Couloir : Spécifie le mode Couloir.

Ajustement de l'angle : Spécifie les paramètres de rotation de l'image. Les utilisateurs peuvent définir cette valeur pour ajuster une image à sa position horizontale lorsqu'elle est à l'envers dans certains scénarios d'application de caméra.

Miroir : utilisé pour définir le mode miroir. Il existe quatre modes au total.

Désactiver : utilisé pour désactiver le mode miroir.

Vertical : spécifie le mode miroir dans le sens vertical pour faire basculer les images sur l'écran de haut en bas.

Horizontal : Spécifie le mode miroir dans le sens horizontal pour que les images sur l'écran permutent de gauche à droite.

Tout : les options verticale et horizontale sont activées. L'effet obtenu est similaire à une rotation à 180°, mais le principe de mise en œuvre est différent.

Compensation d'exposition : utilisée pour définir le comportement du programme en cas de rétroéclairage. Là Il existe quatre modes, dont : WDR

Spécifie une large plage dynamique. Les utilisateurs peuvent équilibrer l'ensemble de l'écran en fonction du paramètre Niveau WDR pour reconnaître clairement les zones claires et sombres.

HLC : Spécifie la compensation des hautes lumières. Les objets dans la zone en surbrillance sur l'écran peuvent être reconnus plus clairement selon le paramètre Niveau HLC. (Cette fonction n'est pas disponible sur certains modèles.)

Rétroéclairage : les zones sombres de l'écran peuvent être affichées plus clairement en fonction des paramètres Niveau BLC et Zone BLC.

Balance des blancs : Spécifie les paramètres de balance des blancs. Il existe deux modes : Désactiver : Aucune optimisation de la compensation d'exposition ne s'appliquera sur l'écran de l'image.

Mode automatique : Dans ce mode, les paramètres par défaut seront utilisés pour la lumière blanche

### ajustement.

Manuel : dans ce mode, les utilisateurs peuvent définir manuellement la lumière blanche synthétique gagnée en rouge, vert et bleu.

Obturateur : utilisé pour définir le temps d'exposition de l'obturateur. Il existe deux modes.

Mode automatique : le programme sélectionne automatiquement un temps d'exposition approprié en fonction du paramètre Temps d'exposition.

Manuel : le paramètre d'exposition temporelle actuel sera directement utilisé.

Remarque : En mode Automatique, l'option Sans scintillement n'est pas disponible pour le temps d'exposition. En mode Manuel, l'option Flickerless est disponible pour le temps d'exposition. Si les utilisateurs passent en mode automatique, le temps d'exposition passe automatiquement à 1/100 ou 1/120.

Durée d'exposition : Utilisé avec la fonction Obturateur pour définir le temps d'exposition. Lorsque le temps d'exposition est réglé sur une valeur élevée, l'écran de surveillance sera surexposé. L'écran de surveillance est sombre lorsque le temps d'exposition est réglé sur une valeur faible.

Réduction du bruit 3D : utilisé pour réduire le bruit de l'image afin de rendre l'écran plus clair. Il existe trois modes.

Mode automatique : la caméra sélectionne automatiquement l'effet de réduction du bruit en fonction d'algorithmes.

OFF : La fonction de réduction du bruit est désactivée.

Manuel : Le bruit est réduit en fonction du coefficient de réduction du bruit réglé manuellement.

Enregistrer : utilisé pour enregistrer les paramètres de l'image modifiée.

Actualiser : utilisé pour actualiser les paramètres de l'image. Par défaut : utilisé pour restaurer les paramètres de contrôle d'image aux valeurs par défaut.

## 8.3 Couverture vidéo

zone. Si les utilisateurs souhaitent couvrir certaines zones spécifiques d'un écran d'image, cette fonction permet aux utilisateurs de créer jusqu'à quatre zones privées de n'importe quelle taille à n'importe quel endroit. Activez cette fonction et sélectionnez les zones privées à activer. Les zones sont recouvertes de « blocs rouges ». Les utilisateurs peuvent cliquer sur le bord d'un bloc rouge et le faire glisser pour l'ajuster à n'importe quelle taille afin de créer une confidentialité.

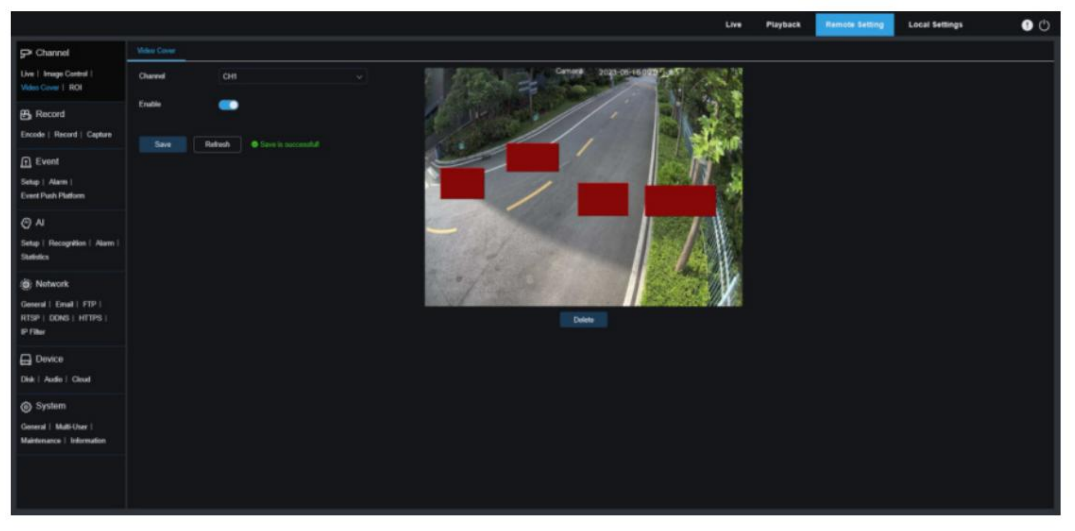

Canal : les utilisateurs peuvent sélectionner un canal et définir les paramètres. Activer : utilisé pour activer la fonction de couverture vidéo.

Paramètres de la zone de couverture : les utilisateurs peuvent configurer jusqu'à quatre zones privées qui peuvent être déplacées ou étirées par les utilisateurs. Les blocs de couverture sont en rouge lors de la mise en place et deviennent noirs après avoir pris effet.

Supprimer : utilisé pour supprimer les blocs de couverture sélectionnés.

Remarque : Lorsque des zones privées sont définies, les images couvertes par les zones privées sont invisibles en mode d'affichage en direct et de lecture.

8.4 Retour sur investi

La ROI (zone sensible) est une région d'intérêt sélectionnée dans la région vidéo. Cette région peut être définie avec une fréquence d'images et une définition différentes de la région non sélectionnée. (Remarque : cette fonction s'exclut mutuellement avec le codage H.264+ et H.265+ et ne peut pas être activée en même temps.)

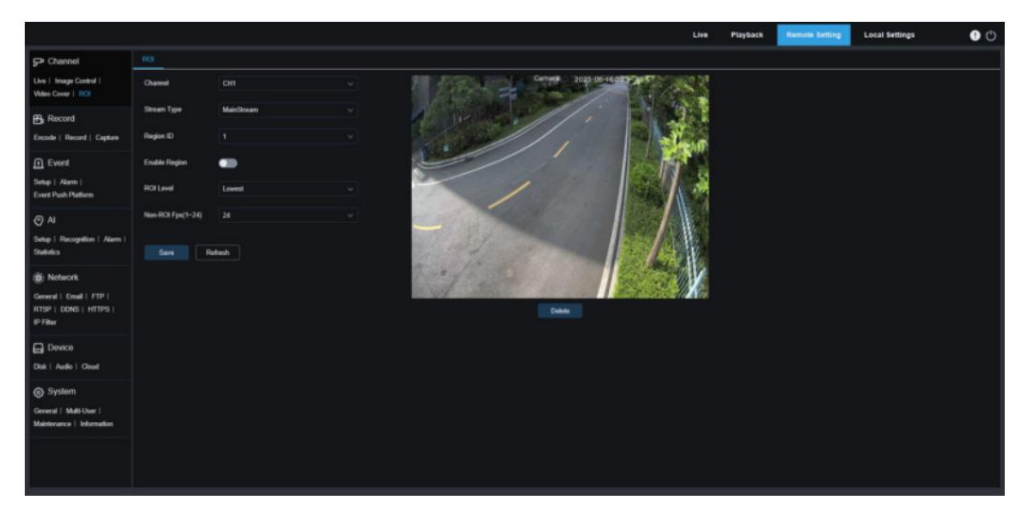

Canal : les utilisateurs peuvent sélectionner un canal et définir les paramètres.

Type de flux : utilisé pour sélectionner le type de flux que vous souhaitez définir.

ID de région : utilisé pour définir l'ID de région que vous souhaitez définir. Les utilisateurs peuvent configurer jusqu'à huit régions.

Activer la région : utilisé pour activer une région. L'ID de région et l'activation de la région sont indépendants pour chaque région et doivent être activés, désactivés ou définis séparément.

Niveau ROI : utilisé pour définir la qualité de l'image dans la région d'intérêt. Plus la qualité est élevée, plus la définition de l'image est élevée.

Fps non-ROI : utilisé pour définir la fréquence d'images en dehors de la région d'intérêt.

Lorsque le type de code vidéo est sélectionné sur H264+ ou H265+, la fonction ROI s'exclut mutuellement avec la fonction et ne peut pas être activée, comme le montre la figure suivante.

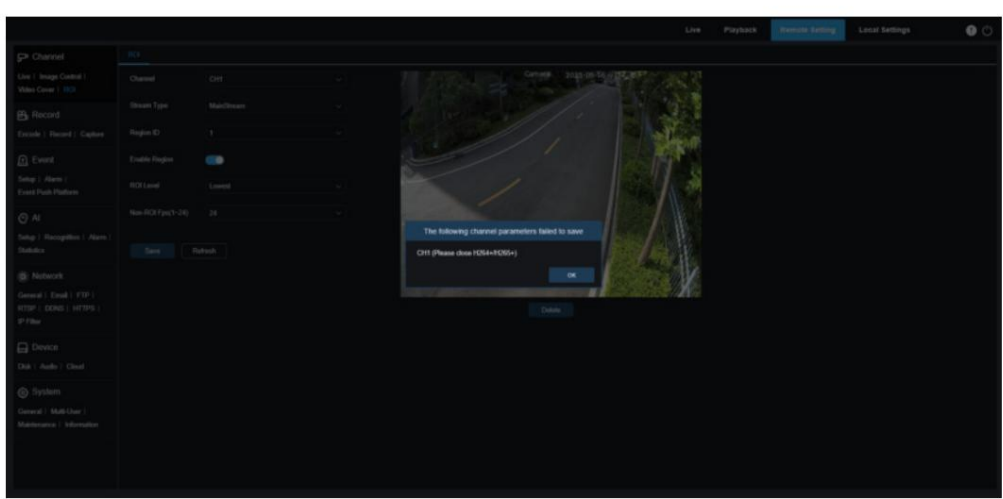

## 8.5 Enregistrement

Dans ce menu, les utilisateurs peuvent configurer les paramètres d'affichage en direct et les paramètres d'enregistrement.

## 8.5.1 Encodage

Dans ce menu, les utilisateurs peuvent configurer les paramètres de qualité d'image pour l'enregistrement vidéo et la transmission réseau. Généralement, « MainStream » correspond à la qualité des enregistrements vidéo qui seront stockés sur le disque dur et « SubStream » correspond à la qualité des enregistrements vidéo en visualisation en direct via un accès à distance (par exemple, client Web et CMS).

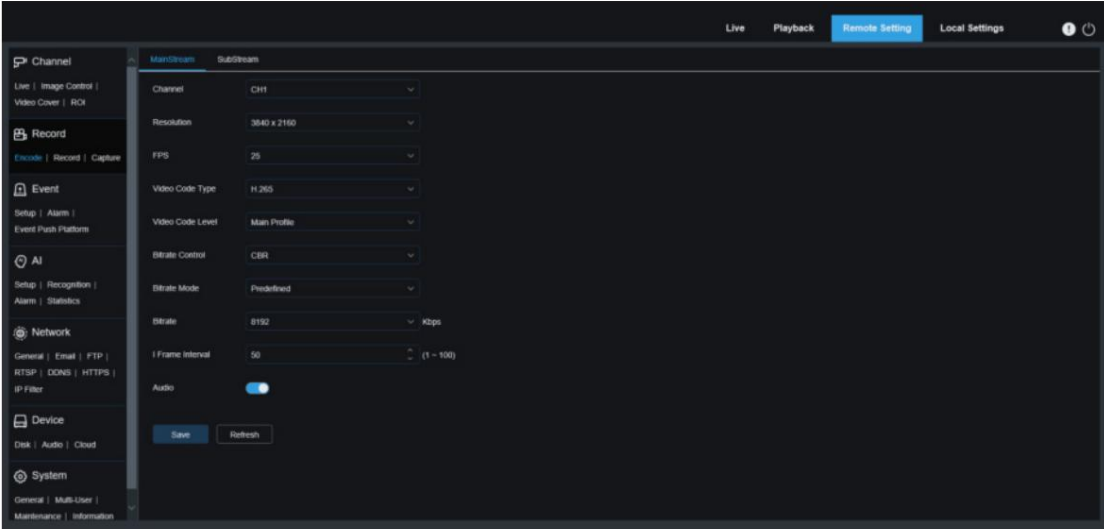

Canal : les utilisateurs peuvent sélectionner un canal et définir les paramètres.

Résolution : Spécifie la résolution des images enregistrées.

FPS : Spécifie la fréquence d'images de l'enregistrement IPC.

Type de code vidéo : Spécifie le type de code. Les options incluent H.264, H.265, H.264+, H.265+ et MJPEG.

(Le mode MJPEG existe uniquement en mode Substream)

Niveau de code vidéo : Spécifie le niveau de qualité vidéo. Les options incluent Bestline, Profil principal et Profil élevé.

(Seul le profil principal est disponible pour H.265 et H.265+.) Remarque : cette option n'est pas disponible dans

#### Mode MJPEG.

Contrôle du débit binaire : Spécifie le niveau de contrôle du débit binaire. Pour des scénarios simples, par exemple des murs gris, un débit binaire constant (CBR) est recommandé. Pour les scénarios complexes, par exemple les rues très fréquentées, un débit binaire variable (VBR) est recommandé.

Mode débit : si vous souhaitez définir vous-même le débit binaire, veuillez sélectionner le mode "Défini par l'utilisateur". Si vous souhaitez sélectionner le débit binaire prédéfini, veuillez sélectionner le mode "Prédéfini".

Débit binaire : Spécifie le taux de transfert de données des enregistrements vidéo par IPC. Des enregistrements de meilleure qualité seront obtenus avec un débit binaire plus élevé.

Intervalle I Frame : Spécifie l'intervalle I Frame de la caméra.

Audio : activez cette option si vous souhaitez enregistrer à la fois l'audio et la vidéo et connecter le MIC à l'IPC ou utiliser une caméra avec la fonction d'enregistrement audio.

8.5.2 Enregistrement

### 8.5.2.1 Paramètres d'enregistrement

Dans ce menu, les utilisateurs peuvent configurer les paramètres d'enregistrement.

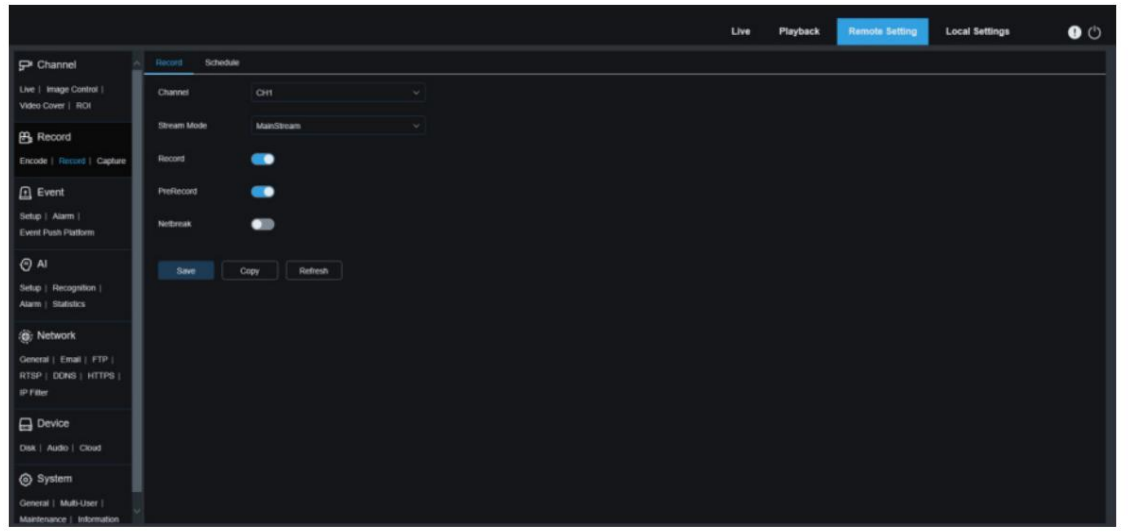

Canal : les utilisateurs peuvent sélectionner un canal et définir les paramètres.

Mode flux : Spécifie le mode d'enregistrement, c'est-à-dire le flux vidéo à enregistrer sur la carte SD. MainStream est sélectionné par défaut.

Enregistrer : sélectionnez pour activer l'enregistrement.

Pré-enregistrement : si cette option est activée, l'IPC commence à enregistrer quelques secondes avant qu'un événement

d'alarme ne se produise. Cette option est recommandée si le type d'enregistrement est principalement basé sur la détection de mouvement ou les alarmes d'E/S.

Netbreak : lorsque cette option est activée, les événements seront enregistrés même lorsque le réseau est déconnecté ou qu'une erreur de connexion réseau se produit.

Copier : les utilisateurs peuvent copier les paramètres du canal actuel vers d'autres canaux.

#### 8.5.2.2 Calendrier

Dans ce menu, les utilisateurs peuvent spécifier quand l'IPC enregistrera des vidéos. Les utilisateurs peuvent définir des plans d'enregistrement dans les horaires des différentes chaînes. L'enregistrement sera effectué uniquement dans la plage de temps sélectionnée. Les utilisateurs peuvent faire glisser leurs curseurs pour marquer des zones.

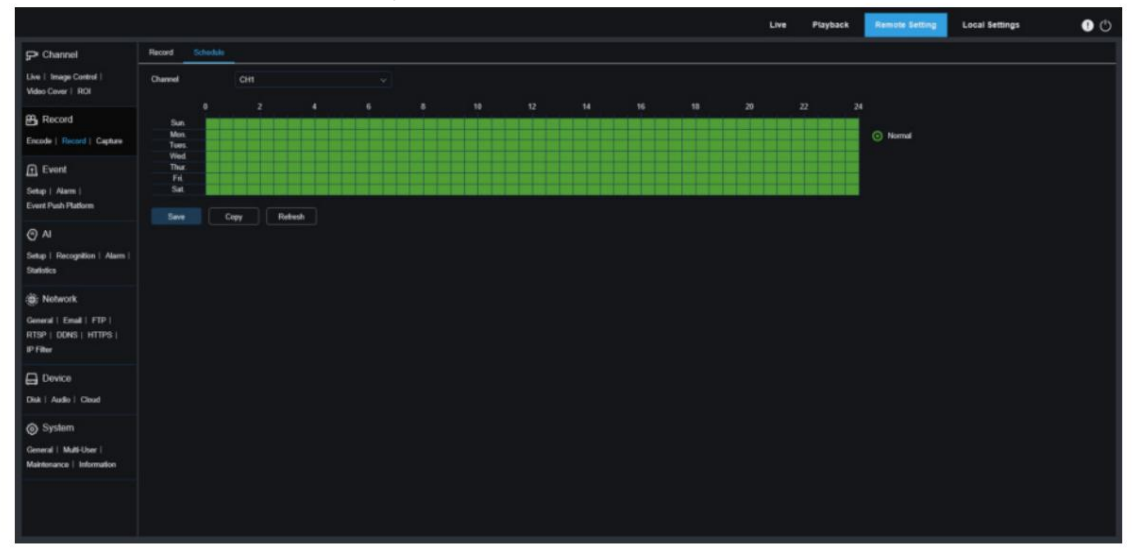

## 8.5.3 Capturer

8.5.3.1 Paramètres de capture Dans

ce menu, les utilisateurs peuvent configurer les paramètres de capture automatique.

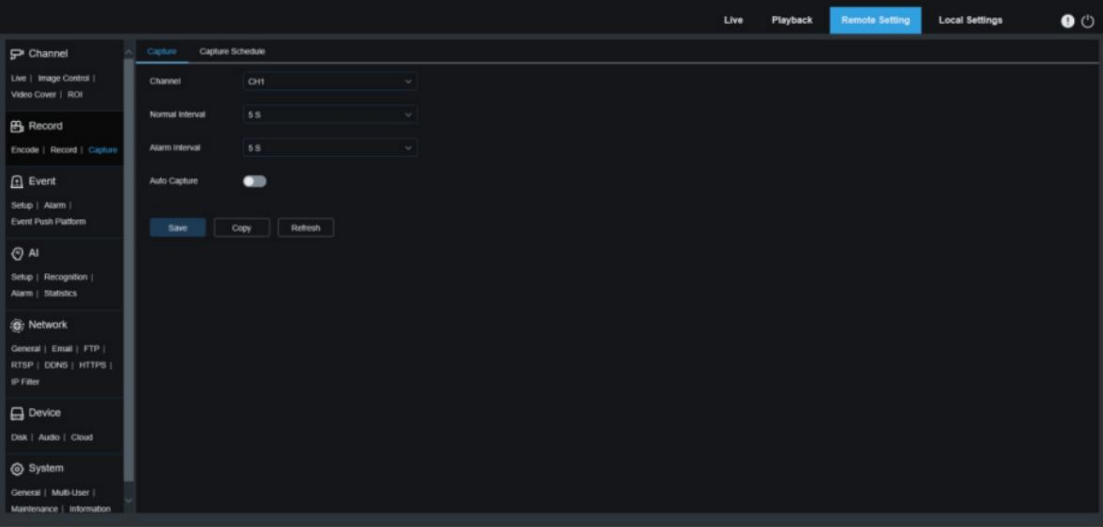

Canal : les utilisateurs peuvent sélectionner un canal et définir les paramètres.

Intervalle normal : Spécifie l'intervalle de capture interne normal, c'est-à-dire l'intervalle de capture lors d'un enregistrement normal.

Intervalle d'alarme : Spécifie l'intervalle de capture d'alarme, c'est-à-dire l'intervalle de capture pendant lequel la détection de mouvement et l'alarme d'E/S sont déclenchées.

Capture automatique : utilisé pour activer/désactiver la capture automatique.

## 8.5.3.2 Calendrier de capture

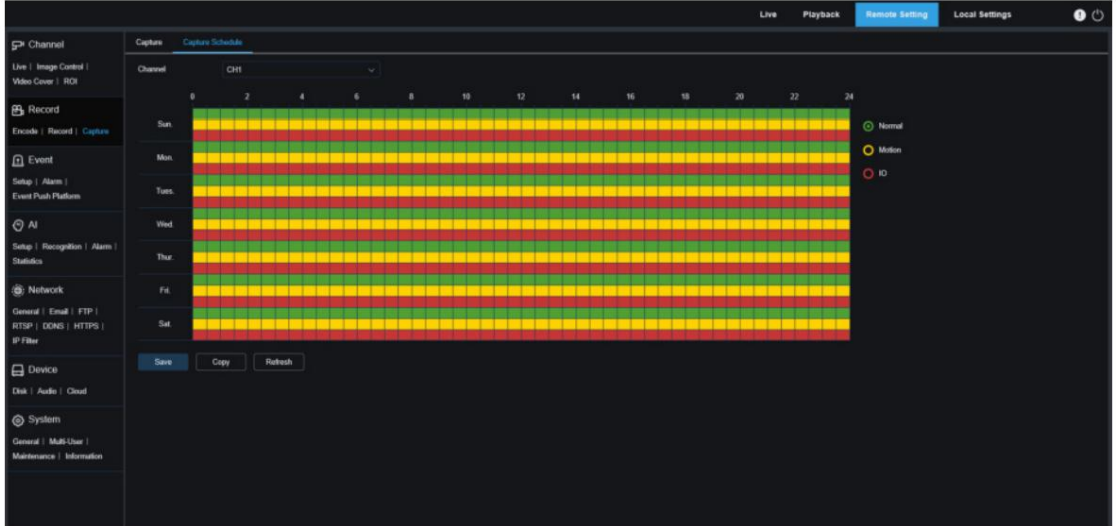

Canal : les utilisateurs peuvent sélectionner un canal et définir les paramètres.

Normal : lorsqu'une zone est marquée en vert, le canal capture normalement des images dans la plage de temps correspondante dans cette zone.

Mouvement : lorsqu'une zone est marquée en jaune, le canal capture des images sous détection de mouvement dans la plage de temps correspondante dans cette zone.

IO : lorsqu'une zone est marquée en rouge, le canal capture normalement des images sous alarme I/O dans la plage de temps correspondante dans cette zone.

8.6 Configuration de l'événement

### 8.6.1 Configuration

## 8.6.1.1 Mouvement

Sur cette page, les utilisateurs peuvent configurer les paramètres de détection de mouvement. La caméra déclenchera une série d'alarmes lors de la détection du mouvement des objets détectés sur l'écran de surveillance. Par exemple, la caméra enverra une alarme par e-mail accompagnée d'images qui déclenchent l'alarme (si activée) à l'adresse e-mail spécifiée, ou enverra une notification via une application mobile.

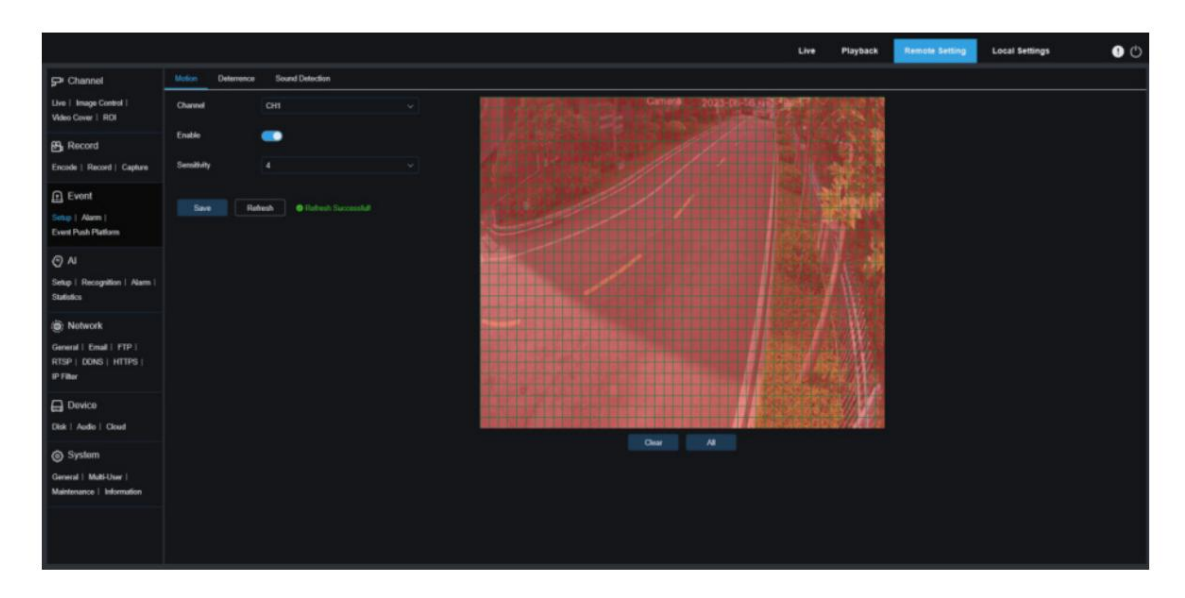

Les utilisateurs peuvent faire glisser le bouton gauche de leur souris pour encadrer une zone de détection dans la fenêtre de droite.

Seul un mouvement dans la zone déclenchera une alarme.

Activer : utilisé pour activer ou désactiver la détection de mouvement. Canal : les utilisateurs peuvent sélectionner un canal et définir les paramètres.

Sensibilité : Spécifie la sensibilité de la détection de mouvement. Plus la valeur est élevée, plus la sensibilité est élevée.

#### 8.6.1.2 Dissuasion par la lumière blanche

Lorsque la caméra prend en charge la lumière blanche, les utilisateurs peuvent configurer les paramètres de dissuasion dans ce menu. Lorsqu'une alarme de dissuasion est déclenchée, la lumière blanche s'allume automatiquement à des fins de dissuasion. comme le montre la figure suivante :

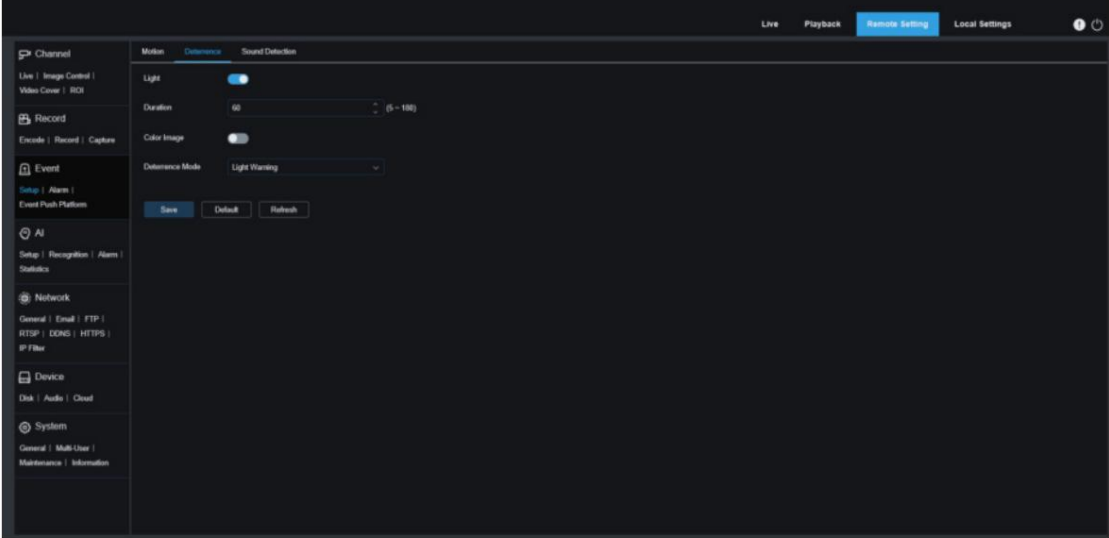

Remarque : Lorsque la caméra prend en charge la lumière blanche et que le contrôle de l'image est réglé sur le mode Couleur, les paramètres de lumière blanche sont grisés et indisponibles. Tous les paramètres de cette page peuvent être définis lorsque le contrôle de l'image est réglé sur le mode Jour/Nuit.

Lumière : Utilisé pour allumer ou éteindre une alarme lumineuse.

Durée : Spécifie la durée pendant laquelle la lumière blanche est allumée.

Image couleur : utilisé pour activer ou désactiver l'image couleur. Lorsque cette option est activée, si le mode Jour/Nuit est basculé sur le mode Vision nocturne, lorsqu'une alarme est déclenchée et que la dissuasion de la lumière blanche est activée, l'image passera en mode couleur et reviendra au mode Vision nocturne jusqu'à ce que la lumière blanche la dissuasion prend fin.

Mode dissuasion : utilisé pour définir le mode de lumière blanche. Il existe deux modes :

Avertissement lumineux : mode continu, dans lequel la lumière blanche est allumée en permanence pendant la dissuasion.

Light Strobe : mode clignotant, dans lequel la lumière blanche clignote à une fréquence définie pendant la dissuasion.

#### 8.6.1.3 Alarme sonore

Les utilisateurs peuvent définir des alarmes et des réponses de détection sonore. Une alarme est déclenchée lorsque la caméra détecte le changement dans l'audio connecté et que les exigences définies dans la détection d'alarme sont remplies.

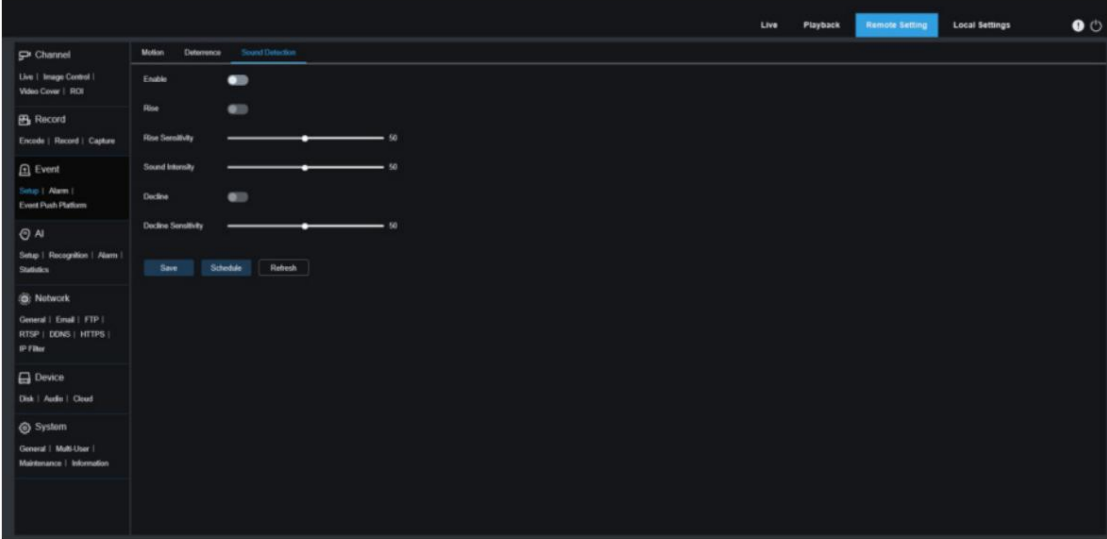

Activer : utilisé pour activer ou désactiver la détection du son.

Rise : interrupteur d'augmentation du volume. Si cette option est activée, une alarme se déclenchera uniquement lorsque le volume augmentera soudainement.

Sensibilité d'augmentation : spécifie la sensibilité pour déclencher l'augmentation du volume. La valeur est comprise entre 1 et 100. Plus la valeur est élevée, plus la sensibilité à l'augmentation du volume est élevée.

Intensité sonore : Spécifie l'intensité sonore. Ce paramètre spécifie le seuil sonore.

Plus le seuil est élevé, plus le niveau sonore doit déclencher une alarme de montée (plage de valeurs 1-100).

Déclin : commutateur de diminution du volume. Si cette option est activée, une alarme se déclenchera uniquement lorsque le volume diminuera soudainement.

Sensibilité à la baisse : Spécifie la sensibilité pour déclencher la baisse du volume. La valeur est comprise entre 1 et 100. Plus la valeur est élevée, plus la sensibilité à la baisse de volume est élevée.

Calendrier : Spécifie le calendrier des alarmes sonores. Toutes les planifications sont activées par défaut.

Les utilisateurs peuvent personnaliser la plage horaire pour déclencher une alarme sonore afin qu'une alarme sonore ne soit déclenchée que pendant l'heure programmée.

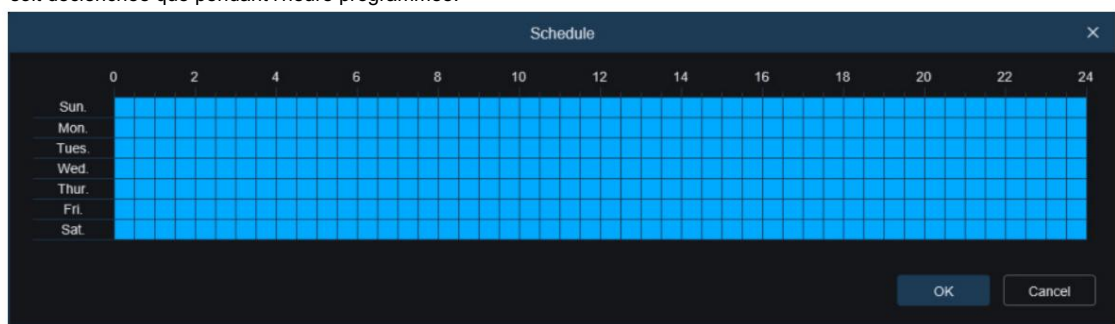

## 8.6.2 Alarme

Dans ce menu, les utilisateurs peuvent définir les actions à exécuter lorsque des alarmes sont déclenchées. 8.6.2.1 Mouvement

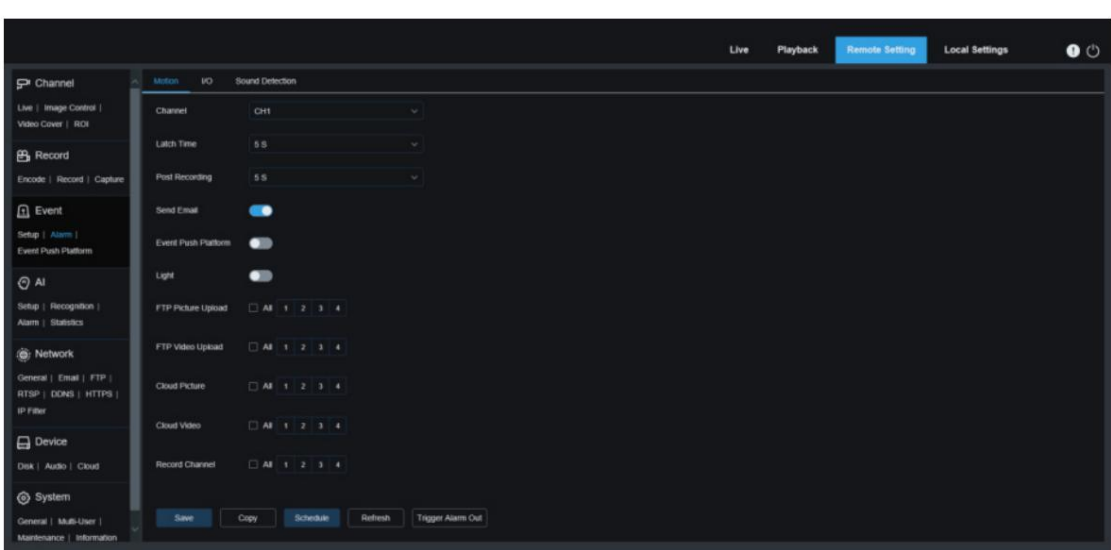

Canal : les utilisateurs peuvent sélectionner un canal et définir les paramètres.

Temps de verrouillage : utilisé pour configurer la durée pendant laquelle une alarme externe est déclenchée lorsqu'un mouvement est détecté.

Remarque : La caméra doit prendre en charge les E/S et le temps de travail est contrôlé par le calendrier correspondant.

Post-enregistrement : les utilisateurs peuvent définir la durée d'enregistrement de la caméra après qu'un événement

se soit produit. Les options incluent 5 s, 10 s, 20 s et 30 s. La durée d'enregistrement par défaut est de 5 s et la valeur maximale est de 30 s.

Envoyer un e-mail : si cette option est activée, la caméra enverra automatiquement un e-mail aux utilisateurs lorsqu'un mouvement est détecté.

Event Push Platform : Si cette option est activée, les informations de ce type seront poussées vers le client lorsqu'une alarme est déclenchée.

Lumière : Lorsque cette option est activée, la lumière blanche sera allumée à des fins de dissuasion lorsqu'une alarme est déclenchée.

Téléchargement d'images FTP : les images d'alarme seront téléchargées sur le serveur FTP en fonction des canaux sélectionnés lorsqu'une alarme est déclenchée.

Téléchargement vidéo FTP : les vidéos d'alarme seront téléchargées sur le serveur FTP en fonction des canaux sélectionnés lorsqu'une alarme est déclenchée.

Image cloud : les images d'alarme seront téléchargées sur la plate-forme de stockage cloud en fonction des canaux sélectionnés lorsqu'une alarme est déclenchée.

Vidéo cloud : les vidéos d'alarme seront téléchargées sur la plate-forme de stockage cloud en fonction des canaux sélectionnés lorsqu'une alarme est déclenchée.

Canal d'enregistrement : les enregistrements de ce type seront enregistrés selon les canaux sélectionnés lorsqu'une alarme est déclenchée.

Copier : les utilisateurs peuvent copier les paramètres du canal actuel vers d'autres canaux.

Calendrier : utilisé pour définir des calendriers d'actions d'alarme. Une série d'actions d'alarme sera

déclenché uniquement pendant le temps programmé.

Sortie d'alarme de déclenchement : utilisé pour activer la sortie de signaux d'alarme via l'interface E/S lorsqu'une alarme est déclenchée.

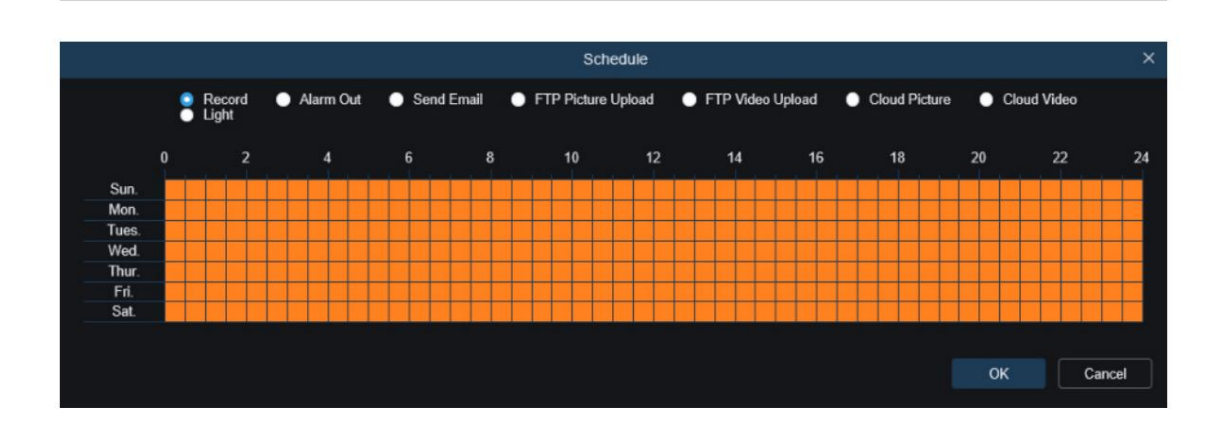

#### 8.6.2.2 Alarme E/S Cette

fonction est facultative. Cette fonction est disponible uniquement lorsque la caméra prend en charge un capteur E/S et est connectée à un dispositif d'alarme E/S externe.

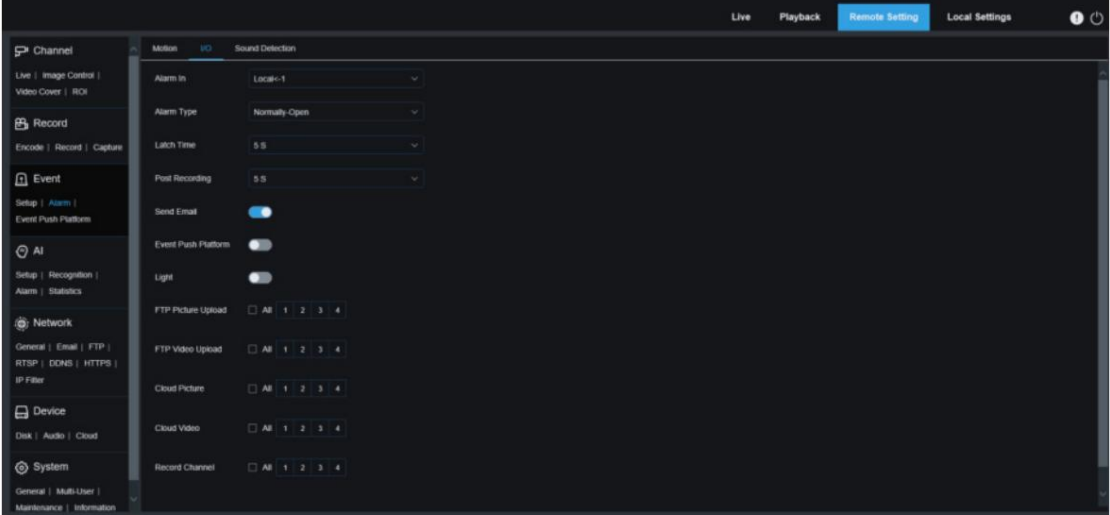

Entrée d'alarme : les utilisateurs peuvent sélectionner Local<-1 ou Local<-2 pour générer une alarme.

Type d'alarme : les options incluent Normalement ouvert, Normalement fermé et Désactivé. Sélectionnez un type qui correspond au capteur de l'utilisateur ou sélectionnez « Désactivé » pour désactiver la fonction de déclenchement du capteur.

O une alarme est détectée. Latch Time : utilisé pour configurer la durée pendant laquelle une alarme externe est déclenchée lorsqu'un I/

Post-enregistrement : les utilisateurs peuvent définir la durée d'enregistrement de la caméra après qu'un événement se soit produit. Les options incluent 5 s, 10 s, 20 s et 30 s. La durée d'enregistrement par défaut est de 5 s et la valeur maximale est de 30 s.

Envoyer un e-mail : si cette option est activée, la caméra enverra automatiquement un e-mail aux utilisateurs lorsqu'une alarme d'E/S est détectée.

Event Push Platform : Si cette option est activée, les informations de ce type seront poussées vers le client lorsqu'une alarme est déclenchée.

Lumière : Lorsque cette option est activée, la lumière blanche sera allumée à des fins de dissuasion lorsqu'une alarme est déclenchée.

Téléchargement d'images FTP : les images d'alarme seront téléchargées sur le serveur FTP en fonction des canaux sélectionnés lorsqu'une alarme est déclenchée.

Téléchargement vidéo FTP : les vidéos d'alarme seront téléchargées sur le serveur FTP en fonction des canaux sélectionnés lorsqu'une alarme est déclenchée.

Image cloud : les images d'alarme seront téléchargées sur la plate-forme de stockage cloud en fonction

aux canaux sélectionnés lorsqu'une alarme est déclenchée.

Vidéo cloud : les vidéos d'alarme seront téléchargées sur la plate-forme de stockage cloud en fonction des canaux sélectionnés lorsqu'une alarme est déclenchée.

Canal d'enregistrement : les enregistrements de ce type seront enregistrés selon les canaux sélectionnés lorsqu'une alarme est déclenchée.

Calendrier : utilisé pour définir des calendriers d'actions d'alarme. Une série d'actions d'alarme sera Copier : les utilisateurs peuvent copier les paramètres du canal actuel vers d'autres canaux.

déclenché uniquement pendant le temps programmé.

Sortie d'alarme de déclenchement : utilisé pour activer la sortie de signaux d'alarme via l'interface E/S lorsqu'une alarme est déclenchée.

8.6.2.3 Alarme sonore

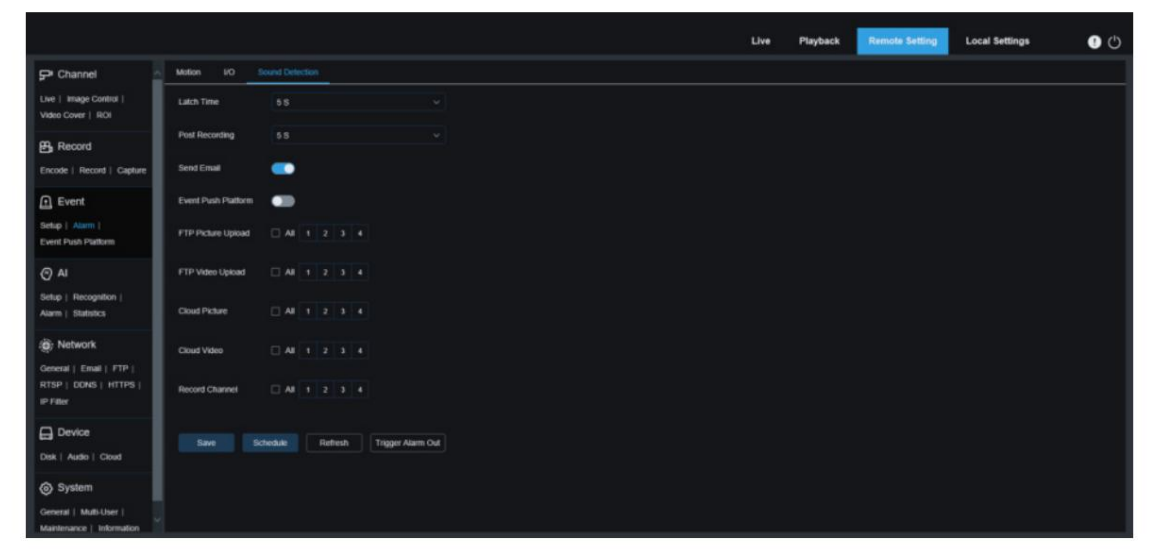

Temps de verrouillage : utilisé pour configurer la durée pendant laquelle une alarme externe est déclenchée lorsqu'une alarme sonore est détectée.

Post-enregistrement : les utilisateurs peuvent définir la durée d'enregistrement de la caméra après qu'un événement se

soit produit. Les options incluent 5 s, 10 s, 20 s et 30 s. La durée d'enregistrement par défaut est de 5 s et la valeur maximale est de 30 s.

Envoyer un e-mail : si cette option est activée, la caméra enverra automatiquement un e-mail aux utilisateurs lorsqu'une alarme sonore est détectée.

Plateforme de transmission d'événements : si cette option est activée, les informations de ce type seront transmises au client lorsqu'une alarme est déclenchée.

Téléchargement d'images FTP : les images d'alarme seront téléchargées sur le serveur FTP en fonction des canaux sélectionnés lorsqu'une alarme est déclenchée.

FTP Picture Video : les vidéos d'alarme seront téléchargées sur le serveur FTP en fonction des canaux sélectionnés lorsqu'une alarme est déclenchée.

Image cloud : les images d'alarme seront téléchargées sur la plate-forme de stockage cloud en fonction des canaux sélectionnés lorsqu'une alarme est déclenchée.

Vidéo cloud : les vidéos d'alarme seront téléchargées sur la plate-forme de stockage cloud en fonction des canaux sélectionnés lorsqu'une alarme est déclenchée.

Canal d'enregistrement : Si l'option est cochée, les enregistrements de ce type seront enregistrés selon les canaux sélectionnés lorsqu'une alarme est déclenchée.

Calendrier : utilisé pour définir des calendriers d'actions d'alarme. Une série d'actions d'alarme sera

déclenché uniquement pendant le temps programmé.

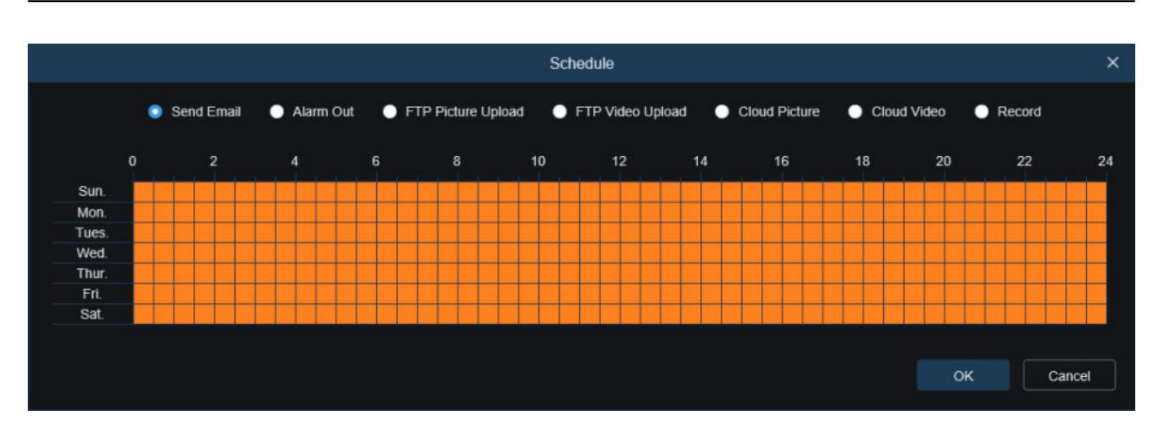

Sortie d'alarme de déclenchement : utilisé pour activer la sortie de signaux d'alarme via l'interface E/S lorsqu'une alarme est déclenchée.

#### 8.6.3 Plateforme de transmission d'événements

Les événements sont transmis via HTTP ou UDP. La méthode HTTP inclut POST et GET et la méthode UDP inclut la monodiffusion, la multidiffusion et la diffusion. (Remarque : la fonction de poussée d'événement est disponible pour certains modèles.)

8.6.2.1 Transmission HTTP

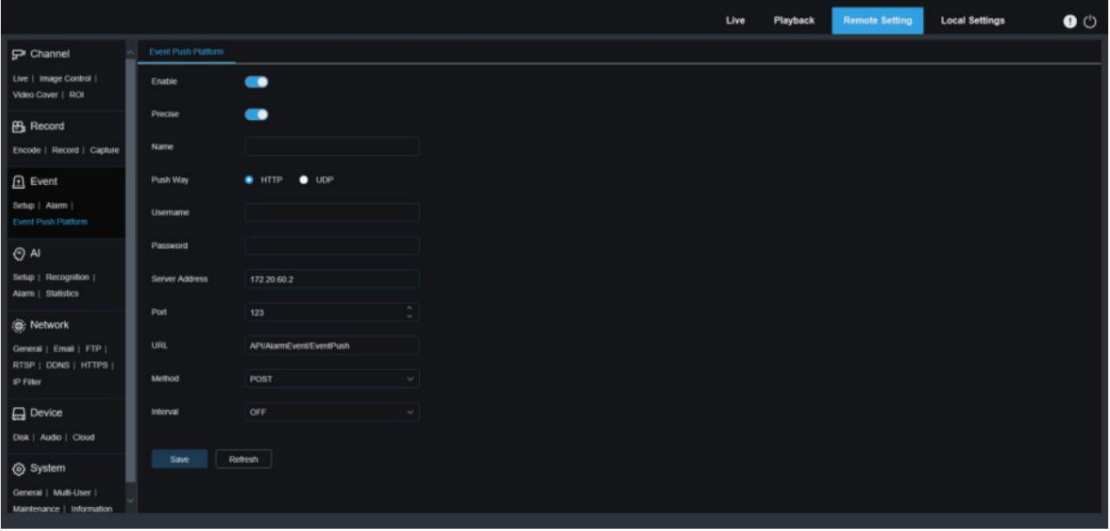

Activer : utilisé pour activer ou désactiver la fonction de poussée d'événement.

Précis : activer ou désactiver. Si cette option est activée, l'heure de début et l'heure de fin seront repoussées lorsqu'un événement est déclenché.

Nom : Spécifie le nom du canal. Les caractères chinois ne sont pas pris en charge.

Push Way : Spécifie le mode de poussée. Les options incluent HTTP et UDP et les utilisateurs peuvent cocher l'option HTTP ou UDP selon leurs besoins.

Nom d'utilisateur : Spécifie le nom d'utilisateur. Ce champ peut être nul si aucun nom n'est disponible.

Mot de passe : Spécifie le mot de passe. Ce champ peut être nul si aucun mot de passe n'est disponible.

Adresse du serveur : Spécifie l'adresse IP du serveur.

Port : Spécifie le numéro de port du serveur. (Plage de numéros de port : 1 à 65 535)

URL : Spécifie l'API du serveur. Ce champ peut être nul si aucune API n'est disponible.

Méthode : Spécifie la méthode HTTP. Les options incluent POST et GET : les images peuvent être poussées uniquement lorsque la méthode HTTP-POST est sélectionnée. Dans un autre mode, seuls les messages sans images sont poussés. Le type d'alarme concernant les images est le même que celui de la barre de poussée d'alarme en vue en direct sur le client Web.

Intervalle : spécifie l'intervalle keepalive. Le mécanisme keepalive envoie périodiquement un message au client à l'heure définie sans affecter l'envoi normal de l'alarme. Aucun mécanisme keepalive n'est disponible dans UDP.

#### Poussée UDP 1.

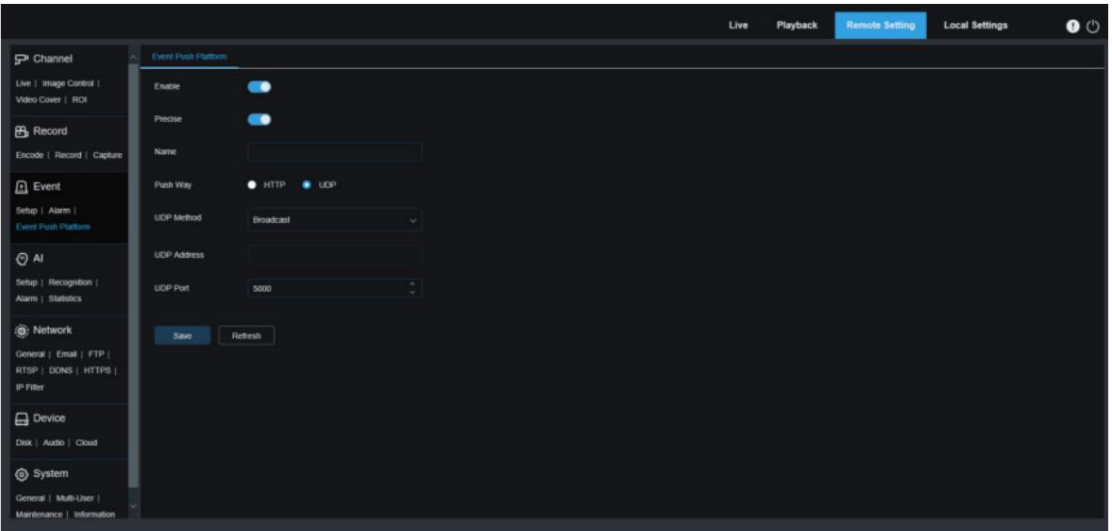

Activer : utilisé pour activer ou désactiver la fonction de poussée d'événement.

Précis : activer ou désactiver. Si cette option est activée, l'heure de début et l'heure de fin seront repoussées lorsqu'un événement est déclenché.

Nom : Spécifie le nom du canal. Les caractères chinois ne sont pas pris en charge.

Push Way : Spécifie le mode de poussée. Les options incluent HTTP et UDP et les utilisateurs peuvent cocher l'option HTTP ou UDP selon leurs besoins.

Méthode UDP : Spécifie le type de push UDP. Les options incluent Unicast, Multicast et Broadcast.

messages. Unicast : les utilisateurs peuvent recevoir des messages push simplement en entrant l'adresse IP et le numéro de port du serveur UDP sur le client et seule cette adresse peut recevoir

Multidiffusion : plusieurs serveurs UDP sur le client utilisant la même adresse UDP et le même numéro de port dans le même segment de réseau recevront des messages tandis que les adresses autres que cette adresse UDP ne recevront pas de messages.

Diffusion : tous les serveurs UDP du segment réseau recevront des messages.

Adresse UDP : Spécifie l'adresse IP d'un serveur UDP.

Port UDP : Spécifie le numéro de port d'un serveur UDP (plage de valeurs : 1 à 65535).

# 8.7 IA

### 8.7.1 Configuration

Pour activer l'alarme AI pour la caméra, vous devez activer les fonctions d'alarme correspondantes dans le menu Configuration. Les fonctions activées consomment la puissance de calcul de la caméra. En raison de restrictions de performances, Heat Map peut être activé avec d'autres fonctions et le franchissement de ligne peut également être activé avec l'intrusion, l'entrée de région et la sortie de région, tandis que la détection d'objets, la détection de visages, les piétons et les véhicules, le comptage croisé, la densité de foule, la longueur de la file d'attente, et la plaque d'immatriculation ne peuvent pas être activés en même temps.

#### 8.7.1.1 Détection de visage

La fonction de détection de visage fonctionne en détectant les objets du visage via la caméra pour obtenir des images capturées correspondant à des conditions définies, puis en calculant les données de caractéristiques du visage des images capturées à l'aide de l'algorithme de modèle de visage, et enfin en comparant ces images avec des images de visage dans la base de données de visages pour générer alarmes. Vous devez d'abord activer la fonction de détection de visage.

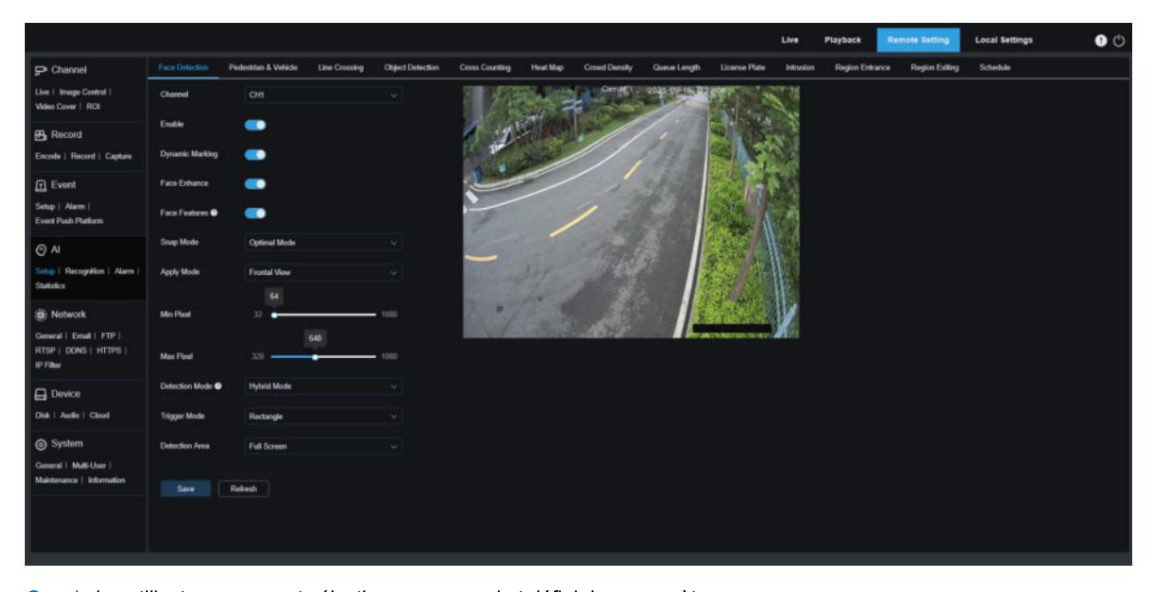

Canal : les utilisateurs peuvent sélectionner un canal et définir les paramètres. Activer : utilisé pour activer ou désactiver la détection des visages.

Marquage dynamique : affiche une boîte de détection de visage et est utilisé pour activer ou désactiver la ligne de règle de détection.

Amélioration du visage : commutateur d'amélioration du visage utilisé pour améliorer l'effet de capture des objets en mouvement. Pendant ce temps, vous pouvez utiliser cette fonction pour régler la luminosité du visage reconnu le plus proche de l'appareil photo et optimiser l'effet de capture.

Caractéristiques du visage : Utilisé pour reconnaître les attributs des images de visage capturées, notamment l'âge, le sexe, le masque, les lunettes et l'expression du visage. Remarque : Cette fonction doit être activée pour utiliser l'alarme AD.

Mode Snap : utilisé pour définir le mode Snap. Les utilisateurs peuvent activer les notifications push en vue en direct ou connecter un NVR pour vérifier l'effet push. Trois modes d'accrochage sont pris en charge, notamment :

Mode optimal : la caméra détecte un objet jusqu'à ce qu'il disparaisse et ne transmet l'image que la caméra pense la meilleure lorsque l'objet disparaît.

Mode temps réel : la caméra détecte un objet et pousse une image en temps réel,

et pousse à nouveau une image que la caméra pense mieux lorsque l'objet disparaît.

Mode Intervalle : les utilisateurs peuvent définir le numéro d'accrochage et la fréquence d'accrochage selon leurs besoins. Les options pour Snap Num incluent 1, 2, 3 et illimité, et la plage de valeurs pour Snap Frequency est de 1 à 255. Par exemple, si 5 s est défini, une action push sera initiée à 5 s, 10 s et 15. s lorsqu'un objet est détecté.

Mode Appliquer : utilisé pour filtrer les images capturées. Autrement dit, seules les images capturées correspondant au réglage de l'angle seront poussées. Il existe trois modes, dont :

Vue frontale : seules les images capturées avec une vue frontale d'un objet seront poussées.

Multi Angle : les images capturées avec uniquement une vue latérale d'un objet détecté peuvent également être poussées.

Personnaliser : les utilisateurs peuvent personnaliser l'angle d'un objet à pousser. Si cette fonction est activée, les options Roll Range, Pitch Range, Yaw Range et Picture Quality, ainsi que les boutons Frontal Default et Multi Default deviendront disponibles.

Plage de roulis : Spécifie la plage de roulis d'une image de visage dans le modèle 3D. Lorsque l'angle n'est pas conforme à la limite définie, la détection du visage peut être effectuée mais aucune action de poussée ne sera effectuée.

Plage de pas : spécifie la plage de pas d'une image de visage dans le modèle 3D. Lorsque l'angle n'est pas conforme à la limite définie, la détection du visage peut être effectuée mais aucune action de poussée ne sera effectuée.

Yaw Range Spécifie la plage de lacet d'une image de visage dans le modèle 3D. Lorsque l'angle n'est pas conforme à la limite définie, la détection du visage peut être effectuée mais aucune action de poussée ne sera effectuée.

Qualité d'image : les images de haute qualité sont utiles pour filtrer les images autres que des visages qui sont mal détectées.

Mode d'application frontal par défaut : cette commande s'affiche lorsque Personnaliser est sélectionné. Définissez la valeur d'angle de l'image à pousser comme suit : Plage de roulis : 30, Plage de pas : 30, Plage de lacet : 45 et Qualité d'image : 100.

Mode d'application multi par défaut : cette commande s'affiche lorsque Personnaliser est sélectionné.

Définissez la valeur d'angle de l'image à pousser comme suit : Plage de roulis : 180, Plage de pas : 180, Plage de lacet : 180 et Qualité d'image : 100.

Min Pixel : utilisé pour définir la zone de pixels de reconnaissance minimale. Seuls les visages plus grands que le pixel défini peuvent être reconnus.

Max Pixel : utilisé pour définir la zone de pixels de reconnaissance maximale. Seules les faces inférieures au pixel défini peuvent être reconnues.

Mode de détection : filtre les performances des objets détectés dans la caméra. Il existe deux modes, dont :

Mode hybride : tous les objets à l'écran sont soumis à la détection de visage.

Mode Mouvement : les visages immobiles, par exemple les portraits et les statues de la scène, seront filtrés.

Mode de déclenchement : utilisé pour définir le type de ligne de règle de détection. Il existe deux options.

Rectangle : seuls les objets de visage dans la zone définie seront détectés.

Ligne : Les objets faciaux seront suivis uniquement lorsque la ligne de détection est franchie conformément aux paramètres.

Zone de détection : cette option de paramètre est disponible lorsque la zone de détection est utilisée par défaut pour reconnaître des objets. Il existe deux modes.

Plein écran : toutes les zones de surveillance pouvant être atteintes par la caméra seront

### détecté.

Défini par l'utilisateur : seules les zones définies dans Personnaliser par les utilisateurs seront détectées.

Type de règle : cette option de paramètre est disponible uniquement en mode de détection de franchissement de ligne. Il existe deux modes de déclenchement de détection, à savoir  $\mathsf{A}\to\mathsf{B}$  et  $\mathsf{B}\to\mathsf{A}$ .

Zone de réglage de la ligne de règle : les utilisateurs peuvent définir une zone de détection quadrilatérale dans cette zone ou une ligne de déclenchement de détection en fonction de la configuration des paramètres.

#### 8.7.1.2 Piétons et véhicules

La fonction de détection des piétons et des véhicules est utilisée pour reconnaître les piétons et les véhicules sur l'écran, générer des alarmes et enregistrer les images capturées selon la configuration de la fonction.

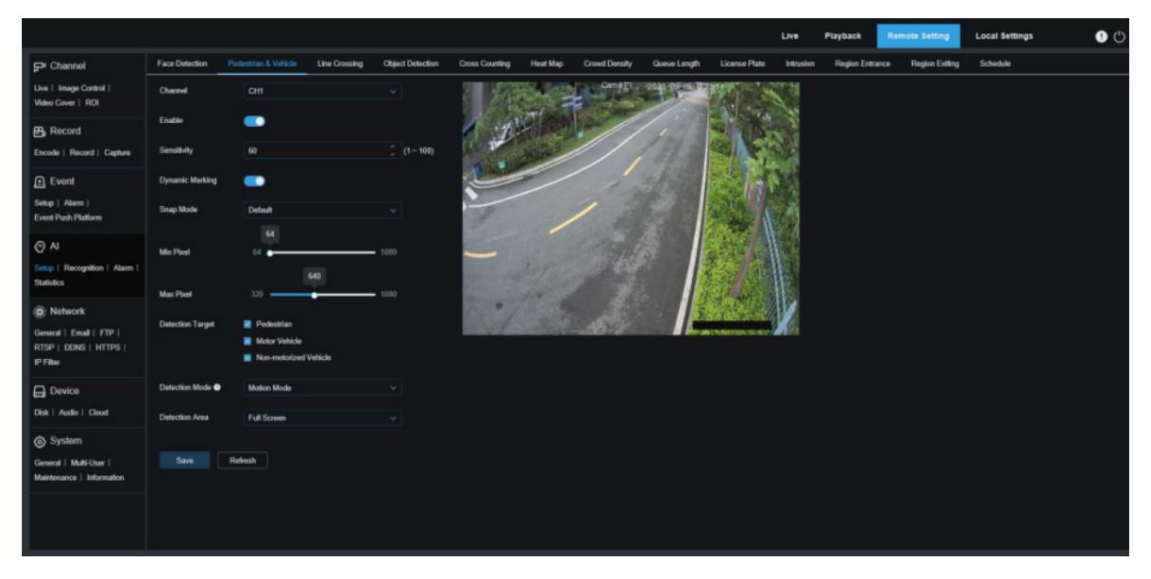

Canal : les utilisateurs peuvent sélectionner un canal et définir les paramètres.

Activer : Utilisé pour activer ou désactiver la fonction de détection des piétons et des véhicules.

Sensibilité : Plus la sensibilité de détection est élevée, mieux le piéton ou le véhicule peut être détecté, mais plus le taux de fausses alarmes est élevé.

Marquage dynamique : affiche une boîte de détection de piétons et de véhicules et est utilisé pour activer ou désactiver la ligne de règle de détection.

Mode Snap : utilisé pour définir le mode Snap. Les utilisateurs peuvent activer les notifications push en vue en direct ou connecter un NVR pour vérifier l'effet push. Trois modes d'accrochage sont pris en charge, notamment :

Par défaut : la caméra détecte un objet jusqu'à ce qu'il disparaisse et ne pousse une image de piéton ou de véhicule que lorsque l'objet disparaît.

Mode temps réel : la caméra détecte un objet et pousse une image en temps réel, et repousse une image lorsque l'objet disparaît.

Mode Intervalle : Dans ce mode, les images seront poussées au nombre défini en fonction de l'intervalle de temps défini.

Lorsque le mode Snap est sélectionné comme mode Intervalle, les options de réglage Snap Num et Snap Frequency sont disponibles.

Snap Num : La caméra pousse les images du même objet 1, 2, 3 ou un nombre illimité de fois en fonction de l'intervalle défini dans Snap Frequency.

Fréquence d'accrochage : les images seront poussées en fonction du temps défini lorsqu'un objet apparaît ou depuis le dernier temps de poussée.

Min Pixel : utilisé pour définir la zone de pixels de reconnaissance minimale. Seuls les piétons et les véhicules dont la taille dépasse le pixel défini peuvent être reconnus.

Max Pixel : utilisé pour définir la zone de pixels de reconnaissance maximale. Seuls les piétons et les véhicules inférieurs au pixel défini peuvent être reconnus.

Cible de détection : les options incluent Piéton, Véhicule à moteur, Véhicule non motorisé et Tous.

modes. Mode de détection : utilisé pour filtrer les comportements des objets dans la zone de détection. Il y en a deux

Mode hybride : tous les piétons ou véhicules présents à l'écran seront détectés.

Mode mouvement : les piétons ou les véhicules immobiles seront filtrés.

Zone de détection : Spécifie les paramètres de la zone de détection. Il existe deux modes.

Plein écran : toutes les zones de surveillance pouvant être atteintes par la caméra seront détectées.

Défini par l'utilisateur : seules les zones définies dans Personnaliser par les utilisateurs seront détectées.

Zone de configuration de la ligne de règle : les utilisateurs peuvent définir les objets à détecter dans cette zone lorsqu'ils personnalisent une zone de détection.

8.7.1.3 Franchissement de

ligne La fonction de détection de franchissement de ligne détecte les piétons ou les véhicules traversant la ligne virtuelle définie. Une alarme se déclenche lorsqu'un objet spécifique franchit la ligne de détection prédéfinie.

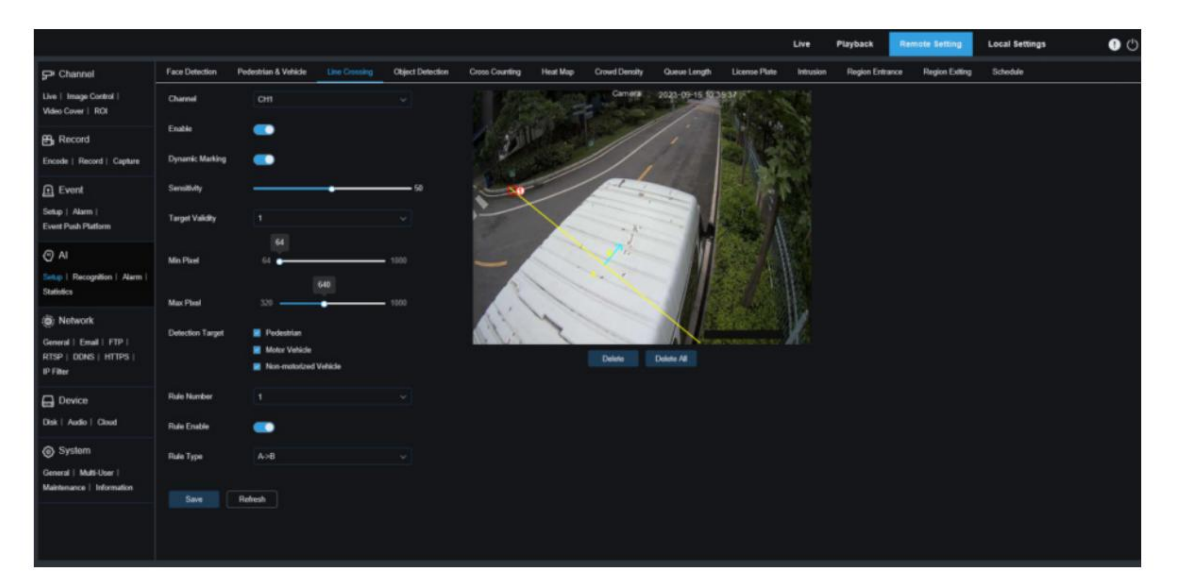

Canal : les utilisateurs peuvent sélectionner un canal et définir les paramètres.

Activer : Utilisé pour activer ou désactiver la fonction de détection de franchissement de ligne.

Marquage dynamique : affiche une boîte de détection et est utilisé pour activer ou désactiver la ligne de règle de détection.

Sensibilité : les utilisateurs peuvent définir ce paramètre pour filtrer les petits objets dérangeants. Plus la sensibilité est élevée, plus les objets peuvent être détectés petits.

Validité cible : Spécifie le niveau de confiance d'un objet, c'est-à-dire la similarité entre l'objet et le type de détection défini. Une alarme se déclenchera uniquement lorsque le paramètre de similarité sera atteint ou dépassé. Plus le paramètre est élevé, plus l'exigence de similarité est élevée, plus la caractéristique de l'objet souhaité est évidente et plus la précision de l'alarme est élevée. La valeur va de 1 à 4, et 1 indique le niveau de confiance le plus élevé. La similarité pour un objet détecté est de 80 %, 60 %, 40 % et 20 % correspondant aux niveaux de confiance 1, 2, 3 et 4.

Cible de détection : utilisée pour définir les objets soumis à une détection d'intrusion périmétrique.

Piéton : une alarme anti-intrusion périmétrique se déclenchera uniquement pour les objets piétons.

Véhicule à moteur : une alarme d'intrusion périmétrique sera déclenchée uniquement pour les objets du véhicule à moteur.

Véhicule non motorisé : Une alarme anti-intrusion périmétrique sera déclenchée uniquement pour les véhicules non motorisés.

Numéro de règle : spécifie un numéro de ligne de règle. La fonction LCD vous permet de définir quatre lignes de règles de détection.

Activer la règle : utilisé pour activer ou désactiver les lignes de règle. Chaque ligne de règle possède un commutateur d'activation indépendant associé au numéro de règle actuellement sélectionné.

Type de règle : Spécifie la règle pour déclencher une ligne de règle. Les options incluent A→B, B→A et A←→B. Le paramètre est lié au numéro de règle actuellement sélectionné.

Zone de configuration des lignes de règle : les utilisateurs peuvent définir, modifier ou afficher les lignes de règle modifiées.

Supprimer : utilisé pour supprimer les lignes de règle sélectionnées dans la zone de configuration des lignes de règle. Supprimer tout : utilisé pour supprimer toutes les lignes de règle.

### 8.7.1.5 Détection d'objets Détection

d'objets saillants. Une alarme sera générée lorsque des objets laissés sur place ou perdus sont détectés dans la scène surveillée.

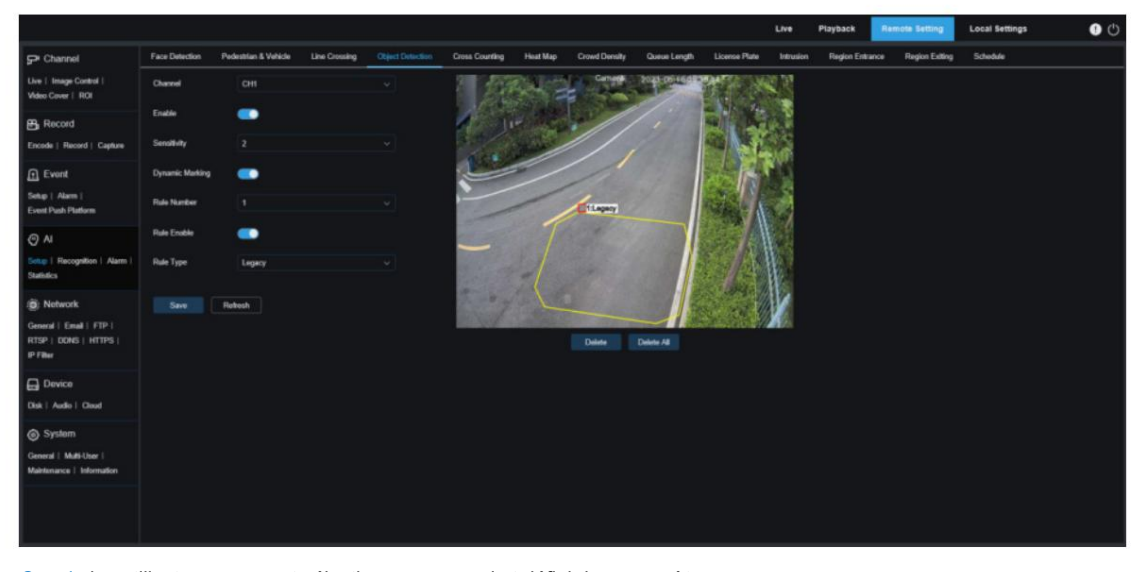

Activer : Utilisé pour activer la fonction SOD. Canal : les utilisateurs peuvent sélectionner un canal et définir les paramètres.

Sensibilité : les utilisateurs peuvent définir ce paramètre pour filtrer les petits objets dérangeants. Plus la sensibilité est élevée, plus les objets peuvent être détectés petits.

Marquage dynamique : affiche une boîte de détection et est utilisé pour activer ou désactiver la ligne de règle de détection.

Numéro de règle : spécifie un numéro de ligne de règle. La fonction LCD vous permet de définir quatre lignes de règles de détection.

Activer la règle : utilisé pour activer ou désactiver les lignes de règle. Chaque ligne de règle possède un commutateur d'activation indépendant associé au numéro de règle actuellement sélectionné.

Type de règle : Spécifie la règle pour déclencher une ligne de règle. Les utilisateurs peuvent définir une alarme héritée ou perdue dans la zone de détection. Les options incluent Legacy, Lost et Lost & Legacy. Le paramètre est lié au numéro de règle actuellement sélectionné.

Zone de configuration des lignes de règle : les utilisateurs peuvent définir, modifier ou afficher les lignes de règle modifiées. Supprimer : utilisé pour supprimer les lignes de règle sélectionnées dans la zone de configuration des lignes de règle. Supprimer tout : utilisé pour supprimer toutes les lignes de règle.

#### 8.7.1.6 Comptage croisé La

fonction de comptage croisé (CC) enregistre les données de croisement d'un objet spécifique dans la zone surveillée. Définissez une ligne de croisement dont les deux côtés sont la zone A et la zone B. Par exemple, si A → B est sélectionné comme règle de déclenchement, lorsqu'un objet entre dans la zone A, franchit la ligne de détection et quitte la zone B, le compteur d'entrée augmente de 1 ; lorsqu'un objet entre dans la zone B, franchit la ligne de détection et quitte la zone A, le compteur de sorties augmente de 1. Une alarme sera déclenchée uniquement lorsque le compte d'entrée moins le compte de sortie est supérieur ou égal au numéro d'alarme lorsque le comptage augmente. La figure suivante montre le

écran.  $\bullet$   $\circ$ .

Canal : les utilisateurs peuvent sélectionner un canal et définir les paramètres.

Activer : utilisé pour activer le comptage croisé (CC).

Sensibilité : les utilisateurs peuvent définir ce paramètre pour filtrer les petits objets dérangeants. Plus la sensibilité est élevée, plus les objets peuvent être détectés petits. Il peut également être utilisé pour détecter des objets distants dans la scène.

Marquage dynamique : affiche une boîte de détection et est utilisé pour activer ou désactiver la ligne de règle de détection.

Il existe trois modes. L'action de commutation et de sauvegarde effacera le compteur actuel. Cible de détection : utilisée pour définir le type d'objets à reconnaître par la détection CC.

Mouvement : tous les objets, y compris les piétons, les véhicules et les cartons, seront détectés.

Piéton : seuls les objets piétons seront reconnus.

Véhicule à moteur : seuls les objets de véhicules à moteur seront reconnus.

Véhicule non motorisé : seuls les objets de véhicule non motorisés seront détectés.

Numéro d'alarme : utilisé pour définir la condition de déclenchement d'une alarme. La caméra déclenchera une alarme CC

lorsque le compteur de déclenchement est mis à jour et que le nombre d'entrées moins le nombre de sorties est supérieur ou égal au paramètre actuel.

Heure de début : utilisé pour définir l'heure de la journée pour démarrer la détection CC.

Heure de fin : utilisé pour définir l'heure de fin de la détection CC.

Numéro de règle : spécifie le numéro de ligne de règle. Une seule ligne de règle est prise en charge pour la détection CC.

Activer la règle : utilisé pour activer ou désactiver la ligne de règle pour le numéro de règle actuel.

Type de règle : utilisé pour définir la direction d'incrémentation des compteurs d'entrée et de sortie. Les options incluent A → B et B → A. Par exemple, lorsque A → B est sélectionné, le nombre d'entrées augmente lorsqu'un objet surveillé entre dans la zone A et quitte la zone B, et le nombre de sorties augmente lorsqu'un objet surveillé entre dans la zone B et quitte la zone A.

### Réinitialiser le compte : utilisé pour effacer le compteur actuel.

Zone de réglage du franchissement de ligne : utilisée pour définir la ligne de règle dans cette zone soumise à la détection CC.

Zone de comptage : affiche le compteur de détection CC. Ajustez l'emplacement d'affichage en vous référant à la section 8.1.

#### 8.7.1.7 Carte thermique

Les utilisateurs peuvent définir toutes les zones ou une zone spécifiée dans la carte thermique pour détecter les informations d'activité dans la zone spécifiée. De plus, les utilisateurs peuvent enregistrer et télécharger les modifications à un intervalle de 10 minutes. Un rapport de carte thermique permet aux utilisateurs de visualiser intuitivement la répartition des personnes en termes de temps ou d'espace afin d'identifier les activités régionales dans la scène. Cette fonction est destinée à l'enregistrement des données et ne déclenchera pas d'alarme.

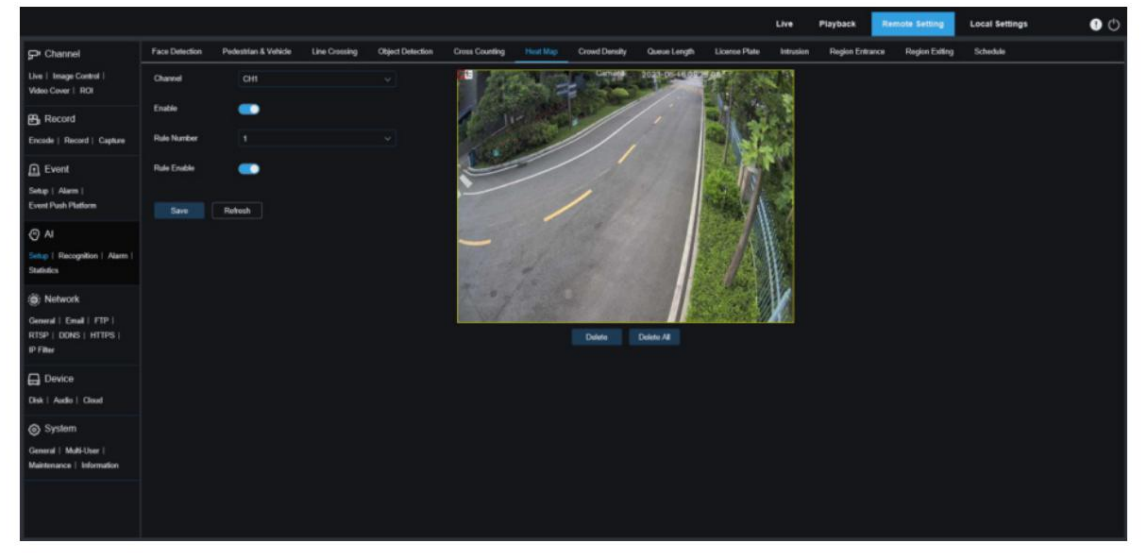

Canal : les utilisateurs peuvent sélectionner un canal et définir les paramètres.

Activer : utilisé pour activer la carte thermique (HM).

Activer la règle : utilisé pour activer ou désactiver la ligne de règle pour le numéro de règle actuel. Numéro de règle : spécifie le numéro de ligne de règle. Une seule ligne de règle est prise en charge pour la carte thermique.

Paramètres de la zone de surveillance : utilisé pour définir la zone à laquelle une carte thermique s'appliquera. Toutes les zones sont sélectionnées par défaut.

8.7.1.8 Densité de foule La

fonction de détection de foule reconnaît les personnes dans la zone de surveillance en fonction du nombre de personnes grâce à la fonction de reconnaissance des piétons et établit des statistiques. Une alarme sera déclenchée lorsque le nombre de personnes prédéfini est dépassé.

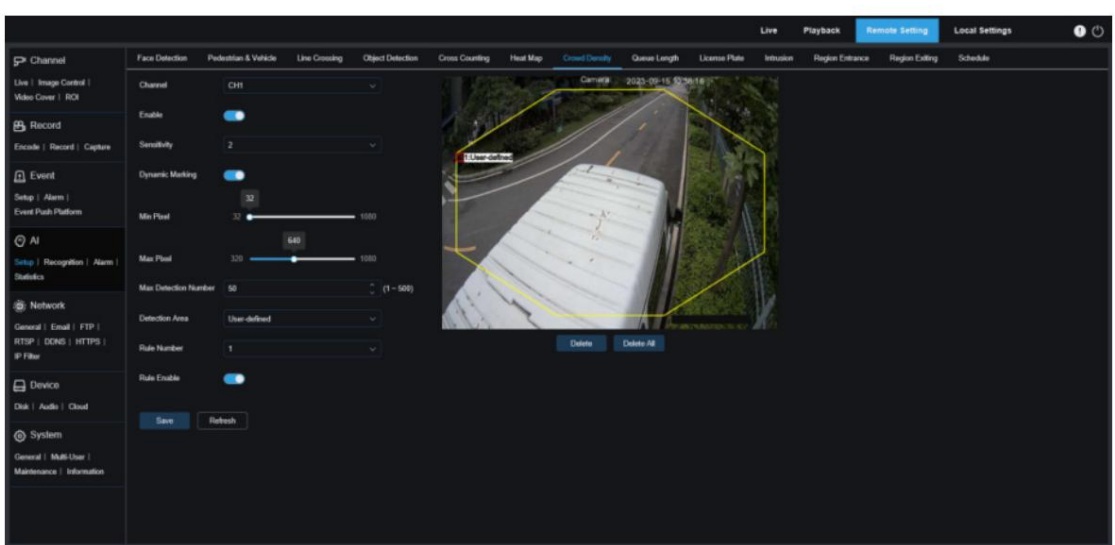

Activer : utilisé pour activer la détection de foule. Canal : les utilisateurs peuvent sélectionner un canal et définir les paramètres.

Sensibilité : les utilisateurs peuvent définir ce paramètre pour filtrer les petits objets dérangeants. Plus la sensibilité est élevée, plus les objets peuvent être détectés petits.

Marquage dynamique : affiche une boîte de détection et est utilisé pour activer ou désactiver la ligne de règle de détection.

Min Pixel : les objets à l'écran dont les têtes sont plus petites que le paramètre seront filtrés en fonction de la résolution 1080.

Max Pixel : les objets à l'écran dont les têtes sont plus grandes que le paramètre seront filtrés en fonction de la résolution 1080.

Nombre maximum de détection : Spécifie le nombre maximum de têtes pouvant être détectées dans la zone de détection.

Une alarme se déclenchera lorsque cette valeur numérique sera dépassée.

Zone de détection : utilisée pour définir la zone soumise à la détection de foule. Il existe deux modes.

Plein écran : toutes les zones pouvant être atteintes par la caméra seront détectées.

Défini par l'utilisateur : les utilisateurs peuvent personnaliser une zone de détection.

Numéro de règle : spécifie le numéro de ligne de règle. Cette valeur s'affiche lorsque les utilisateurs personnalisent une zone de détection. Une seule ligne de règle de détection est prise en charge.

Activer la règle : utilisé pour activer ou désactiver la ligne de règle pour le numéro de règle actuel. Cette option est disponible lorsque les utilisateurs personnalisent une zone de détection.

Paramètre de zone de détection : ce paramètre est disponible lorsque Défini par l'utilisateur est sélectionné. Les utilisateurs doivent définir une zone de détection octogonale.

Zone d'affichage du nombre : affiche le nombre de personnes dans la zone de surveillance actuelle. Ajustez l'emplacement d'affichage en vous référant à la section 8.1.

8.7.1.9 Longueur de la file

d'attente La fonction de détection de file d'attente surveille le nombre de personnes dans la file d'attente et le temps d'attente dans la zone définie. Une alarme sera déclenchée lorsque la file d'attente est trop longue ou que le temps d'attente est trop long.

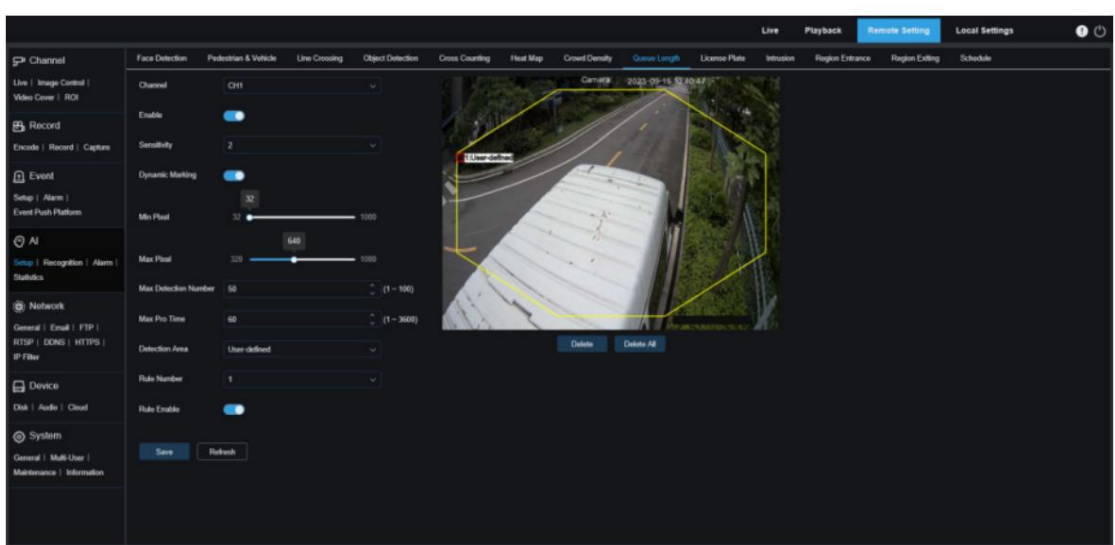

Canal : les utilisateurs peuvent sélectionner un canal et définir les paramètres.

Activer : utilisé pour activer la détection de file d'attente.

Sensibilité : les utilisateurs peuvent définir ce paramètre pour filtrer les petits objets dérangeants. Plus la sensibilité est élevée, plus les objets peuvent être détectés petits.

Marquage dynamique : affiche une boîte de détection et est utilisé pour activer ou désactiver la ligne de règle de détection.

Min Pixel : les objets à l'écran dont les têtes sont plus petites que le paramètre seront filtrés en fonction de la résolution 1080.

Max Pixel : les objets à l'écran dont les têtes sont plus grandes que le paramètre seront filtrés en fonction de la résolution 1080.

Nombre maximum de détection : Spécifie le nombre maximum de têtes pouvant être détectées dans la zone de détection. Une alarme se déclenchera lorsque cette valeur numérique sera dépassée.

Max Pro Time : Spécifie la durée de séjour maximale autorisée des personnes dans la zone de détection. Une alarme se déclenchera si personne ne quitte la zone de détection lorsque le temps de réglage est dépassé. (Cette durée commence à partir du moment où la dernière personne quitte la zone. Si personne ne quitte la zone avant que l'heure définie ne soit atteinte, le traitement sera considéré comme expiré et une alarme sera déclenchée.)

Remarque : Le compteur est réinitialisé uniquement lorsqu'un objet quitte la zone de détection. La situation dans laquelle un objet disparaît soudainement dans la zone de détection sera ignorée. Le compteur ne fonctionne que lorsque des objets sont détectés dans la zone.

Zone de détection : utilisée pour définir la zone soumise à la détection de file d'attente. Il existe deux modes.

Plein écran : toutes les zones pouvant être atteintes par la caméra seront détectées.

Défini par l'utilisateur : les utilisateurs peuvent personnaliser une zone de détection.

Numéro de règle : spécifie le numéro de ligne de règle. Cette valeur s'affiche lorsque les utilisateurs personnalisent une zone de détection. Une seule ligne de règle de détection est prise en charge.

Activer la règle : utilisé pour activer ou désactiver la ligne de règle pour le numéro de règle actuel. Cette option est disponible lorsque les utilisateurs personnalisent une zone de détection.

Paramètre de zone de détection : ce paramètre est disponible lorsque Défini par l'utilisateur est sélectionné. Les utilisateurs doivent définir une zone de détection octogonale.

Article 8.1. Zone d'affichage du nombre : affiche le nombre de personnes dans la zone de surveillance actuelle et le temps de service requis pour les personnes en file d'attente. Ajustez l'emplacement d'affichage en vous référant à

#### 8.7.1.10 Plaque d'immatriculation

La fonction de détection de plaque d'immatriculation détecte les plaques d'immatriculation des véhicules qui passent, identifie les véhicules étranges ou enregistrés dans la base de données et déclenche des alarmes.

Pour cela, la fonction de détection de plaque d'immatriculation doit être activée.

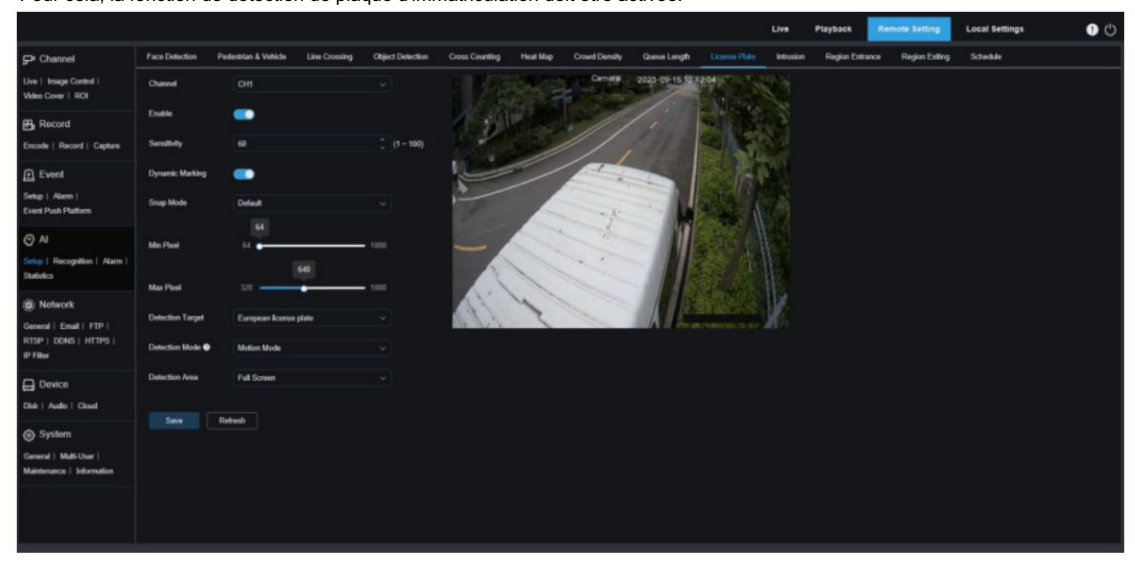

Canal : les utilisateurs peuvent sélectionner un canal et définir les paramètres.

Activer : utilisé pour activer la détection de plaque d'immatriculation.

Sensibilité : les utilisateurs peuvent définir ce paramètre pour filtrer les petits objets dérangeants. Plus la sensibilité est élevée, plus les objets sont détectés facilement.

Marquage dynamique : affiche une boîte de détection et est utilisé pour activer ou désactiver la ligne de règle de détection.

Mode Snap : utilisé pour définir le mode Snap. Les utilisateurs peuvent activer les notifications push en vue en direct ou connecter un NVR pour vérifier l'effet push. Trois modes d'accrochage sont pris en charge, notamment :

La caméra détecte un objet jusqu'à ce qu'il disparaisse et ne pousse une image de plaque d'immatriculation que lorsque l'objet disparaît.

Mode temps réel : la caméra détecte un objet et pousse une image en temps réel, et repousse une image lorsque l'objet disparaît.

Mode Intervalle : Dans ce mode, les images seront poussées au nombre défini en fonction de l'intervalle de temps défini.

Pixel min : utilisé pour définir la zone de pixel de reconnaissance minimale. Seules les plaques d'immatriculation supérieures au pixel défini peuvent être reconnues.

Pixel maximum : utilisé pour définir la zone de pixels de reconnaissance maximale. Seules les plaques d'immatriculation inférieures au pixel défini peuvent être reconnues.

Cible de détection : spécifie le type de plaque d'immatriculation à détecter. Les options incluent :

Plaque d'immatriculation européenne et plaque d'immatriculation américaine.

Mode de détection : Spécifie le mode de détection de la plaque d'immatriculation. Il existe deux modes comme suit :

Mode hybride : toutes les plaques d'immatriculation statiques à l'écran seront détectées. Mode mouvement : les véhicules immobiles et leurs plaques d'immatriculation seront filtrés et seules les plaques

d'immatriculation des véhicules en mouvement seront détectées.

les types: Zone de détection : utilisée pour définir une zone soumise à la détection de plaque d'immatriculation. Il y en a deux Plein écran : La détection de la plaque d'immatriculation se fera en plein écran. Défini par l'utilisateur : les utilisateurs peuvent personnaliser une zone de détection.

#### 8.7.1.11 Intrusion

La fonction de détection d'intrusion périmétrique peut détecter si un objet entre dans la zone définie dans la vue en direct et déclencher une alarme en fonction du résultat du jugement.

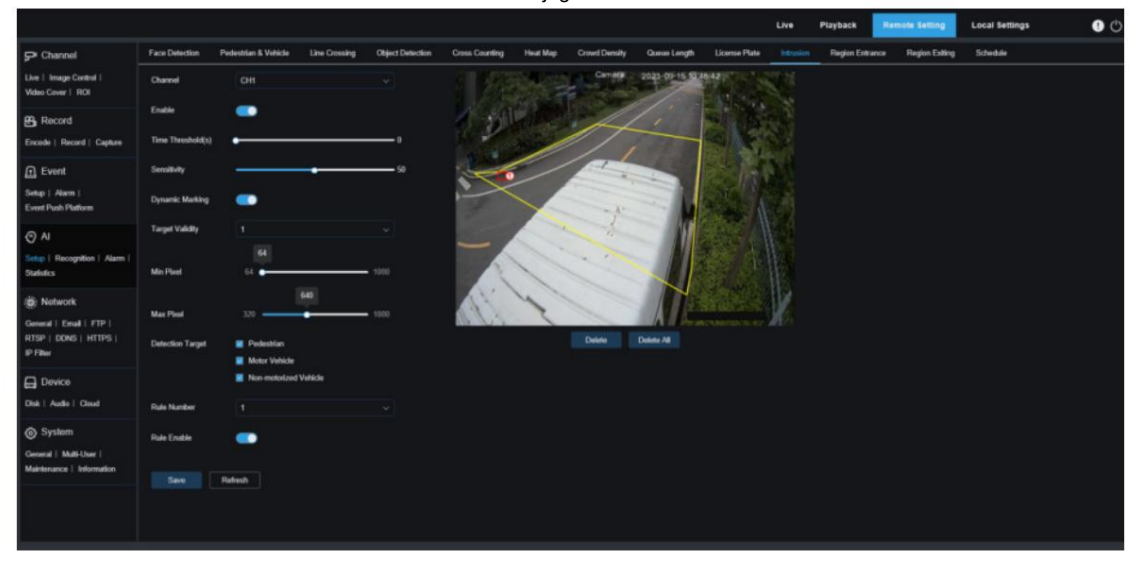

Canal : les utilisateurs peuvent sélectionner un canal et définir les paramètres.

Activer : Utilisé pour activer la fonction de détection d'intrusion périmétrique.

Seuil(s) de temps : spécifie le seuil de temps. Une alarme sera générée après qu'un objet entre dans la zone d'alerte et y reste pendant cette période. Par exemple, si le seuil de temps est réglé sur 5, une alarme sera générée lorsqu'un objet entre dans la zone et y reste pendant 5 secondes. La valeur de réglage maximale est de 10 s.

Sensibilité : les utilisateurs peuvent définir ce paramètre pour filtrer les petits objets dérangeants. Plus la sensibilité est élevée, plus les objets sont détectés facilement.

Marquage dynamique : affiche une boîte de détection et est utilisé pour activer ou désactiver la ligne de règle de détection.

Validité cible : Spécifie le niveau de confiance d'un objet, c'est-à-dire la similarité entre l'objet et le type de détection défini. Une alarme se déclenchera uniquement lorsque le paramètre de similarité sera atteint ou dépassé. Plus le paramètre est élevé, plus l'exigence de similarité est élevée, plus la caractéristique de l'objet souhaité est évidente et plus la précision de l'alarme est élevée. La valeur va de 1 à 4, et 1 indique le niveau de confiance le plus élevé. La similarité pour un objet détecté est de 80 %, 60 %, 40 % et 20 % correspondant aux niveaux de confiance 1, 2, 3 et 4.

Pixel min : utilisé pour définir la zone de pixel de reconnaissance minimale. Seuls les objets plus grands que le pixel défini peuvent être reconnus.

Pixel maximum : utilisé pour définir la zone de pixels de reconnaissance maximale. Seuls les objets inférieurs au pixel défini peuvent être reconnus.

Cible de détection : Les objets de détection incluent : Piéton :

Une alarme sera déclenchée uniquement pour les objets piétons.

Véhicule à moteur : une alarme sera déclenchée uniquement pour les objets du véhicule à moteur.

Véhicule non motorisé : Une alarme sera déclenchée uniquement pour les objets du véhicule non motorisé.

Numéro de règle : spécifie un numéro de ligne de règle. La fonction de détection d'intrusion vous permet de définir quatre lignes de règles de détection.

Activer la règle : utilisé pour activer ou désactiver les lignes de règle. Chaque ligne de règle a une activation indépendante

commutateur associé au numéro de règle actuellement sélectionné.

8.7.1.12 Entrée de région La fonction

de détection d'entrée de région peut détecter si un objet entre dans la zone d'alerte définie et déclencher une alarme en fonction du résultat du jugement.

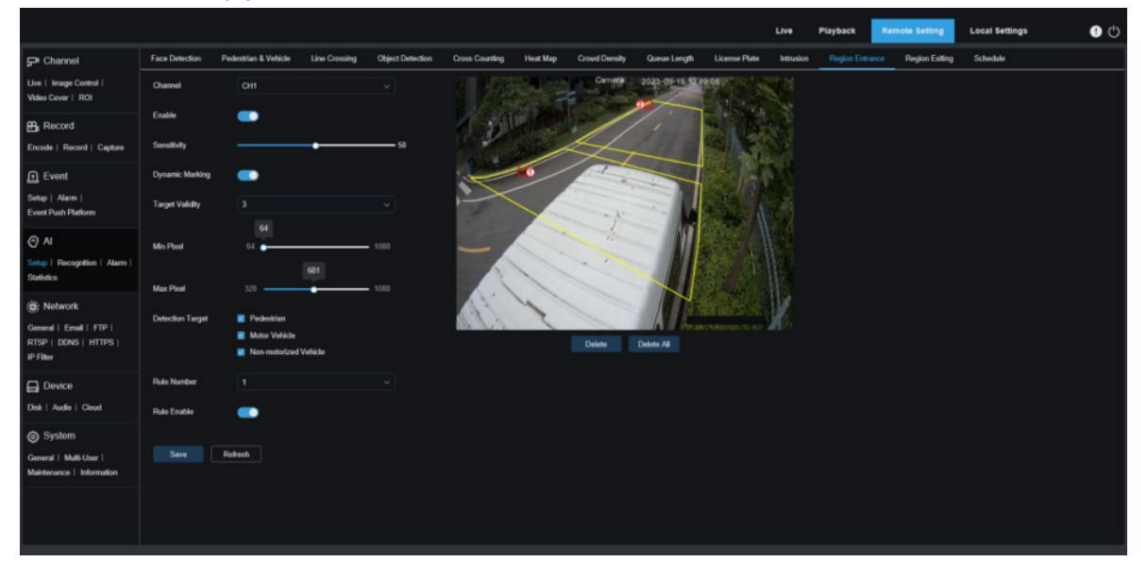

Canal : les utilisateurs peuvent sélectionner un canal et définir les paramètres.

Activer : Utilisé pour activer la fonction de détection d'entrée dans la région.

Sensibilité : les utilisateurs peuvent définir ce paramètre pour filtrer les petits objets dérangeants. Plus la sensibilité est élevée, plus les objets sont détectés facilement.

Marquage dynamique : affiche une boîte de détection et est utilisé pour activer ou désactiver la ligne de règle de détection.

Validité cible : Spécifie le niveau de confiance d'un objet, c'est-à-dire la similarité entre l'objet et le type de détection défini. Une alarme se déclenchera uniquement lorsque le paramètre de similarité sera atteint ou dépassé. Plus le paramètre est élevé, plus l'exigence de similarité est élevée, plus la caractéristique de l'objet souhaité est évidente et plus la précision de l'alarme est élevée. La valeur va de 1 à 4, et 1 indique le niveau de confiance le plus élevé. La similarité pour un objet détecté est de 80 %, 60 %, 40 % et 20 % correspondant aux niveaux de confiance 1, 2, 3 et 4.

Pixel min : utilisé pour définir la zone de pixel de reconnaissance minimale. Seuls les objets plus grands que le pixel défini peuvent être reconnus.

Pixel maximum : utilisé pour définir la zone de pixels de reconnaissance maximale. Seuls les objets inférieurs au pixel défini peuvent être reconnus.

Cible de détection : Les objets de détection incluent : Piéton :

Une alarme sera déclenchée uniquement pour les objets piétons.

Véhicule à moteur : une alarme sera déclenchée uniquement pour les objets du véhicule à moteur.

Véhicule non motorisé : Une alarme sera déclenchée uniquement pour les objets du véhicule non motorisé.

Numéro de règle : spécifie un numéro de ligne de règle. La fonction de détection d'entrée de région vous permet de définir quatre lignes de règles de détection.

Activer la règle : utilisé pour activer ou désactiver les lignes de règle. Chaque ligne de règle possède un commutateur d'activation indépendant associé au numéro de règle actuellement sélectionné.

8.7.1.13 Sortie de région La

fonction de détection de sortie de région peut détecter si un objet quitte l'alerte définie.

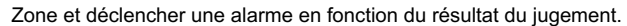

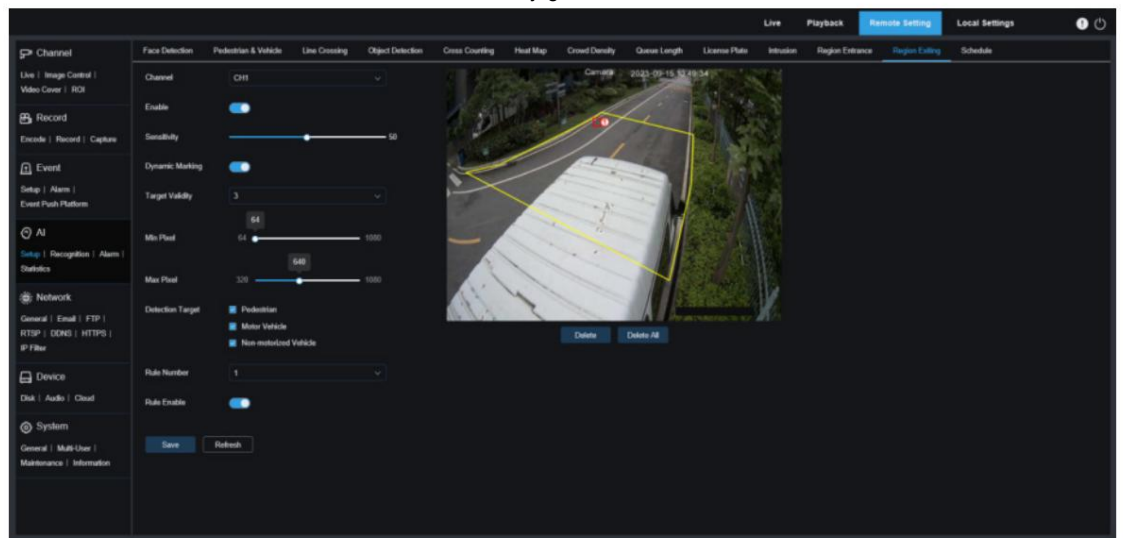

Canal : les utilisateurs peuvent sélectionner un canal et définir les paramètres.

Activer : utilisé pour activer la fonction de détection d'intrusion de sortie de région.

Sensibilité : les utilisateurs peuvent définir ce paramètre pour filtrer les petits objets dérangeants. Plus la sensibilité est élevée, plus les objets sont détectés facilement.

Marquage dynamique : affiche une boîte de détection et est utilisé pour activer ou désactiver la ligne de règle de détection.

Validité cible : Spécifie le niveau de confiance d'un objet, c'est-à-dire la similarité entre l'objet et le type de détection défini. Une alarme se déclenchera uniquement lorsque le paramètre de similarité sera atteint ou dépassé. Plus le paramètre est élevé, plus l'exigence de similarité est élevée, plus la caractéristique de l'objet souhaité est évidente et plus la précision de l'alarme est élevée. La valeur va de 1 à 4, et 1 indique le niveau de confiance le plus élevé. La similarité pour un objet détecté est de 80 %, 60 %, 40 % et 20 % correspondant aux niveaux de confiance 1, 2, 3 et 4.

Pixel min : utilisé pour définir la zone de pixel de reconnaissance minimale. Seules les plaques d'immatriculation supérieures au pixel défini peuvent être reconnues.

Pixel maximum : utilisé pour définir la zone de pixels de reconnaissance maximale. Seules les plaques d'immatriculation inférieures au pixel défini peuvent être reconnues.

Cible de détection : spécifie le type de plaque d'immatriculation à détecter. Les options incluent :

Véhicule à moteur : une alarme sera déclenchée uniquement pour les objets du véhicule à moteur. Véhicule non motorisé : Une alarme sera déclenchée uniquement pour les objets du véhicule non motorisé. Piéton : une alarme sera déclenchée uniquement pour les objets piétons.

Numéro de règle : spécifie un numéro de ligne de règle. La fonction de détection de sortie de région vous permet de définir quatre lignes de règles de détection.

Activer la règle : utilisé pour activer ou désactiver les lignes de règle. Chaque ligne de règle possède un commutateur d'activation indépendant associé au numéro de règle actuellement sélectionné. 8.7.1.12 Calendrier IA

La fonction de planification AI peut être activée pour définir la planification des fonctions AI. Coché indique activé, décoché indique désactivé et gris indique indisponible.

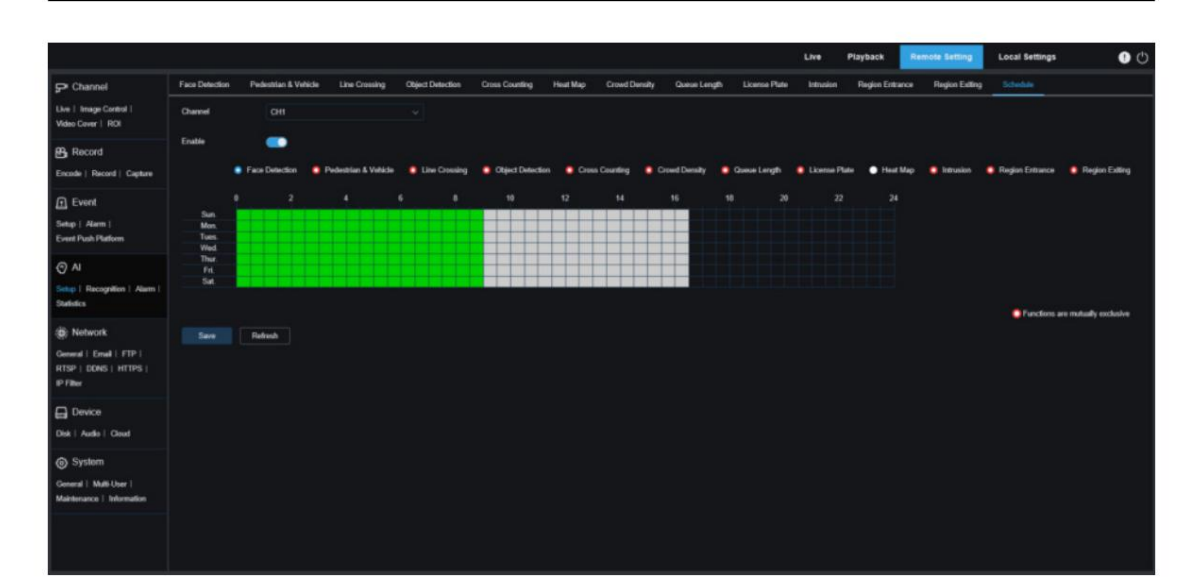

Canal : les utilisateurs peuvent sélectionner un canal et définir les paramètres. Activer : utilisé pour activer la fonction de planification.

Les fonctions s'excluent mutuellement : indique que les fonctions s'excluent mutuellement. Remarques:

- Les fonctions AI qui s'excluent mutuellement ne peuvent pas être définies dans la même plage horaire.
	- Autrement dit, deux fonctions IA mutuellement exclusives ne peuvent pas être activées dans la plage horaire. Cette restriction existera sur l'interface utilisateur.
- Toutes les fonctions IA ne peuvent pas être activées ou désactivées manuellement et sont contrôlées par la planification une fois la planification IA activée, mais les utilisateurs peuvent modifier certains paramètres, par exemple la sensibilité et le type de détection.

## 8.7.2 Reconnaissance

## 8.7.2.1 Reconnaissance faciale La

fonction de reconnaissance faciale reconnaît principalement l'identité d'un objet de détection et nécessite une comparaison avec les données de base. Le programme établit une base de données de base pour la correspondance des visages via la fonction de gestion de base de données.

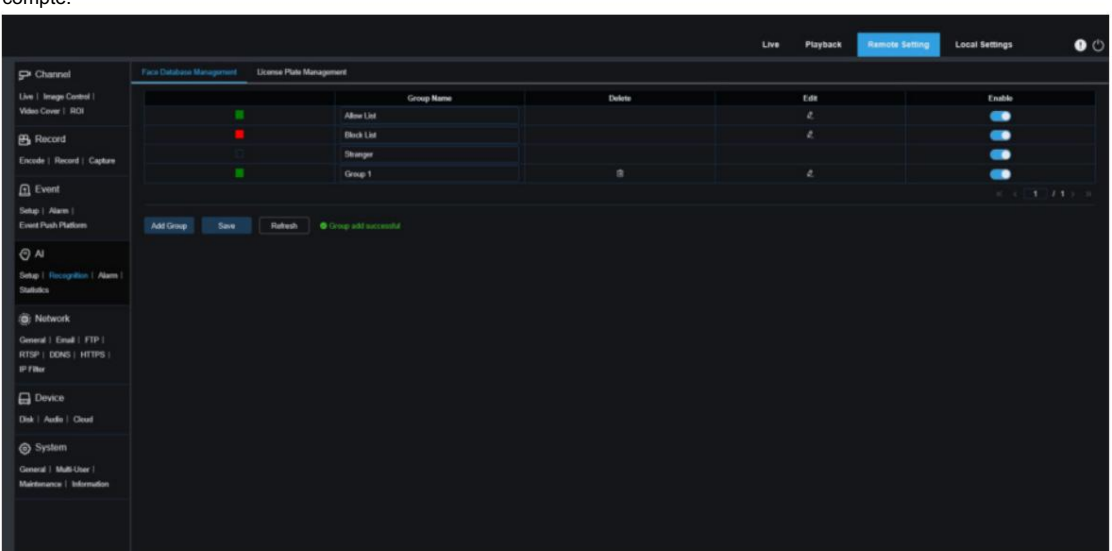

Remarque : Le système mettra peu de temps à charger les modifications dans la base de données afin de les prendre en compte.

Affichage de la politique d'alarme : utilisé uniquement comme invite de stratégie dans la caméra. Le vert indique la liste autorisée, le rouge

indique la liste de blocage et aucune couleur n'indique un groupe inconnu.

Nom du groupe : permet aux utilisateurs d'éditer, de modifier ou d'afficher le nom du groupe actuel. Un nom de groupe spécifique sera affiché lorsqu'une alarme est déclenchée.

Supprimer : Utilisé pour supprimer un groupe. Les trois premiers groupes ne peuvent pas être supprimés.

Modifier : utilisé pour définir des images de référence dans un groupe. Pour plus d'informations, consultez la figure suivante.

Activer : permet aux utilisateurs d'utiliser les données de groupe à des fins de comparaison lors de la reconnaissance faciale.

Ajouter un groupe : permet aux utilisateurs d'ajouter un nouveau groupe de bases de données. Les utilisateurs peuvent ajouter jusqu'à 16 groupes de bases de données.

Les utilisateurs peuvent cliquer sur l' icône Modifier pour définir les données de référence pour un groupe spécifique. La figure suivante montre l'écran.

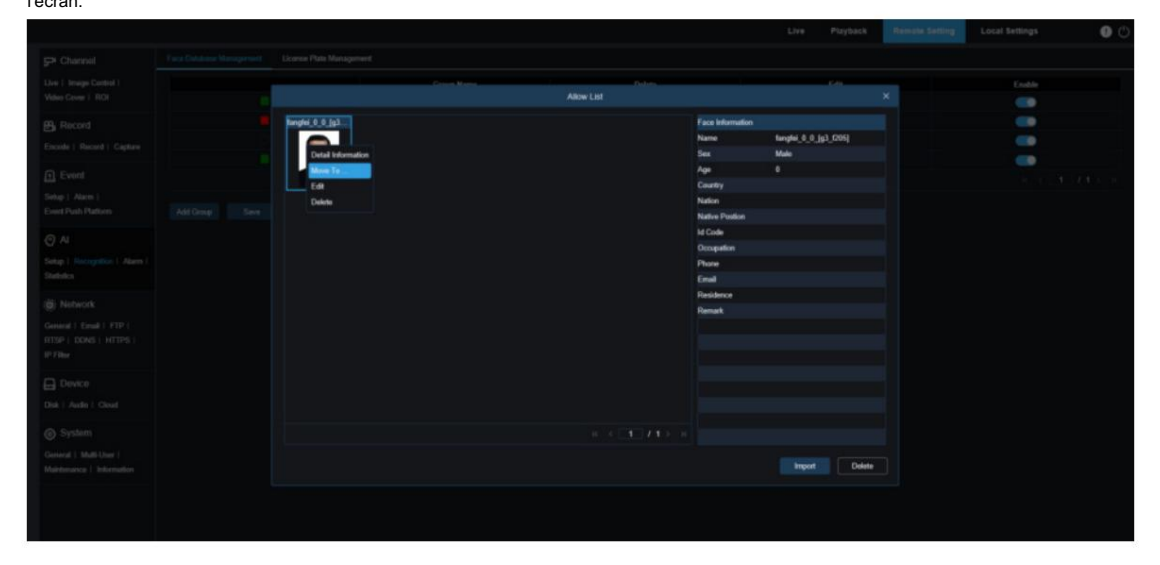

Zone d'affichage des images ajoutée : affiche les images de la base de données de visages dans la zone actuellement ajoutée.

groupe.

Info : affiche les informations d'édition de l'image sélectionnée.

Informations détaillées : un événement du bouton droit de la souris, permettant aux utilisateurs de vérifier les informations de l'image sélectionnée.

Déplacer vers... : un événement du bouton droit de la souris, permettant aux utilisateurs de déplacer l'image sélectionnée vers d'autres groupes.

Modifier : un événement du bouton droit de la souris, permettant aux utilisateurs d'ouvrir l'écran d'édition des informations de l'image sélectionnée et d'effectuer des actions d'édition.

Supprimer : un événement du bouton droit de la souris, permettant aux utilisateurs de détecter les images sélectionnées.

Importer : utilisé pour ajouter de nouvelles données de visage au groupe actuel. Les utilisateurs peuvent importer des images locales ou des images capturées par la caméra.

Supprimer : utilisé pour supprimer en masse les données de visage dans la base de données. Les utilisateurs peuvent cliquer sur ce contrôle, sélectionner les images à supprimer, puis cliquer sur Supprimer.

8.7.2.2 Reconnaissance de plaque d'immatriculation La

fonction de reconnaissance de plaque d'immatriculation reconnaît principalement l'identité d'un objet de détection et nécessite une comparaison avec les données de base. Le programme établit une base de données de base pour la correspondance des plaques d'immatriculation via la fonction de gestion de base de données.

Remarque : Le système mettra peu de temps à charger les modifications dans la base de données afin de les prendre en compte.
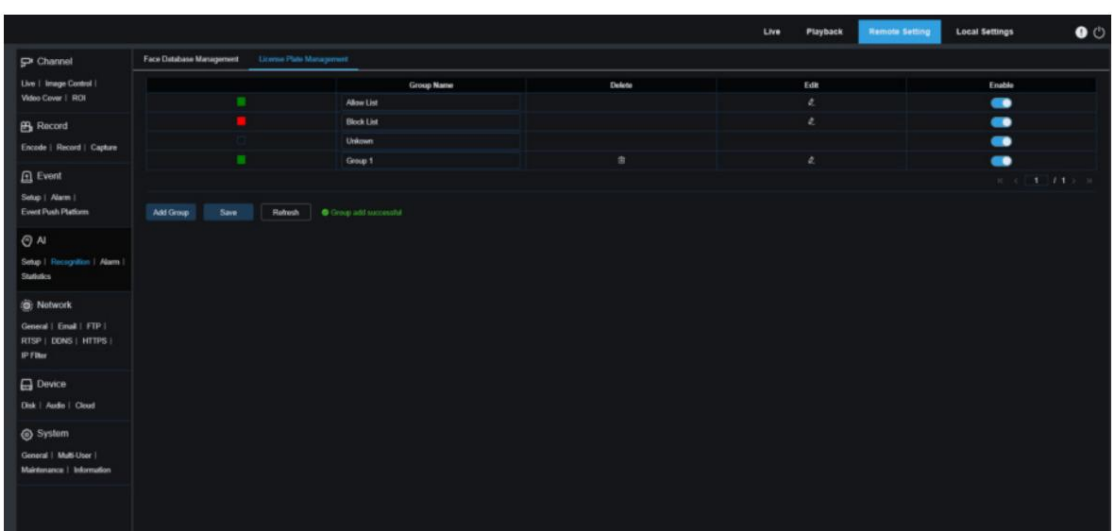

Affichage de la politique d'alarme : utilisé uniquement comme invite de stratégie dans la caméra. Le vert indique la liste d'autorisation,

le rouge indique la liste de blocage et aucune couleur n'indique les plaques d'immatriculation inconnues.

Nom du groupe : permet aux utilisateurs d'éditer, de modifier ou d'afficher le nom du groupe actuel. Un nom de groupe spécifique sera affiché lorsqu'une alarme est déclenchée.

Supprimer : Utilisé pour supprimer un groupe. Les trois premiers groupes ne peuvent pas être supprimés.

Modifier : utilisé pour définir des images de référence dans un groupe. Pour plus d'informations, consultez la figure suivante.

Les utilisateurs peuvent cliquer sur l' icône Modifier pour définir les données de référence pour un groupe spécifique. La figure suivante montre l'écran.

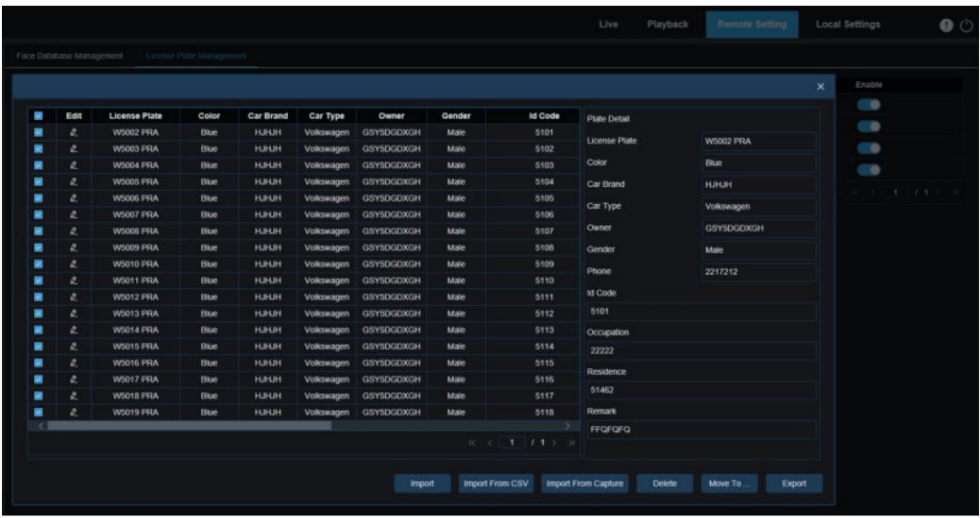

Les utilisateurs peuvent ajouter des plaques d'immatriculation des trois manières suivantes : Importer (ajouter manuellement), Importer depuis CSV (importer à partir de fichiers CVS) et Importer depuis une capture locale (importer à partir de fichiers locaux).

- 1. Les utilisateurs peuvent cliquer sur le bouton Importer pour ajouter manuellement une seule pièce de plaque d'immatriculation. information.
- 2. Les utilisateurs peuvent cliquer sur le bouton Importer depuis CSV pour importer une ou plusieurs entrées de données à partir de fichiers CVS. La figure suivante montre le format d'un fichier CVS :

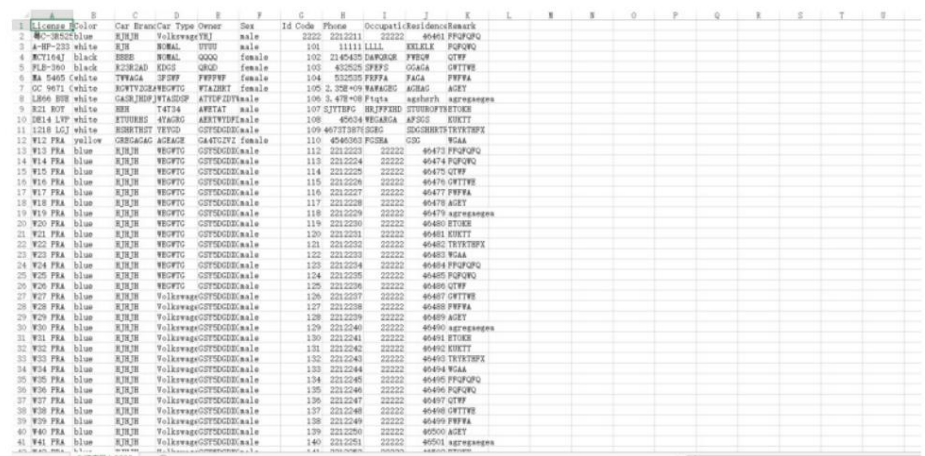

Sélectionnez le fichier de plaque d'immatriculation au format CSV à importer et cliquez sur le bouton Importer pour l'ajouter au groupe. Les utilisateurs peuvent cliquer sur le bouton Supprimer pour supprimer les informations de plaque d'immatriculation indésirables. comme le montre la figure suivante :

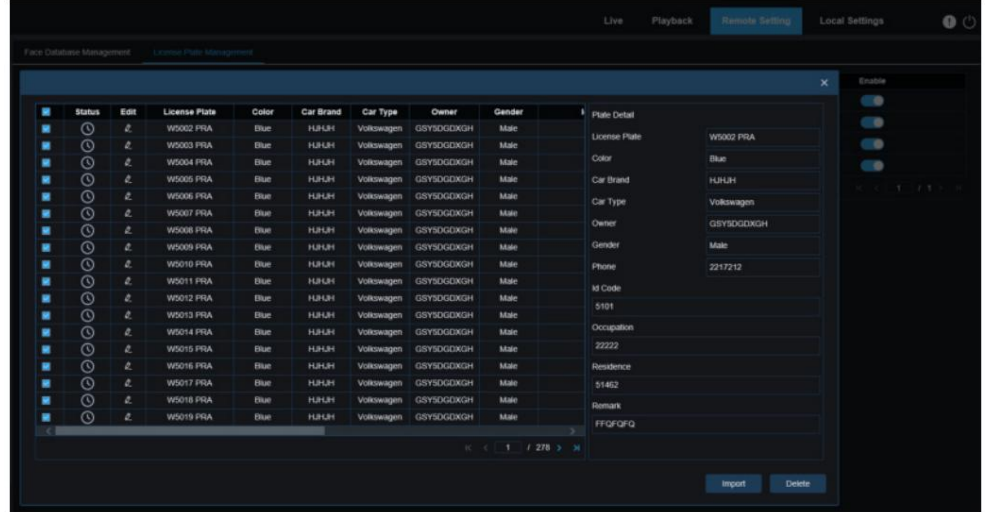

Remarque : Une boîte de dialogue « Les données ajoutées atteignent la limite du groupe » apparaît lorsque plus de 5 000 entrées de données sont ajoutées.

informations des fichiers locaux vers la base de données. 3. Les utilisateurs peuvent cliquer sur le bouton Importer depuis Capture pour importer la plaque d'immatriculation.

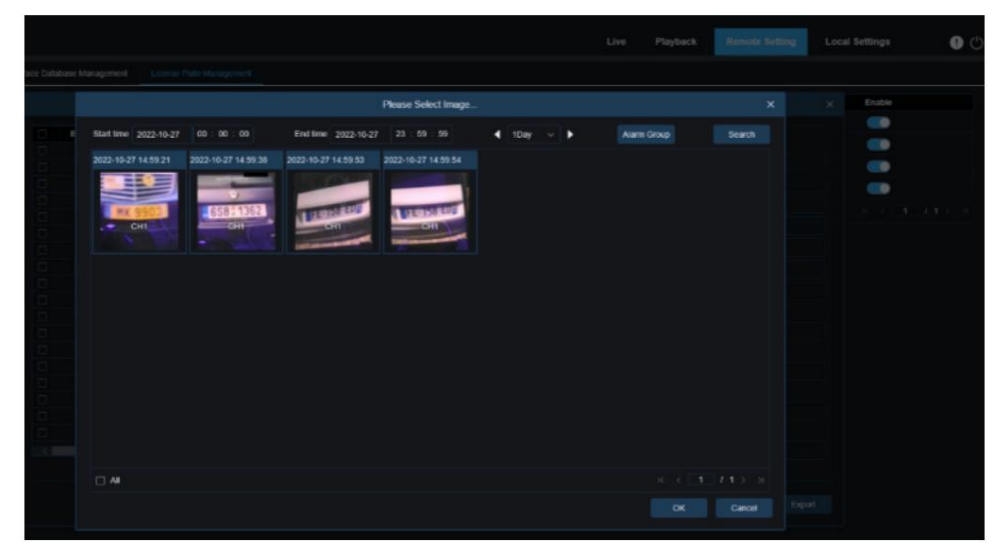

Sélectionnez la date, la durée et le groupe d'alarmes, puis cliquez sur Rechercher. Plaques d'immatriculation enregistrées dans

#### l'appareil dans cette plage horaire sera récupéré.

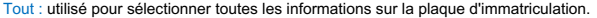

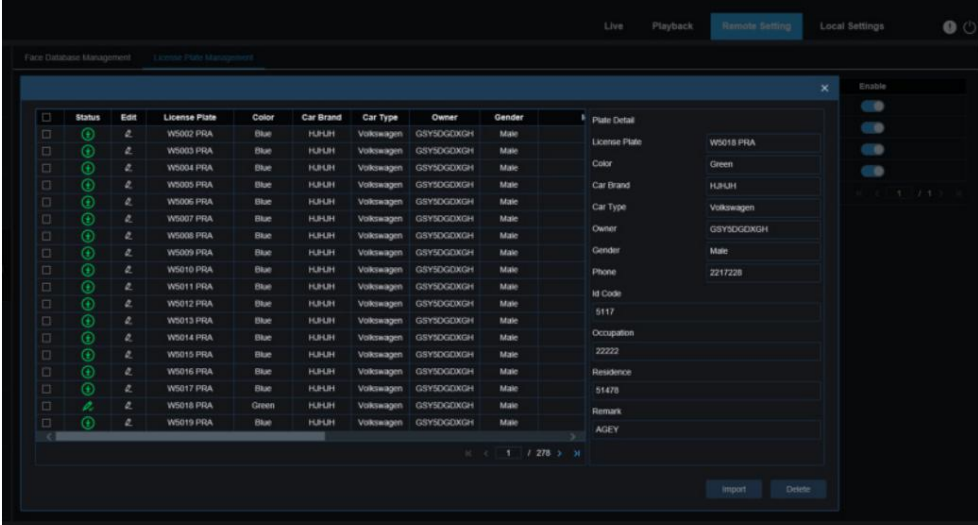

à . Les utilisateurs peuvent cliquer sur une entrée de données pour modifier les informations de plaque d'immatriculation, puis cliquer sur le bouton Enregistrer. bouton pour enregistrer les modifications. Si les informations sont modifiées avec succès, l'idone change

- 4. Supprimer : cochez la case à côté des informations sur la plaque d'immatriculation et cliquez sur ce bouton pour supprimer les informations.
- ce bouton pour déplacer les informations de plaque d'immatriculation vers d'autres groupes. 5. Déplacer vers… : cochez la case à côté des informations sur la plaque d'immatriculation et cliquez sur
- 6. Cliquez sur le bouton Exporter pour exporter les informations de l'ensemble du groupe et enregistrer il.

5. Activer : permet aux utilisateurs d'utiliser les données de groupe à des fins de comparaison lors de la reconnaissance de plaque d'immatriculation.

6. Ajouter un groupe : permet aux utilisateurs d'ajouter un nouveau groupe de bases de données. Les utilisateurs peuvent ajouter jusqu'à 16 groupes de bases de données.

## 8.7.3 Alarme

La réponse d'alarme aux fonctions d'IA peut être divisée en 3 types selon le mode de mise en œuvre : Le type I comprend la détection

de visage, les caractéristiques du visage, les piétons et les véhicules, le franchissement de ligne, la détection d'objets, le comptage croisé, la densité de foule, la longueur de la file d'attente, la plaque d'immatriculation, l'intrusion, la région. Entrée et sortie de région. Une alarme sera générée si les conditions d'alarme sont remplies, telles que déterminées par la caméra.

Le type II comprend la reconnaissance faciale et la reconnaissance de plaques d'immatriculation. La caméra obtient une image d'alarme, reconnaît la valeur des caractéristiques du visage ou les informations de plaque d'immatriculation dans l'image, la compare avec les informations de la base de données, puis génère une alarme en fonction des paramètres du groupe d'alarme.

Le type II est la présence faciale. Les données seront automatiquement récupérées à une heure précise et un e-mail d'alarme sera généré.

8.7.3.1 Détection de visage, caractéristiques du visage, piétons et véhicules, franchissement de ligne, détection d'objets, comptage croisé, densité de foule, longueur de file d'attente, plaque d'immatriculation, intrusion,

Entrée de région et sortie de région Une alarme sera

 $A = 2 + 1$ Copy Schedule Reflesh Trigger Alarm Out

générée si les conditions d'alarme sont remplies, telles que déterminées par la caméra.

Canal : les utilisateurs peuvent sélectionner un canal et définir les paramètres.

Type d'alarme : une option spécifique à l'alarme AD. Activez la fonction de reconnaissance des attributs du visage pour l'alarme AD conformément à la section 8.7.1.1. Une alarme sera déclenchée en détectant si un objet capturé est masqué. Il existe trois modes.

Fermer : l'alarme AD n'est pas activée.

NON Masque : Une alarme se déclenche lorsqu'un objet n'est pas masqué.

Porter un masque : une alarme se déclenche lorsqu'un objet est masqué.

Latch Time : durée pendant laquelle l'alarme d'E/S dure après la fin de l'alarme.

Remarque : La caméra doit prendre en charge les E/S et le temps de travail est contrôlé par le calendrier correspondant.

Post-enregistrement : durée de l'enregistrement après la fin de l'alarme.

Remarque : L'heure effective est contrôlée par le calendrier.

Envoyer un e-mail : si cette option est activée, la caméra enverra un e-mail lorsqu'une alarme est détectée.

Remarque : L'heure effective est contrôlée par le calendrier.

Lumière : interrupteur de dissuasion de lumière blanche. Lorsqu'une alarme est déclenchée, la réponse d'alarme sera effectuée conformément au paramètre Configuration à distance-Événement-Configuration-Dissuasion sur la page de dissuasion de la lumière blanche.

Event Push Platform : Si cette option est activée, les informations de ce type seront poussées vers le client lorsqu'une alarme est déclenchée.

Téléchargement d'images FTP : sélectionnez le canal pour télécharger les images sur le serveur FTP. La caméra envoie des images au serveur FTP associé lorsqu'une alarme est générée. Lorsqu'une alarme est déclenchée en continu, des images seront envoyées toutes les 10 s jusqu'à ce que l'alarme soit effacée.

Remarque : L'heure effective est contrôlée par le planning et un serveur FTP doit être associé en premier.

Téléchargement de vidéo FTP : sélectionnez la chaîne pour télécharger des vidéos sur le serveur FTP. La caméra envoie des vidéos au serveur FTP associé lorsqu'une alarme est générée. Lorsqu'une alarme est déclenchée en continu, des images seront envoyées toutes les 10 s jusqu'à ce que l'alarme soit effacée.

Remarque : L'heure effective est contrôlée par le planning et un serveur FTP doit être associé en premier.

Cloud Picture : sélectionnez le canal pour télécharger des images sur le serveur de stockage cloud. La caméra envoie des images au serveur de stockage cloud associé lorsqu'une alarme est générée. Lorsqu'une alarme est déclenchée en continu, des images seront envoyées toutes les 10 s jusqu'à ce que l'alarme soit effacée.

Remarque : L'heure effective est contrôlée par le calendrier et un serveur de stockage cloud doit être d'abord associé.

Cloud Video : sélectionnez la chaîne pour télécharger des vidéos sur le serveur de stockage cloud. La caméra envoie des vidéos au serveur de stockage cloud associé lorsqu'une alarme est générée.

Lorsqu'une alarme est déclenchée en continu, des images seront envoyées toutes les 10 s jusqu'à ce que l'alarme soit effacée.

Remarque : L'heure effective est contrôlée par le calendrier et un serveur de stockage cloud doit être d'abord associé.

Sortie d'alarme de déclenchement : utilisé pour activer la sortie de signaux d'alarme via l'interface E/S lorsqu'une alarme est déclenchée. Canal d'enregistrement : Spécifie le canal à enregistrer lorsqu'une alarme est déclenchée.

Calendrier : utilisé pour configurer le calendrier d'envoi d'e-mail, de sortie d'alarme, de téléchargement d'image FTP, de téléchargement de vidéo FTP, d'image cloud, de vidéo cloud, d'enregistrement et d'éclairage pour l'alarme actuelle.

8.7.3.2 Reconnaissance faciale La

caméra surveille et suit un objet et capture une image de visage et fera d'abord correspondre l'image avec la base de données pour obtenir le groupe correspondant, puis appellera directement le paramètre d'alarme pour générer une alarme. Il faudra peu de temps au système pour charger les modifications apportées aux paramètres afin de les prendre en compte.

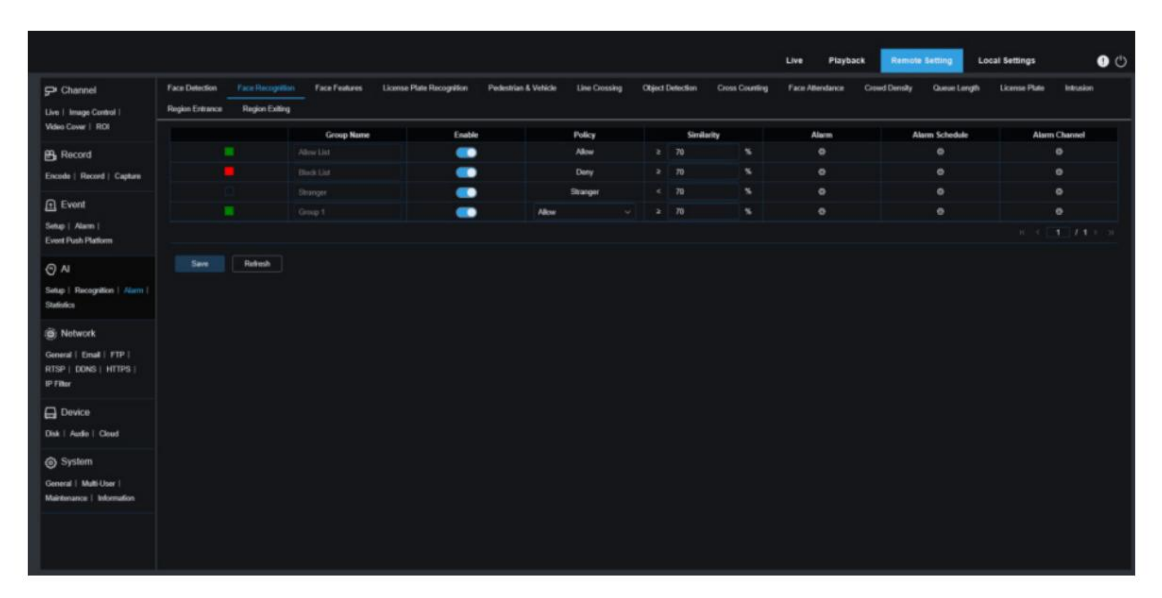

Nom du groupe : permet aux utilisateurs d'éditer, de modifier ou d'afficher le nom du groupe actuel. Un nom de groupe spécifique sera affiché dans la vue en direct lorsqu'une alarme est déclenchée.

Activer : utilisé pour activer les paramètres de réponse aux alarmes.

Politique : Spécifie une politique d'alarme. Les 3 premiers groupes ne peuvent pas être modifiés et les autres groupes peuvent être personnalisés comme Autoriser ou Refuser.

Similarité : une alarme sera générée lorsque la similarité est supérieure au paramètre défini lors de la correspondance des visages.

Alarme : utilisé pour activer ou désactiver les paramètres d'alarme de groupe.

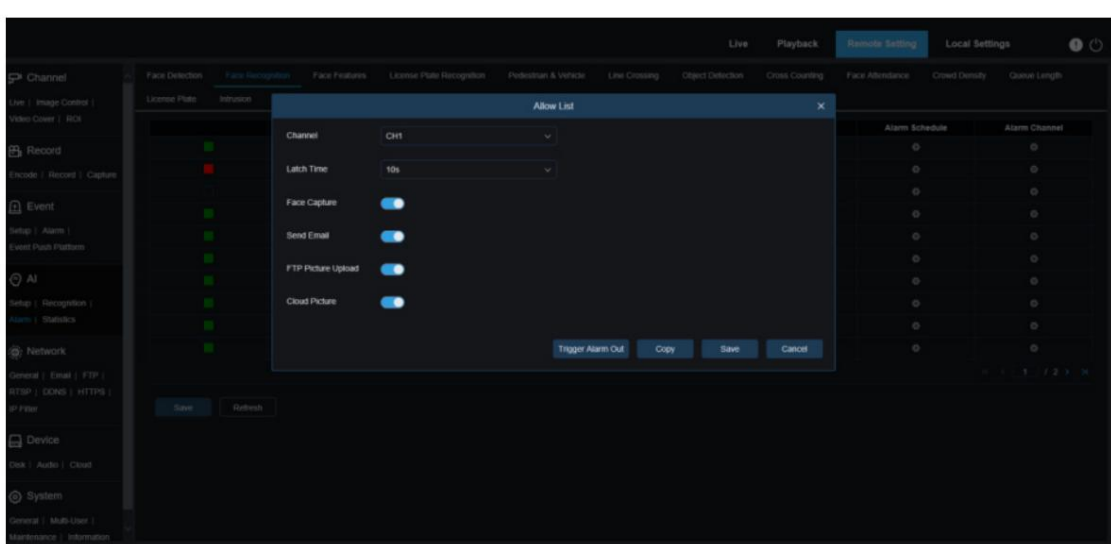

Canal : les utilisateurs peuvent sélectionner un canal et définir les paramètres.

Latch Time : Spécifie la durée pendant laquelle le pigtail d'alarme d'E/S continuera à émettre une alarme lorsque la caméra obtient une image de visage et que la correspondance de visage est réussie.

Remarque : La caméra doit prendre en charge les E/S et le temps de travail est contrôlé par le calendrier correspondant.

Capture de visage : le commutateur d'activation permettant d'enregistrer les images de visage sur la carte SD.

Ce paramètre n'est pas contrôlé par Enable.

Envoyer un e-mail : le bouton d'activation permettant d'envoyer un e-mail lorsque la reconnaissance faciale de groupe réussit.

Remarque : L'heure effective est contrôlée par le calendrier.

Téléchargement d'images FTP : le commutateur d'activation permettant d'envoyer des images au serveur FTP associé lorsque la reconnaissance faciale de groupe réussit.

Remarque : L'heure effective est contrôlée par le planning et un serveur FTP doit être associé en premier.

Cloud Picture : le commutateur d'activation pour envoyer des images au serveur de stockage cloud associé lorsque la reconnaissance faciale de groupe réussit.

Remarque : L'heure effective est contrôlée par le calendrier et un serveur de stockage cloud doit être d'abord associé.

Temps de verrouillage de sortie d'alarme : utilisé pour définir différentes alarmes locales.

Copier : utilisé pour copier les réglages des paramètres sur d'autres canaux.

Programmation d'alarme : Spécifie l'heure effective des paramètres d'envoi d'e-mail, de sortie d'alarme, de téléchargement d'image FTP et d'image cloud.

Canal d'alarme : utilisé pour définir le canal d'alarme.

#### 8.7.3.3 Présence en personne

La fonction de présence des visages consiste à récupérer les visages correspondants dans différents groupes (à l'exclusion du groupe des inconnus) enregistrés sur la carte SD à une heure spécifiée, à générer des fichiers de présence en fonction des enregistrements de capture et à envoyer ces informations à l'adresse e-mail associée.

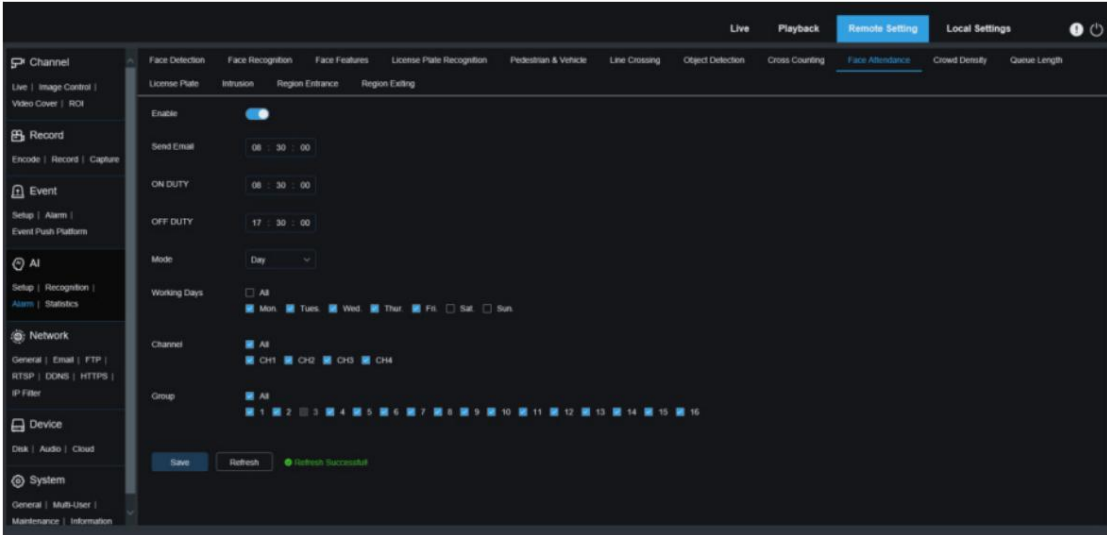

Activer : le commutateur d'activation permettant de générer automatiquement des fichiers de présence face à face.

Envoyer un e-mail : utilisé pour définir l'heure d'envoi des fichiers de présence en face à face. Le programme effectue une récupération à un certain intervalle, génère automatiquement des fichiers de présence et envoie un e-mail lorsque le temps de récupération est supérieur au temps défini.

Remarque : Aucun e-mail ne sera envoyé si aucun relevé de présence n'est disponible.

EN SERVICE : Permet de définir le temps de référence de service pour générer les fichiers de présence. Mode : utilisé pour définir l'heure de génération et d'envoi des fichiers de présence. Il existe trois modes. HORS SERVICE : Utilisé pour définir l'heure de référence hors service pour générer des fichiers de présence.

### Jour : Le dossier de présence d'avant-hier sera envoyé.

Semaine : Par exemple, s'il est réglé sur mercredi, les informations de présence du mercredi dernier à ce mardi seront envoyées ce mercredi.

Mois : Par exemple, s'il est réglé sur le 15 de chaque mois, les informations de présence du 15 du mois précédent au 14 de ce mois seront envoyées le 15 de chaque mois.

Jours ouvrés : Permet de définir les jours de permanence des référents pour générer les fichiers de présence. Canal : Spécifie les canaux.

Groupe : Spécifie les groupes soumis à une présence physique pour lesquels les fichiers de présence seront générés.

Remarque : Cette fonction n'est pas disponible pour les groupes inconnus. Par conséquent, le groupe 3 est grisé par défaut.

#### 8.7.4 Statistiques

Fonction de statistiques de données AI.

8.7.4.1 Détection de visage

La fonction d'analyse statistique des images du visage permet aux utilisateurs de rechercher et de créer

statistiques sur les données de visage enregistrées sur la carte SD en fonction des paramètres de recherche. La figure suivante

montre l'écran.

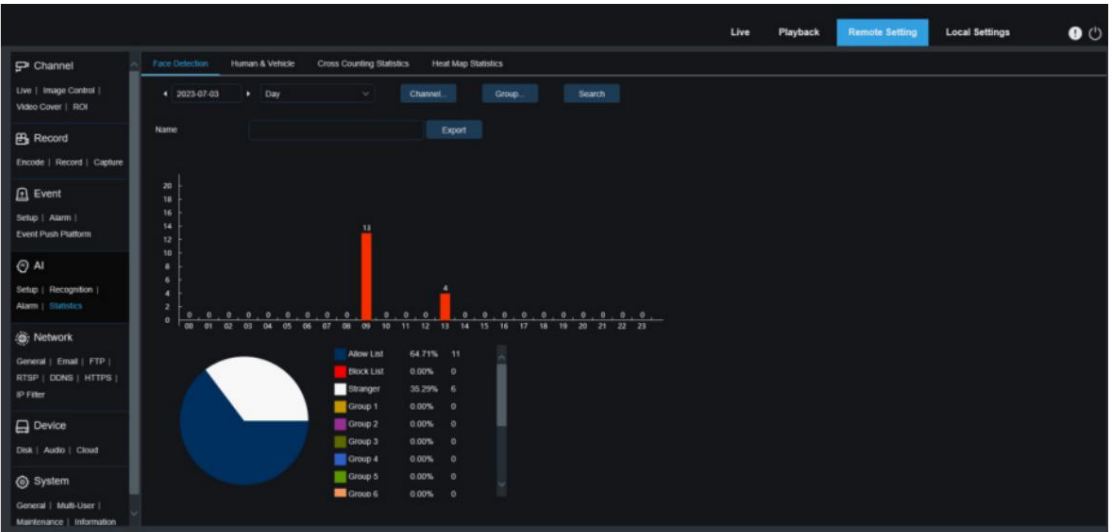

Heure : Spécifie l'heure de référence pour le mode de recherche.

Mode de recherche : les options de plage horaire incluent le jour, la semaine, le mois, le trimestre et l'année.

Canal : Spécifie un canal à rechercher.

Groupe : Spécifie le groupe à rechercher lors de la recherche de statistiques.

Rechercher : cliquez pour rechercher des données en fonction des paramètres de recherche actuels.

Exporter : les utilisateurs doivent ajouter le nom d'un fichier exporté. Exportez les données de recherche actuelles au format Excel.

Zone d'affichage : affiche les résultats de la recherche actuelle en bas des graphiques.

#### 8.7.4.2 Piétons et véhicules

Les statistiques des piétons et des véhicules, y compris les alarmes PD & VD, PID et LCD. La figure suivante montre l'écran.

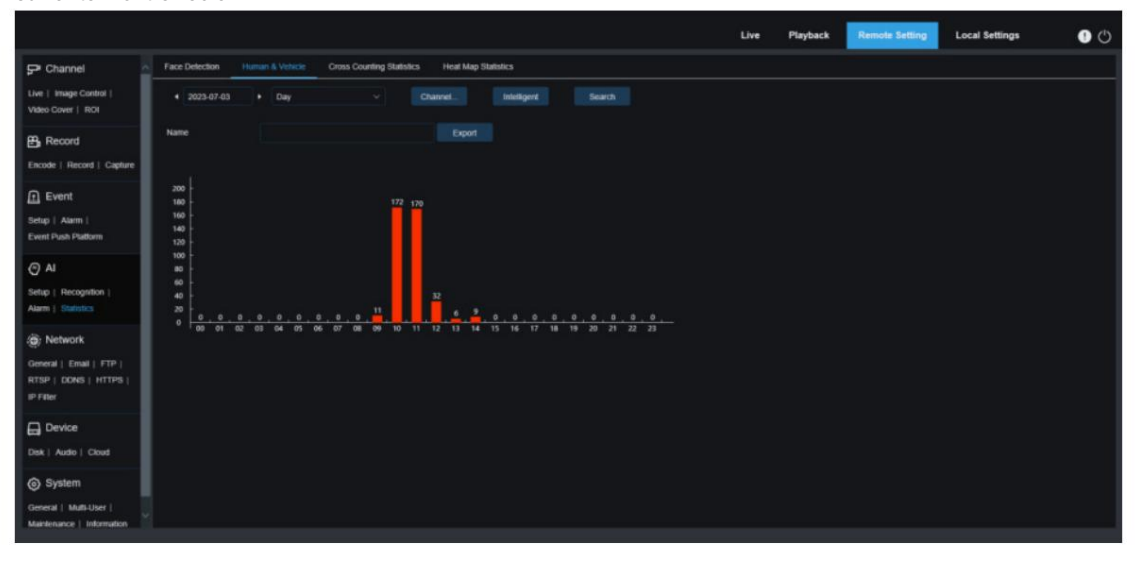

Heure : Spécifie l'heure de référence pour le mode de recherche.

Mode de recherche : les options de plage horaire incluent le jour, la semaine, le mois, le trimestre et l'année. Canal : Spécifie un canal à rechercher.

Intelligent : recherche par type de balise lors de l'obtention d'images capturées, notamment Intrusion [Piéton], Intrusion [Véhicule à moteur], Intrusion [Véhicule non motorisé], Entrée de région [Piéton], Entrée de région [Véhicule à moteur], Entrée de région [Non motorisé Véhicule], Sortie de région [Piéton], Sortie de région [Véhicule à moteur], Sortie de région [Véhicule non motorisé], LCD [Humain], LCD [Véhicule à moteur], LCD [Véhicule non motorisé], Piéton, Véhicule à moteur et Véhicule non motorisé.

Rechercher : cliquez pour rechercher des données en fonction des paramètres de recherche actuels.

Exporter : les utilisateurs doivent ajouter le nom d'un fichier exporté. Exportez les données de recherche actuelles au format Excel.

Zone d'affichage : affiche les résultats de la recherche actuelle dans des graphiques.

#### 8.7.4.3 Statistiques de comptage croisé Statistiques

de comptage croisé (CC). La figure suivante montre l'écran de fonction.

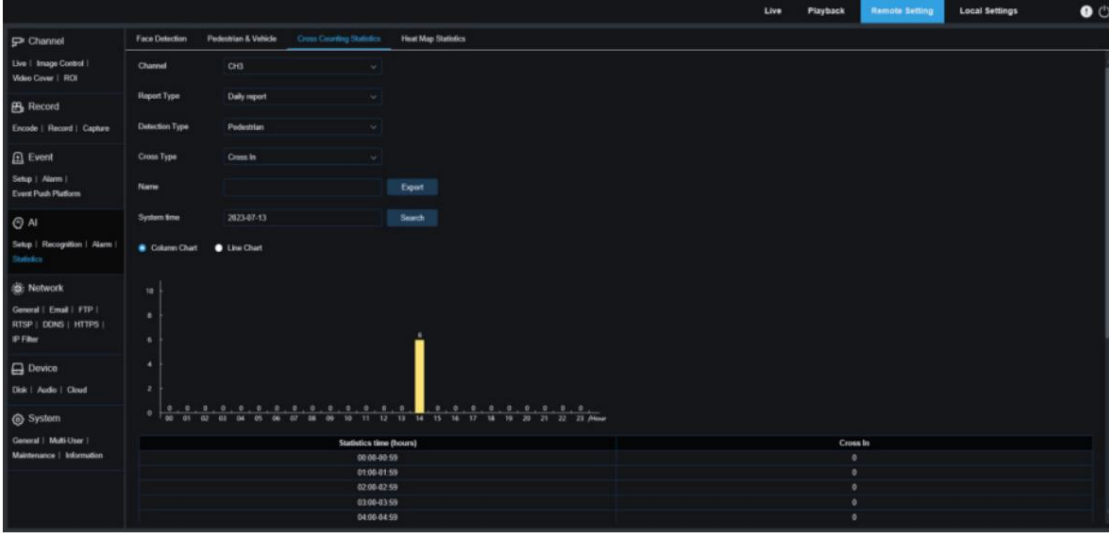

Canal : Spécifie un canal à rechercher.

Type de rapport : les options incluent le rapport quotidien, le rapport hebdomadaire, le rapport mensuel et le rapport annuel.

Type de détection : Spécifie le modèle d'alarme requis par les données. Par exemple, les utilisateurs ne peuvent pas rechercher de données déclenchées par un mouvement si un autre type est spécifié. Les options incluent Mouvement, Piéton, Véhicule à moteur et Véhicule non motorisé qui correspondent aux paramètres des fonctions.

Type croisé : recherche de données en fonction des statistiques de comptage croisé. Les options incluent Cross In et Cross Out.

Exporter : les utilisateurs doivent ajouter le nom d'un fichier exporté. Exportez les données de recherche actuelles au format Excel.

Heure système : Spécifie l'heure de référence pour le type de rapport actuellement sélectionné.

Mode : affiche les images dans la zone d'affichage des icônes sous forme d'histogramme ou de diagramme linéaire.

Zone d'affichage : affiche les résultats de la recherche actuelle dans des graphiques.

Rechercher : cliquez pour rechercher des données en fonction des paramètres actuels.

8.7.4.4 Statistiques de carte thermique Un

rapport de carte thermique permet aux utilisateurs de visualiser intuitivement la répartition des personnes en termes de temps ou d'espace.

- Carte thermique de l'espace : affiche l'activité des personnes dans différentes zones de l'écran. Un point rouge indique la zone avec la plus forte densité, c'est-à-dire la plus forte activité, et un point rouge indique la zone avec la plus faible densité.
- Carte thermique temporelle : affiche l'activité des personnes à différents moments sur l'écran. La valeur de l'axe Y est l'indice calculé en fonction du nombre de personnes et du temps de séjour. Plus la valeur est élevée, plus l'activité est élevée. La valeur ne représente pas le nombre de personnes.

Une caméra intelligente doit être installée avec une carte SD valide sur laquelle les informations de la carte thermique sont stockées. La figure suivante montre l'écran.

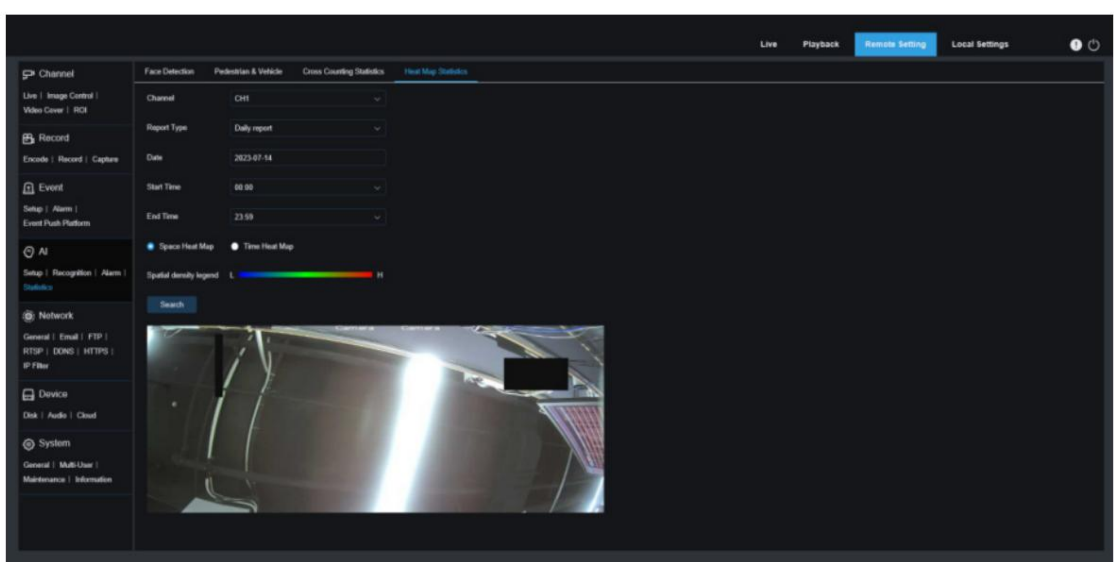

Canal : Spécifie un canal à rechercher.

Type de rapport : les options incluent le rapport quotidien, le rapport hebdomadaire, le rapport mensuel et le rapport annuel.

Date : Spécifie la date à laquelle faire référence par la recherche de données.

Heure de début : cette option est disponible uniquement lorsque le rapport quotidien est sélectionné. Il est utilisé pour définir l'heure de début de la recherche.

Heure de fin : cette option est disponible uniquement lorsque le rapport quotidien est sélectionné. Il permet de régler l'heure de fin de la recherche.

Mode : Utilisé pour définir le mode d'affichage des données pendant la recherche. Les options incluent un graphique et un tableau.

Zone d'affichage : affiche le degré de fréquence de changement de la zone de surveillance dans des graphiques et affiche le degré de fréquence de changement de la zone de surveillance dans différentes périodes de temps dans des tableaux.

Rechercher : cliquez pour rechercher des données en fonction des paramètres actuels.

### 8.8 Configuration du réseau

Dans ce menu, les utilisateurs peuvent configurer les paramètres réseau, tels que PPPoE, DHCP et SNMP. DHCP est le type le plus couramment utilisé. Sauf si vous définissez manuellement une adresse IP statique, DHCP est utilisé comme type de réseau dans la plupart des cas. Veuillez sélectionner PPPoE si les utilisateurs doivent authentifier leur nom d'utilisateur et leur mot de passe pour la connexion réseau.

## 8.8.1 Paramètres de base

### 8.8.1.1 Général

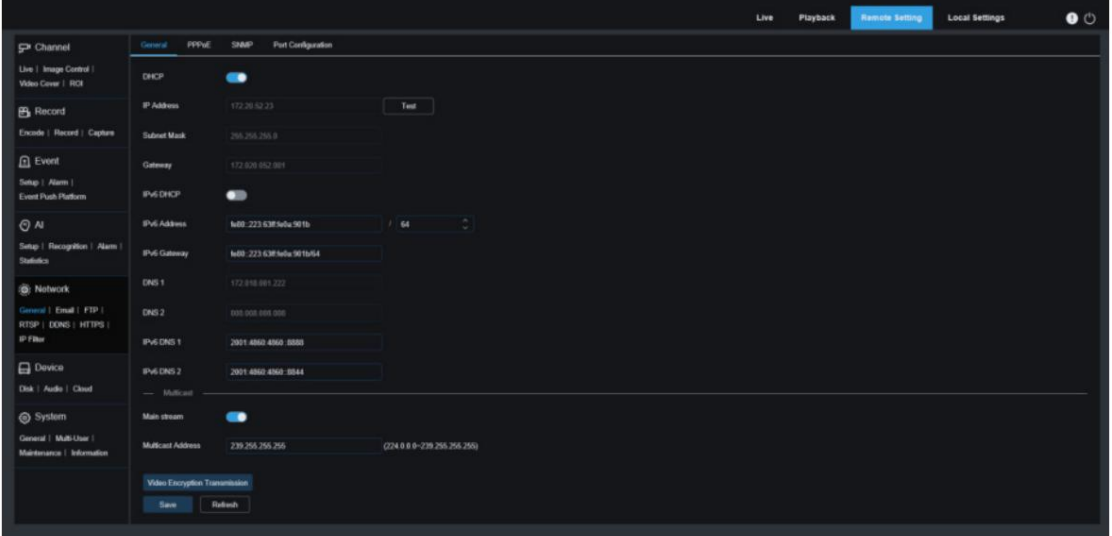

Pour vous connecter à un routeur prenant en charge DHCP, veuillez cocher la case DHCP. Le routeur attribuera automatiquement tous les paramètres réseau à votre appareil, sauf si vous définissez manuellement les paramètres réseau suivants : Adresse

IP : Une adresse IP est l'identifiant d'un IPC dans le réseau. Il se compose de quatre séries de nombres compris entre 0 et 255, séparés par un point, par exemple 192.168.001.100.

Masque de sous-réseau : un masque de sous-réseau est un paramètre réseau qui définit la plage d'adresses IP pouvant être utilisée sur le réseau. Si une adresse IP est une rue où vivent des gens, alors un masque de sous-réseau est une communauté. Une adresse de sous-réseau se compose également de quatre

ensembles de nombres séparés par un point, par exemple 255.255.000.000.

Passerelle : un IPC accède à Internet via une adresse de passerelle. Une adresse de passerelle a le même format qu'une adresse IP, par exemple 192.168.001.001.

Adresse IPv6 : Une adresse IPv6 est l'identifiant d'un IPC dans le réseau. Il se compose de huit ensembles

de nombres compris entre 0 et FFFF, séparés par deux points, par exemple ABCD:EF01:2345:6789:ABCD:EF01:2345:6789.

DNS1/DNS2 : DNS1 est un serveur DNS maître et DNS2 est un serveur DNS esclave. En général, il vous suffit de saisir l'adresse IP du serveur DNS1.

Flux principal : si cette option est cochée, le streaming multicast sera activé pour le flux principal. flux.

Adresse de multidiffusion : Spécifie une adresse de multidiffusion. Un lecteur tiers demandera à un IPC d'envoyer un flux multimédia multicast via le protocole RTSP.

Transmission avec cryptage vidéo : Spécifie la transmission avec cryptage vidéo.

Si un IPC peut alerter les utilisateurs avec des adresses IP répétées dans le segment de réseau et qu'une adresse

IP est utilisée à plusieurs reprises, le message d'invite illustré dans la figure suivante s'affichera lorsque vous

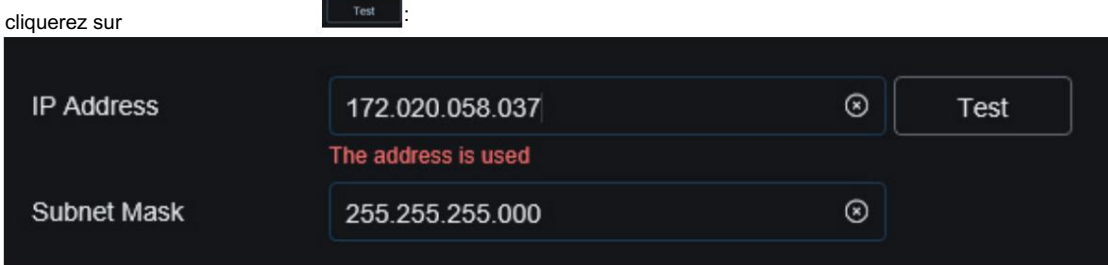

### 8.8.1.2 PPPoE

Il s'agit du protocole de haut niveau qui permet à un IPC de se connecter plus directement au réseau via un modem DSL.

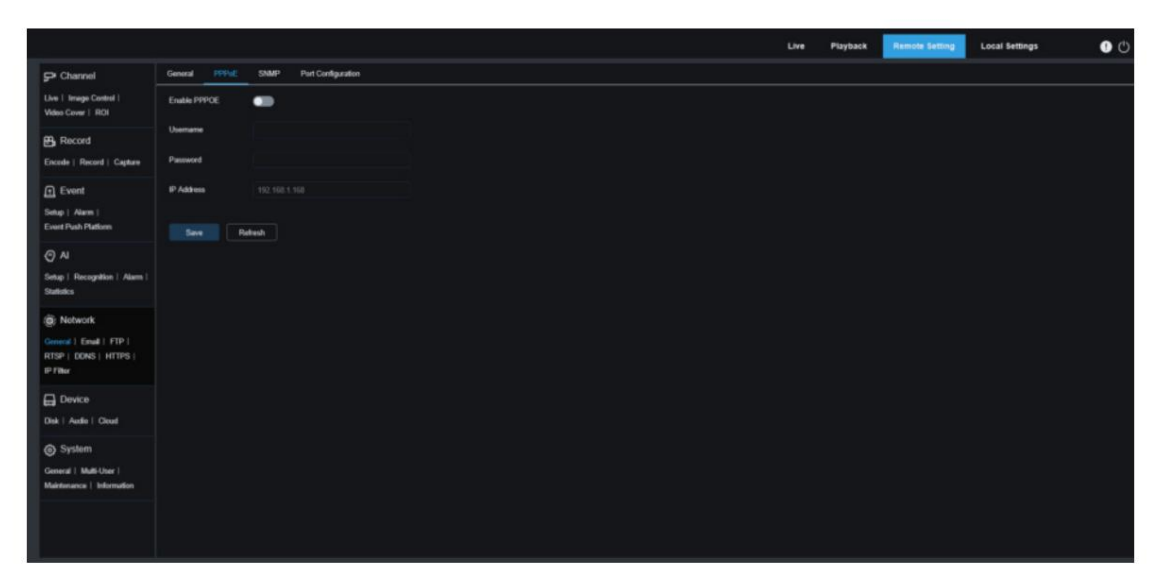

Cochez la case « Activer PPPOE » et entrez le nom d'utilisateur et le mot de passe PPPoE.

Cliquez sur "Enregistrer". Le système redémarrera pour activer les paramètres PPPoE.

### 8.8.1.3 SNMP

Simple Network Management Protocol (SNMP) est un protocole standard spécialement conçu pour gérer les nœuds de réseau (serveurs, postes de travail, routeurs, commutateurs et hubs, etc.) dans les réseaux IP. Il s'agit d'un protocole de couche application.

|                                                               |                       |                                          |               | Live | Playback | <b>Remote Setting</b> | Local Settings | $\bullet$ |
|---------------------------------------------------------------|-----------------------|------------------------------------------|---------------|------|----------|-----------------------|----------------|-----------|
| P Channel                                                     | PPPot.<br>General     | <b>SNAP</b><br><b>Port Configuration</b> |               |      |          |                       |                |           |
| Live   Image Control  <br>Video Cover   ROI                   | Enable                | $\blacksquare$                           |               |      |          |                       |                |           |
| <b>B</b> Record                                               | SNMP Version          | V1,V2                                    | $\mathcal{M}$ |      |          |                       |                |           |
| Encode   Record   Capture                                     | SNMP Put              | 761                                      | $(1 - 6636)$  |      |          |                       |                |           |
| <b>Q</b> Event                                                | <b>Read Community</b> | public                                   |               |      |          |                       |                |           |
| Setup   Alarm  <br>Event Push Platform                        | Write Community       | private.                                 |               |      |          |                       |                |           |
| $ $ $\odot$ Al                                                | Trap IP Address       | 127.0.0.1                                |               |      |          |                       |                |           |
| Setup   Recognition   Alarm  <br>Statistics                   | <b>Trap Port</b>      | 162                                      | $(1 - 66636)$ |      |          |                       |                |           |
| S Network                                                     | Save                  | Rebech                                   |               |      |          |                       |                |           |
| General   Email   FTP  <br>RTSP   DONS   HTTPS  <br>IP Filter |                       |                                          |               |      |          |                       |                |           |
| <b>Q</b> Device<br>Disk   Audio   Cloud                       |                       |                                          |               |      |          |                       |                |           |
| System                                                        |                       |                                          |               |      |          |                       |                |           |
| General   Multi-User  <br>Maintenance   Information           |                       |                                          |               |      |          |                       |                |           |
|                                                               |                       |                                          |               |      |          |                       |                |           |
|                                                               |                       |                                          |               |      |          |                       |                |           |

Activer : utilisé pour activer ou désactiver SNMP.

Version SNMP : Spécifie la version du serveur SNMP. Les options incluent V1, V2 et V1, V2 et V3.

Port SNMP : Spécifie le numéro de port du serveur SNMP.

Communauté de lecture : spécifie la valeur de communauté de lecture du serveur SNMP.

Communauté d'écriture : spécifie la valeur de communauté d'écriture du serveur SNMP.

Adresse IP Trap : Spécifie l'adresse IP Trap du serveur SNMP.

Trap Port : Spécifie le numéro de port Trap du serveur SNMP.

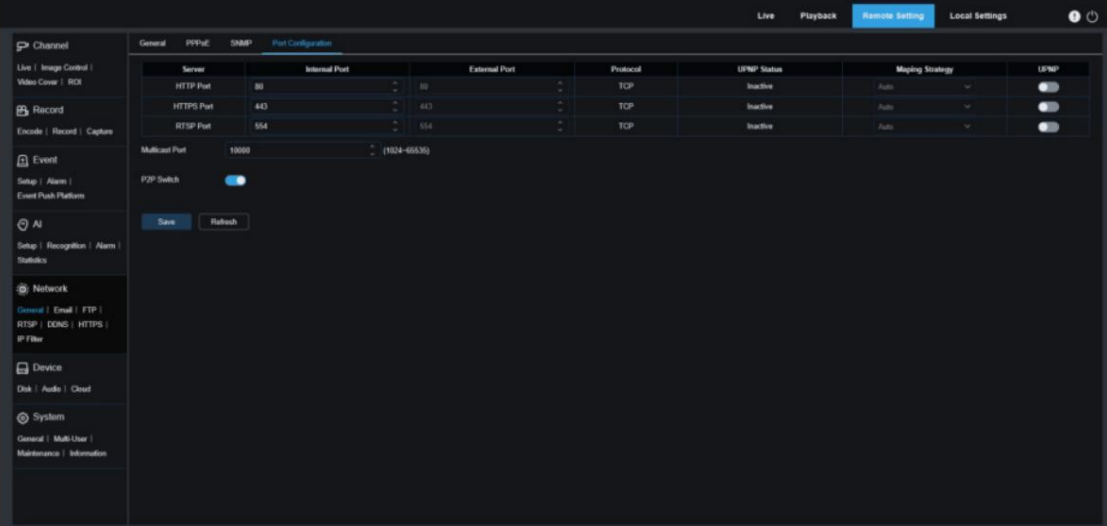

8.8.1.4 Configuration des ports

Port HTTP : Il s'agit du port que les utilisateurs utiliseront pour se connecter à distance à l'IPC (par exemple, à l'aide d'un client Web). Si le port 80 a déjà été utilisé par une autre application, veuillez le remplacer par un autre numéro de port.

Port HTTPS : La valeur par défaut est 443. HTTPS est la version sécurisée de HTTP et

garantit la sécurité des transmissions par cryptage des transmissions et authentification basée sur HTTP.

Port RTSP : La valeur par défaut est 554. Si le port 554 a déjà été utilisé par une autre application, veuillez modifier le numéro de port.

UPNP : Pour vous connecter à distance à votre appareil à l'aide d'un client Web, vous devez effectuer la redirection de port dans le routeur. Veuillez activer cette option si votre routeur prend en charge UPnP. Dans ce cas, les utilisateurs n'ont pas besoin de configurer manuellement la redirection de port dans le routeur. Veuillez vous assurer que vous avez effectué manuellement la redirection de port dans le routeur si votre routeur ne prend pas en charge UPnP.

Port de multidiffusion : Spécifie un port de multidiffusion.

Commutateur P2P : Spécifie le commutateur P2P. Le P2P ne sera pas efficace si cette option est désactivée.

### 8.8.2 Courriel

Dans ce menu, les utilisateurs peuvent configurer les paramètres de messagerie. Pour recevoir des notifications système par e-mail lorsqu'une alarme est déclenchée ou que le disque dur est plein, veuillez configurer ces paramètres.

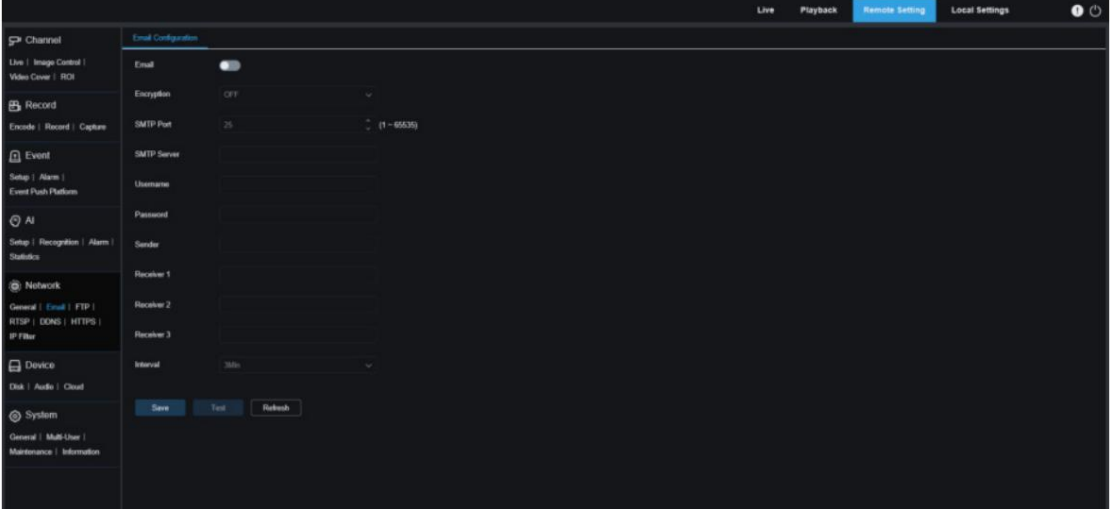

E-mail : activez pour activer cette fonction.

Chiffrement : activez cette fonction si votre serveur de messagerie nécessite une validation SSL ou TLS. Sélectionnez

"Auto" si vous n'en êtes pas sûr.

Port SMTP : Spécifie le port SMTP du serveur de messagerie.

Serveur SMTP : Spécifie l'adresse IP du serveur SMPT.

Nom d'utilisateur : spécifie l'adresse e-mail.

Mot de passe : Spécifie le mot de passe de l'e-mail.

Récepteur 1~3 : Spécifie l'adresse e-mail à laquelle l'utilisateur souhaite recevoir les notifications d'événements des IPC.

Intervalle : Spécifie l'intervalle de temps pendant lequel vous recevez des e-mails de notification des IPC. Veuillez cliquer sur « Test Email » pour vérifier que tous les paramètres sont corrects. Le système enverra un e-mail dans la boîte de réception de l'utilisateur. Si l'utilisateur reçoit l'e-mail de test, les paramètres de configuration sont corrects.

## 8.8.3 FTP

Dans ce menu, les utilisateurs peuvent activer le serveur FTP via lequel les utilisateurs peuvent visualiser les images

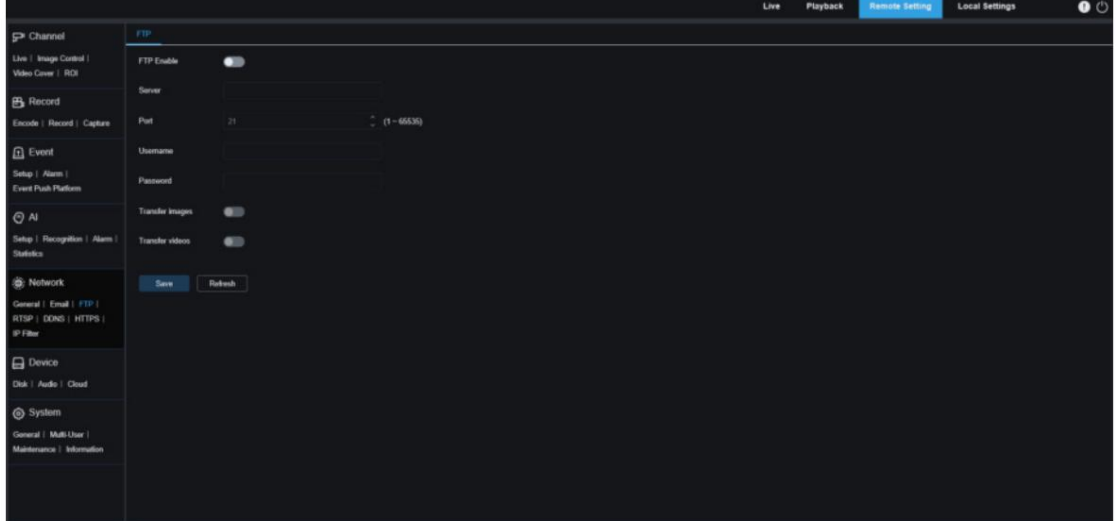

et les vidéos téléchargées depuis les IPC vers le serveur FTP.

Activer FTP : Cliquez pour activer la fonction FTP.

Serveur : Spécifie l'adresse IP ou le nom de domaine du serveur SMPT.

Port : Spécifie le numéro de port du serveur FTP.

Nom d'utilisateur/Mot de passe : Spécifie le nom d'utilisateur et le mot de passe du serveur SMPT.

Transférer les images : Si cette option est cochée, les images d'alarme seront téléchargées sur le serveur FTP. Sinon,

seuls les textes d'alarme sont téléchargés.

serveur. Transférer des vidéos : si cette option est cochée, les vidéos d'alarme seront téléchargées sur le FTP

## 8.8.4 RTSP

[Real Time Streaming Protocol \(RTSP\)](https://baike.baidu.com/item/%25E4%25BC%25A0%25E8%25BE%2593%25E5%258D%258F%25E8%25AE%25AE) - RFC2326 est un protocole [de couche application d](https://baike.baidu.com/item/%25E5%25BA%2594%25E7%2594%25A8%25E5%25B1%2582)ans [l'](https://baike.baidu.com/item/TCP/IP%25E5%258D%258F%25E8%25AE%25AE) architecture du protocole TCP/IP. Ce protocole définit la manière dont les applications un-à-plusieurs fournissent efficacement des données multimédia sur [les réseaux IP. L](https://baike.baidu.com/item/IP%25E7%25BD%2591%25E7%25BB%259C)es utilisateurs peuvent visualiser des images en temps réel via un lecteur

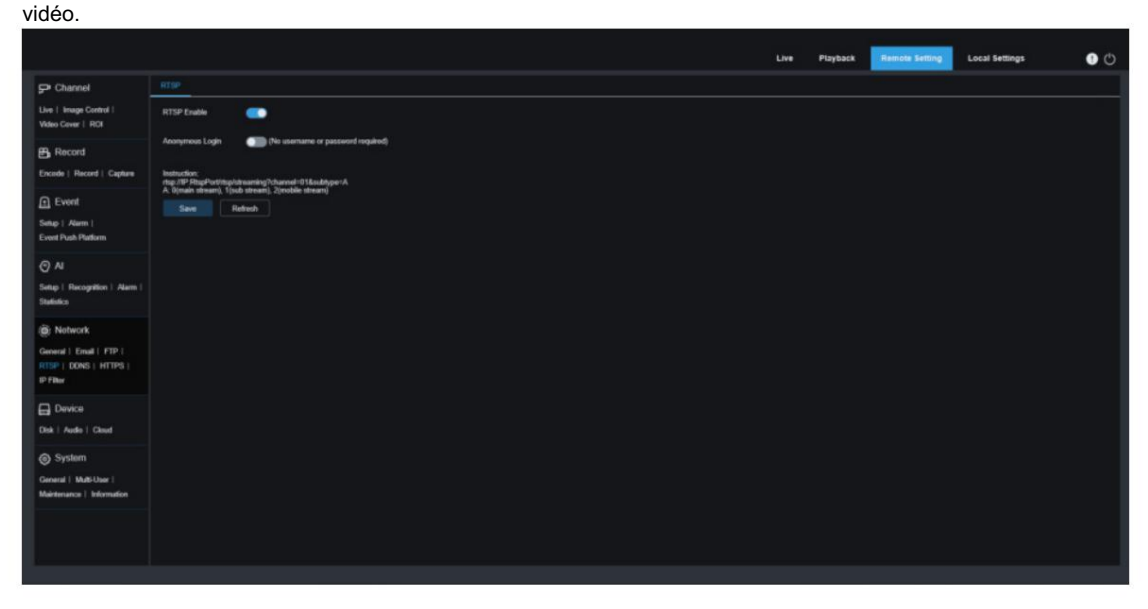

Activation RTSP : commutateur d'activation RTSP. Ce protocole n'est efficace que si ce commutateur est activé sur.

Connexion anonyme : connexion anonyme. Ce protocole est efficace sans nécessiter d'authentification si ce commutateur est activé.

## 8.8.5 DDNS

Dans ce menu, les utilisateurs peuvent configurer les paramètres DDNS. DDNS fournit une adresse statique pour simplifier la connexion à distance avec les IPC. Pour utiliser DDNS, les utilisateurs doivent d'abord ouvrir un compte sur la page Web du fournisseur de services DDNS.

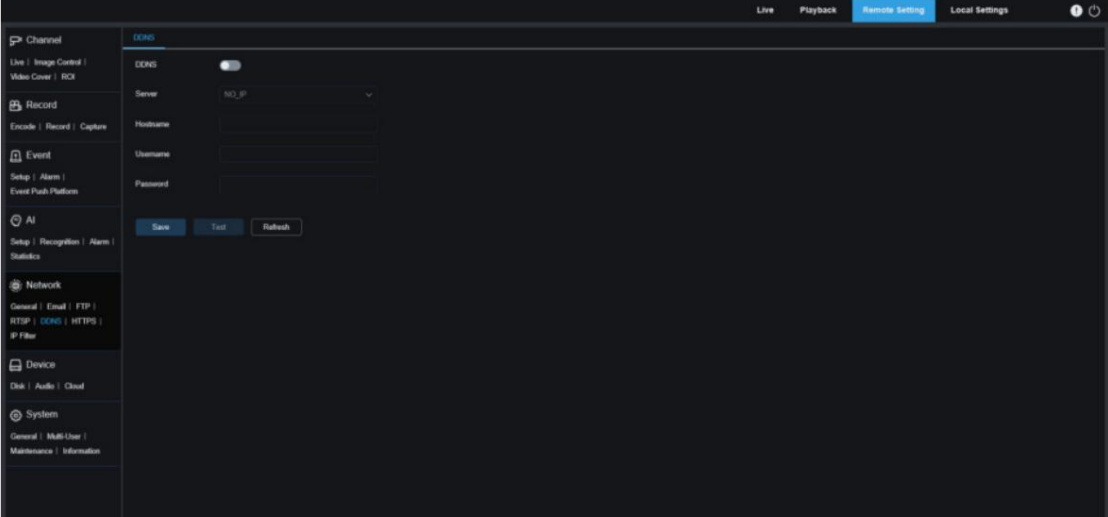

DDNS : commutateur d'activation DDNS. Allumez-le pour activer DDNS.

CHANGEIP et DNSEXIT peuvent être pris en charge). Serveur : sélectionnez votre serveur DDNS préféré (DDNS\_3322, DYNDNS et NO\_IP.

Nom d'hôte : saisissez le nom de domaine créé par les utilisateurs sur la page Web du fournisseur de services DDNS. Les utilisateurs peuvent saisir cette adresse dans la zone URL pour se connecter à distance aux IPC via un PC.

Utilisateur/Mot de passe : saisissez le nom d'utilisateur et le mot de passe obtenus lors de la création d'un compte sur la page Web du fournisseur de services DDNS.

Après avoir entré tous les paramètres, cliquez sur Test DDNS pour tester les paramètres DDNS. Si le résultat du test indique « réseau inaccessible ou erreur DNS », vérifiez la connectivité réseau ou vérifiez si les informations DDNS sont correctes.

# 8.8.6 HTTPS

Dans ce menu, les utilisateurs peuvent définir le protocole HTTPS. Les utilisateurs peuvent se connecter aux IPC via le

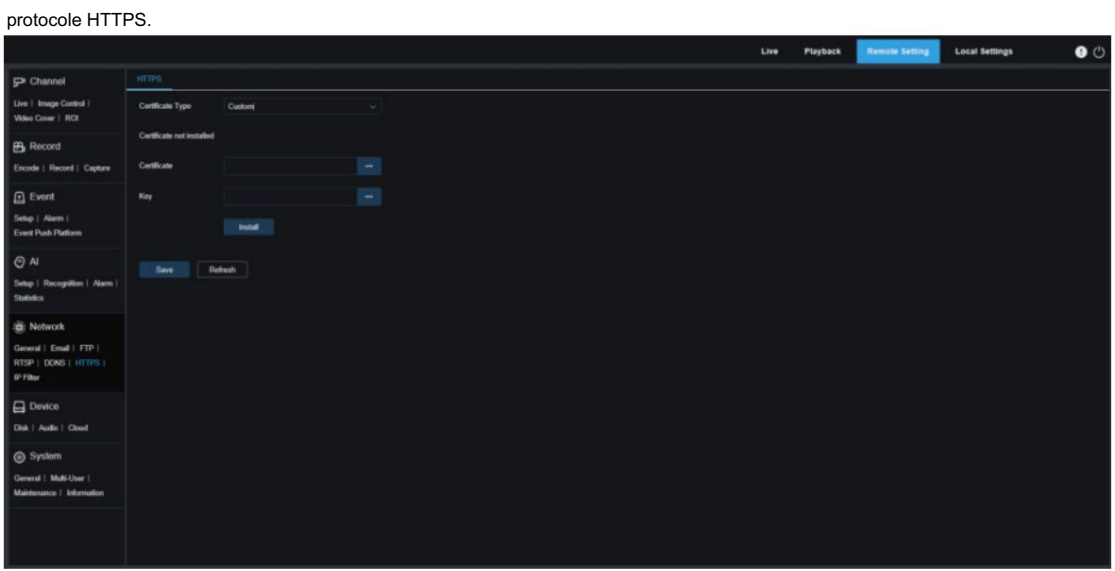

Type de certificat : les options incluent Par défaut et Personnalisé. En mode personnalisé, les utilisateurs peuvent utiliser leurs propres certificats pour se connecter aux IPC.

Certificat : en mode personnalisé, les utilisateurs doivent sélectionner un certificat personnalisé.

Clé : en mode personnalisé, les utilisateurs doivent sélectionner un fichier de clé personnalisé.

## 8.8.7 Filtre IP

accéder aux CIB. La fonction de filtre IP permet aux utilisateurs de définir une liste d'autorisation et une liste de blocage d'adresses IP à

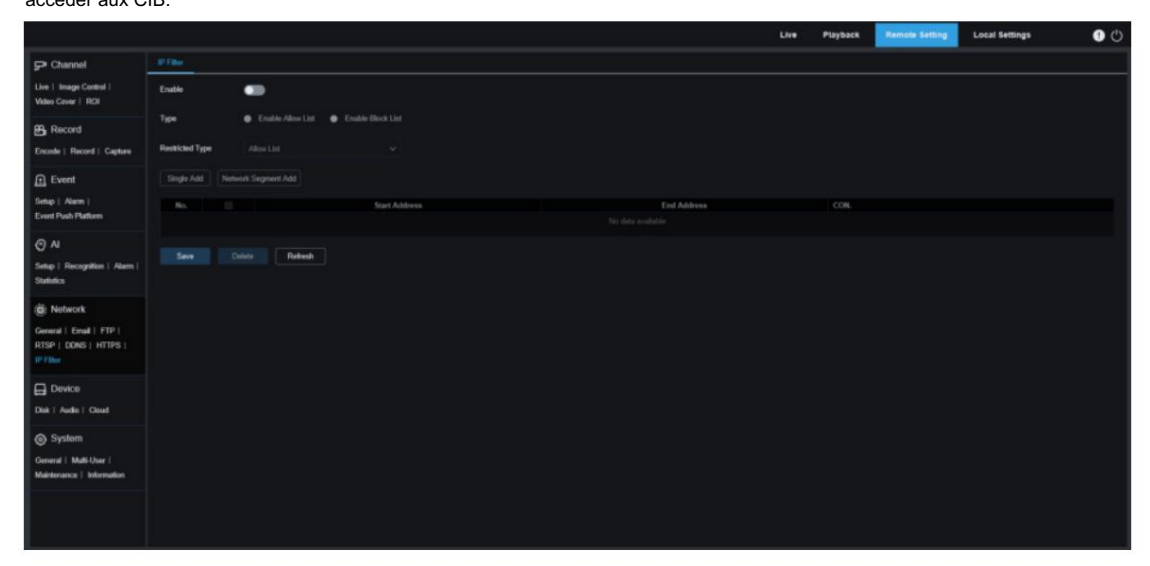

Activer : utilisé pour activer ou désactiver la fonction de filtre. Si cette fonction est activée, les utilisateurs peuvent activer la liste de blocage ou la liste d'autorisation.

Type restreint : sélectionnez la liste de blocage ou la liste autorisée.

Ajout unique : utilisé pour ajouter une seule adresse IP.

Ajout de segment de réseau : utilisé pour ajouter un segment de réseau.

Adresse de début : Spécifie l'adresse de début.

Adresse de fin : spécifie l'adresse de fin.

Supprimer : supprimez les adresses IP ajoutées de la liste d'autorisation/liste de blocage.

## 8.9 Appareil

### 8.9.1 Disque

Dans ce menu, les utilisateurs peuvent inspecter et configurer la carte TF interne. La carte TF doit être formatée uniquement lors du

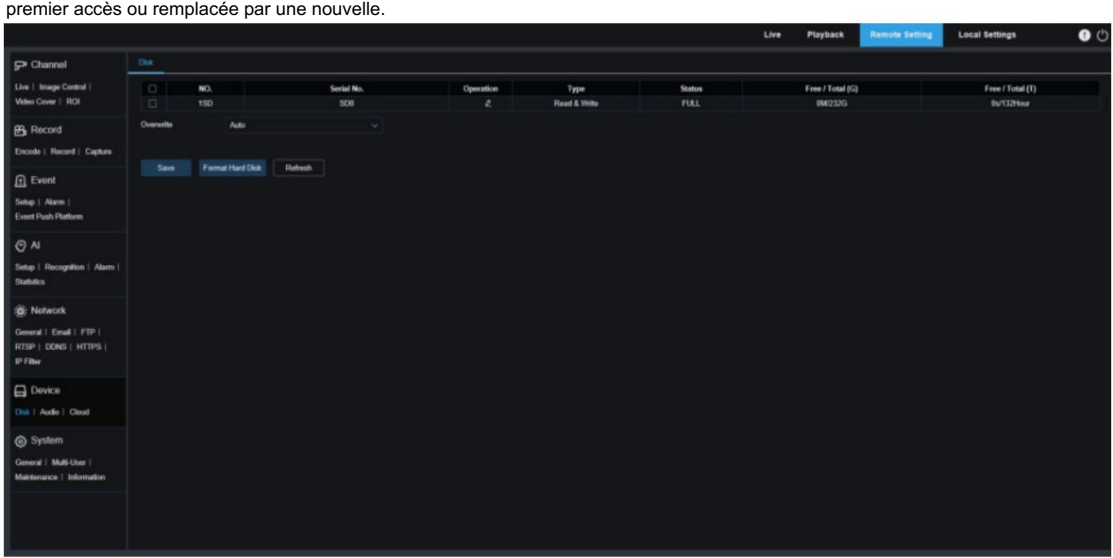

Formater le disque dur : sélectionnez la carte TF à formater et cliquez sur ce bouton pour formater le

Écraser : lorsque la carte TF est pleine, cette option peut être utilisée pour écraser les anciennes données de la carte TF. Si Auto est sélectionné, les données les plus anciennes seront automatiquement écrasées lorsque la carte TF est pleine. Sélectionnez OFF si vous ne souhaitez pas que les anciennes données d'enregistrement soient écrasées. Si cette fonction est désactivée, veuillez vérifier régulièrement que la carte TF n'est pas pleine. Carte TF. Les utilisateurs doivent saisir leur nom d'utilisateur et leur mot de passe et cliquer sur OK pour commencer le formatage.

### 8.9.2 Audio

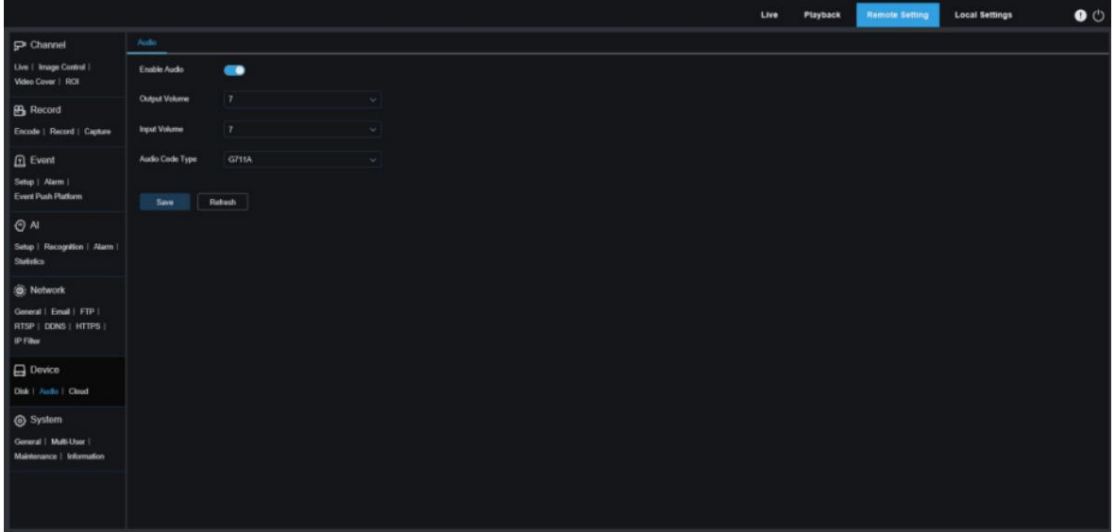

Dans ce menu, les utilisateurs peuvent régler le volume.

Activer l'audio : utilisé pour activer ou désactiver l'audio.

Volume de sortie : utilisé pour définir le volume de la sortie audio.

Volume d'entrée : utilisé pour définir le volume de l'audio d'entrée.

Type de code audio : utilisé pour définir le type de code audio. Les options incluent le G711A et le G711U.

### 8.9.3 Nuage

Les IPC des utilisateurs peuvent télécharger des instantanés ou des vidéos sur un serveur de stockage cloud via Dropbox.

Dropbox est un service gratuit qui permet aux utilisateurs de stocker et de partager facilement des images.

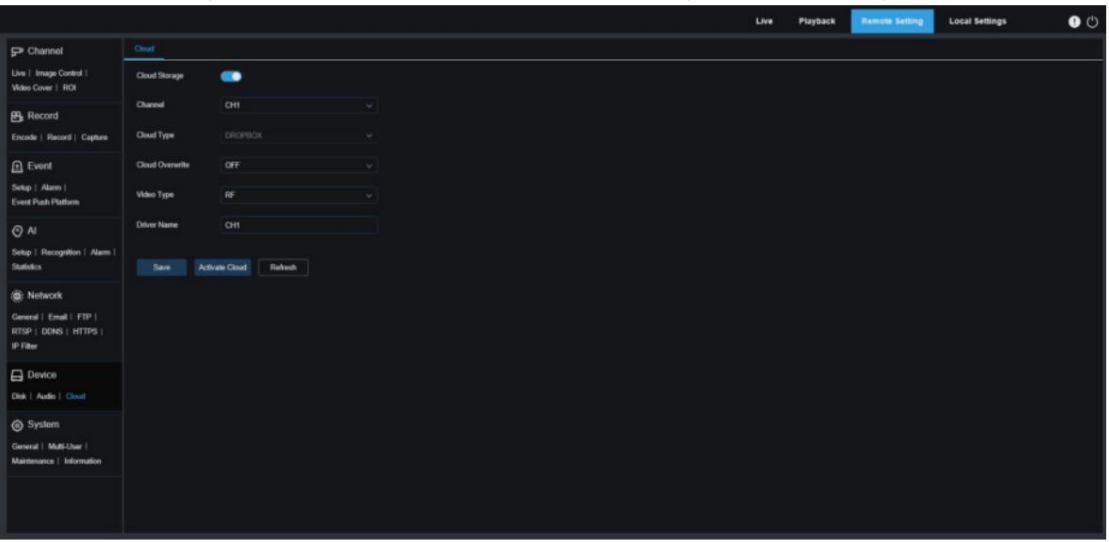

Il est conseillé de créer un compte Dropbox en utilisant votre adresse e-mail et votre mot de passe avant d'activer le service de stockage cloud. Une fois la création terminée, connectez-vous à [www.dropbox.com e](http://www.dropbox.com)t entrez votre adresse e-mail et votre mot de passe, acceptez les conditions et cliquez sur Connexion.

Stockage cloud : sélectionnez pour activer cette fonction.

Type de cloud : spécifie le type de stockage cloud. Les options incluent Dropbox et Google

#### Conduire.

Écrasement du cloud : utilisé pour définir la fréquence d'écrasement des données dans un serveur de stockage cloud.

Type de vidéo : utilisé pour définir le format des vidéos téléchargées sur un serveur de stockage cloud.

Nom du pilote : Spécifie le nom du dossier stockant les vidéos et les images.

Activer le Cloud : Cliquez pour activer cette fonction. Après un certain temps, vous serez redirigé vers le lien Dropbox. Entrez votre nom d'utilisateur et votre mot de passe pour établir l'association.

# 8.10 Système

Ici, les utilisateurs modifient les informations système, telles que la date, l'heure, la région et modifient le mot de passe et les autorisations.

## 8.10.1 Général

8.10.1.1 Date et heure

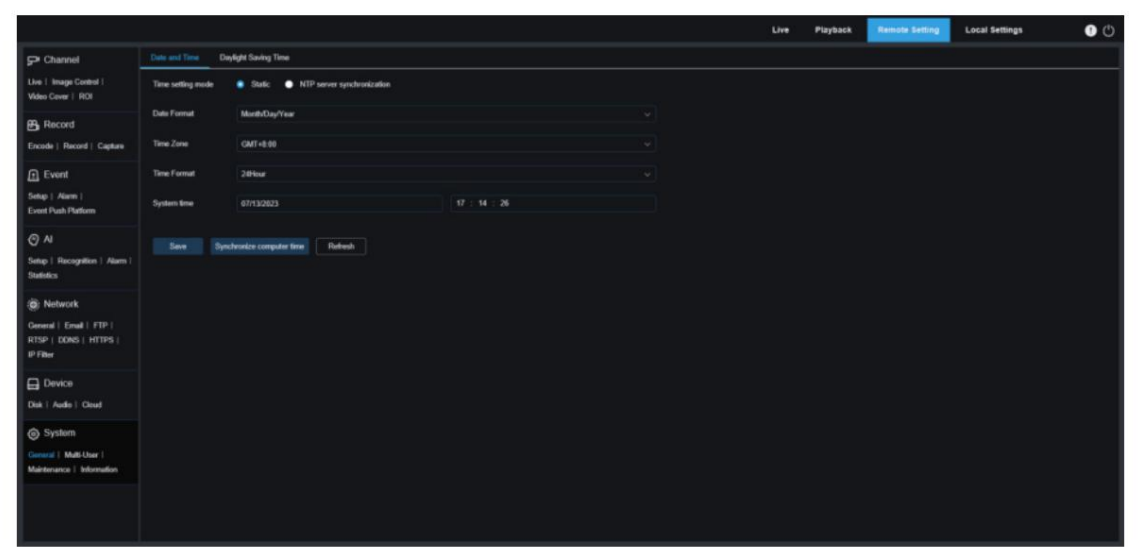

Mode Paramètres de l'heure : Spécifie le mode horaire. Les options incluent la synchronisation statique et le serveur NTP. En mode statique, les utilisateurs doivent régler l'heure. En mode de synchronisation du serveur NTP, l'heure du système se synchronise avec le serveur de temps sur le réseau.

Format de date : utilisé pour définir le format de date.

Fuseau horaire : utilisé pour sélectionner le fuseau horaire associé à la région ou à la ville de l'utilisateur.

Format d'heure : utilisé pour sélectionner le format d'heure préféré.

Heure système : cliquez sur la case à côté pour modifier la date et l'heure.

Synchroniser l'heure de l'ordinateur : synchronisez l'heure avec celle du PC.

Si le mode de synchronisation du serveur NTP est sélectionné, les utilisateurs ne peuvent pas régler manuellement l'heure.

Adresse du serveur : les utilisateurs peuvent sélectionner un site Web de synchronisation automatique de l'heure.

8.10.1.2 Heure d'été La fonction Heure d'été

(DST) permet aux utilisateurs d'ajouter l'heure d'été à un fuseau horaire ou une région particulière.

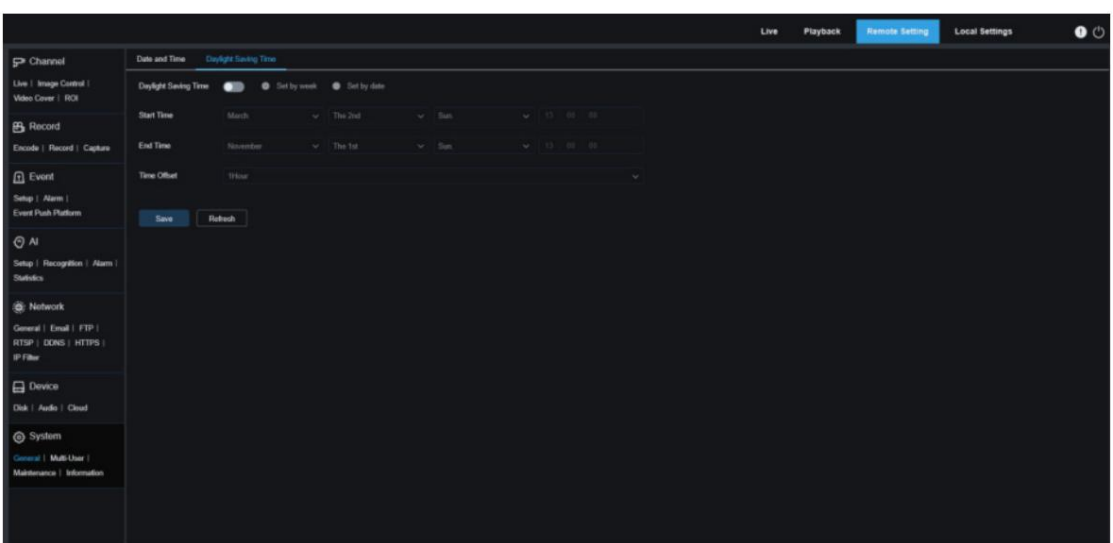

Heure d'été : activez cette option pour utiliser l'heure d'été dans votre fuseau horaire.

Définir par semaine : spécifie le mois, la semaine spécifique et l'heure de début et de fin de l'heure d'été, par exemple 2h00 du matin le premier dimanche d'un mois.

Définir par date : Spécifie la date et l'heure de début et de fin de l'heure d'été.

Heure de début/Heure de fin : Spécifie l'heure de début et l'heure de fin de l'heure d'été.

Décalage horaire : Spécifie l'heure augmentée en mode DST dans votre fuseau horaire. Il s'agit de la différence entre le temps universel coordonné (UTC) et l'heure locale.

### 8.10.2 Multi-utilisateur

Dans ce menu, les utilisateurs peuvent configurer le nom d'utilisateur, le mot de passe et les autorisations utilisateur.

Le système prend en charge les types d'utilisateurs

suivants : ADMIN - administrateur système : L'administrateur peut entièrement configurer le système et peut modifier les mots de passe administrateur et utilisateur et activer/désactiver la protection par mot de passe. UTILISATEUR - utilisateur normal : les utilisateurs ont uniquement accès à l'affichage en direct, à la recherche, à la lecture et à d'autres

|                                                                                             |                |          |              |                | <b>Remote Setting</b><br>Live<br>Playback | <b>Local Settings</b> | $\bullet$ |
|---------------------------------------------------------------------------------------------|----------------|----------|--------------|----------------|-------------------------------------------|-----------------------|-----------|
| Channel                                                                                     | Multi-User     |          |              |                |                                           |                       |           |
| Live   Image Control                                                                        | NO.            | Username | Level        | <b>Status</b>  | Password                                  | Policy                |           |
| Video Cover   ROI                                                                           | $\,$ ,         | admin    | <b>ADMIN</b> | Enable         |                                           |                       |           |
| B Record<br>Encode   Record   Capture                                                       | $\overline{z}$ | usert    | USER         | <b>Disable</b> |                                           | ۰                     |           |
|                                                                                             | 3              | vaw2     | <b>USER</b>  | Disable        |                                           | $\bullet$             |           |
|                                                                                             | $\overline{a}$ | <br>mer3 | USER         | Disable        |                                           | ۰                     |           |
| <b>A</b> Event<br>Setup   Alarm  <br>Event Push Platform                                    | s              | usert    | <b>USER</b>  | Disable        |                                           | ۰                     |           |
|                                                                                             | ٠              | user5    | USER         | <b>Disable</b> |                                           | ۰                     |           |
|                                                                                             | $\mathcal{I}$  | userS    | USER         | <b>Disable</b> | ٠                                         | ۰                     |           |
| <b>Ship Network</b><br>General   Email   FTP  <br>RTSP   DONS   HTTPS  <br><b>IP Filter</b> |                |          |              |                |                                           |                       |           |
| $\Box$ Device<br>Disk   Audio   Cloud                                                       |                |          |              |                |                                           |                       |           |
| System<br>General   Mutt-User  <br>Maintenance   Information                                |                |          |              |                |                                           |                       |           |
|                                                                                             |                |          |              |                |                                           |                       |           |

fonctionnalités. Les utilisateurs peuvent définir plusieurs utilisateurs avec des autorisations d'accès différentes.

Pour modifier un mot de passe administrateur ou utilisateur, cliquez sur l'icône « Modification du mot de passe ». Le mot de passe doit comporter de 8 à 16 caractères et une combinaison d'au moins deux caractères de chiffres, de lettres majuscules, de lettres minuscules et de caractères spéciaux. Entrer

nouveau mot de passe pour confirmation. Enregistrez le nouveau mot de passe. Le système vous demandera de saisir l'ancien mot de passe

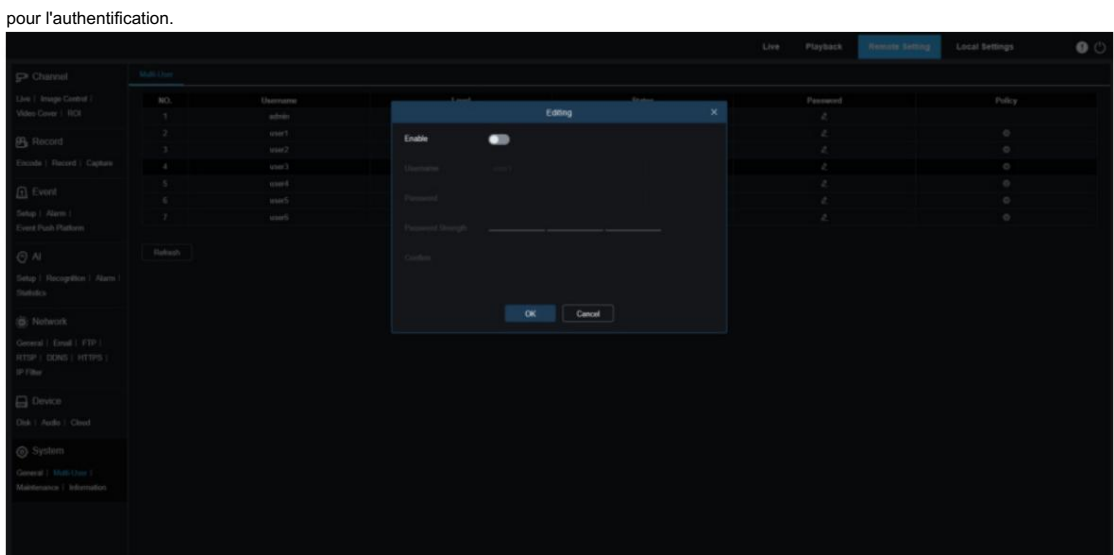

1. Sélectionnez un utilisateur qui n'est pas activé et cliquez sur l'icône « Modification du mot de passe ».

- 2. Cochez « Activer » pour activer l'utilisateur.
- 3. Cliquez sur "Nom d'utilisateur" pour modifier le nom d'utilisateur.
- 4. Cliquez sur le champ à côté de Mot de passe pour saisir le mot de passe souhaité.
- 5. Cliquez sur le champ à côté de Confirmer pour saisir à nouveau le mot de passe.

Cliquez sur OK. Les utilisateurs doivent saisir le mot de passe administrateur pour l'authentification.

Définir les autorisations des sous-utilisateurs : cliquez su <sup>et</sup> bouton pour accéder à la page Politique. Vous pouvez activer les autorisations du sous-utilisateur simplement en cochant les cases de fonctionnalité correspondantes. Cliquez sur Tout pour sélectionner toutes les cases et cliquez sur Effacer pour effacer toutes les cases.

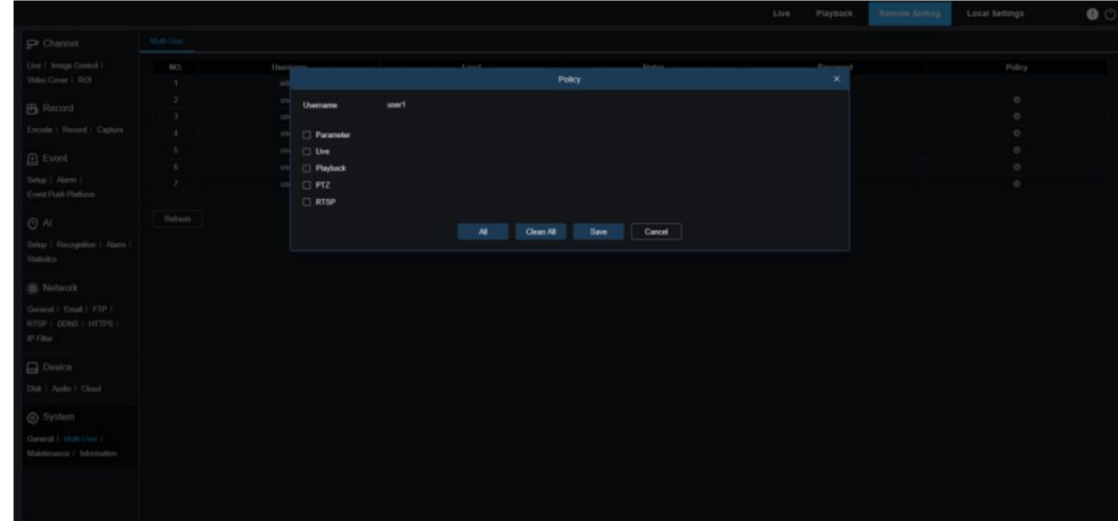

## 8.10.3 Entretien

Dans ce menu, les utilisateurs peuvent rechercher et afficher le journal système, restaurer les paramètres par défaut, mettre à niveau le système, exporter et importer les paramètres du système et configurer le redémarrage automatique.

### 8.10.3.1 Journal Le

journal système affiche les événements système importants, tels que les alarmes de mouvement et les avertissements système. Les utilisateurs peuvent facilement importer le fichier de sauvegarde du journal système sur le PC dans un délai défini.

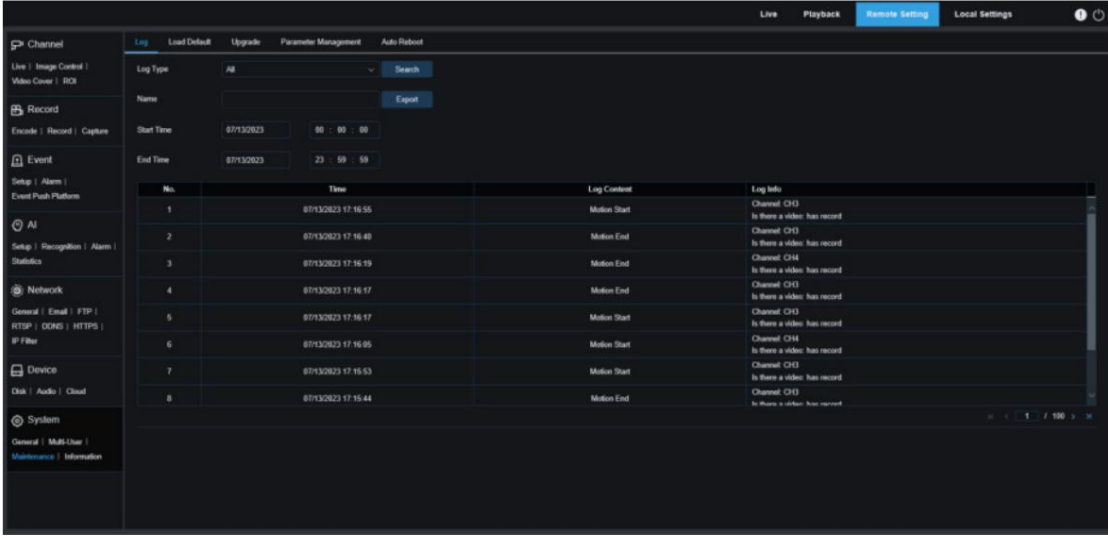

### Recherche et sauvegarde du journal :

sélectionnez le type d'événement à rechercher dans la liste déroulante en regard de Type de journal ou sélectionnez Tout pour afficher l'intégralité du journal système dans la plage de temps sélectionnée. Les options incluent le journal système, le journal de configuration, le journal des alarmes, le journal de compte, le journal d'enregistrement, le journal de stockage et le journal réseau.

· Système : configuration du système, redémarrage, redémarrage automatique, mise à niveau, configuration de l'heure et serveur NTP

synchronisation.

- · Configuration : contrôle en direct IPC, paramètres de zone de confidentialité, paramètres de mode d'enregistrement, paramètres de plan d'enregistrement, paramètres de flux principal, paramètres réseau, paramètres de sous-flux, paramètres de courrier électronique, paramètres de couleur, paramètres de détection de mouvement, paramètres de disque dur, paramètres multiutilisateurs, paramètres NTP. , contrôle d'image, paramètres RTSP, paramètres de filtre IP, paramètres d'usine par défaut, paramètres audio, paramètres d'exportation, paramètres d'importation et paramètres push.
- · Alarme : début de détection de mouvement, fin de détection de mouvement, début d'alarme E/S, fin d'alarme E/S, début de franchissement de ligne, fin de franchissement de ligne, début de détection d'objet, fin de détection d'objet, démarrage de piéton et de véhicule, fin de piéton et de véhicule, début de détection de visage, visage fin de détection, début de comptage croisé, fin de comptage croisé, début de densité de foule, fin de densité de foule, début de longueur de file d'attente, fin de longueur de file d'attente, début de plaque d'immatriculation, fin de plaque d'immatriculation, début d'intrusion, fin d'intrusion, début d'entrée de région, fin d'entrée de région, région début de sortie, fin de sortie de région, début d'alarme sonore et fin d'alarme sonore.
- · Compte : connexion, déconnexion, verrouillage par mot de passe et changement d'utilisateur.
- · Enregistrement : recherche, lecture et sauvegarde.
- · Stockage : formatage du disque dur, disque dur plein et erreur de disque dur.
- · Réseau : déconnexion du réseau, connexion réseau, exception réseau et changement de mode réseau.
- 1. Sélectionnez le type d'événement à rechercher dans la liste déroulante en regard de Type mineur. Ce menu n'est pas disponible lorsque Tout est sélectionné pour Type de journal.
- 2. Saisissez le nom du fichier importé dans le champ en regard de Nom. Cliquez sur Exporter pour créer la sauvegarde du journal système.
- 3. Cliquez sur le champ à côté de Heure de début pour sélectionner la date et l'heure à partir desquelles commencer la recherche. le calendrier à l'écran.
- le calendrier à l'écran. 4. Cliquez sur le champ à côté de Heure de fin pour sélectionner la date et l'heure à partir desquelles terminer la recherche.
- 5. Cliquez sur Rechercher pour lancer la recherche.
- 6. Parcourez le journal système à partir de la période sélectionnée : 7. Utilisez le

/ dans le coin inférieur droit pour basculer entre les pages du journal système.

8.10.3.2 Charger les valeurs par défaut

Restaurez les paramètres par défaut de l'appareil. Les utilisateurs peuvent soit réinitialiser tous les paramètres à la fois, soit réinitialiser uniquement les paramètres d'un menu spécifique. Remarque : La restauration des paramètres par défaut ne supprimera pas les vidéos et les instantanés stockés sur la carte SD.

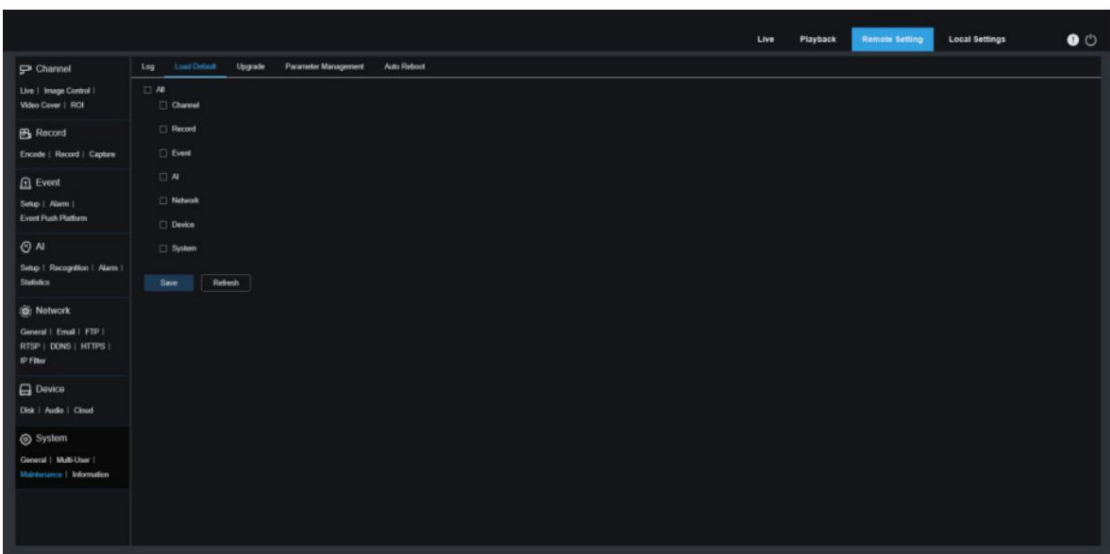

Cochez les éléments à restaurer aux valeurs par défaut ou cochez Tout pour sélectionner tous les éléments. Cliquez sur "Enregistrer" pour

charger les valeurs par défaut des éléments sélectionnés.

#### 8.10.3.3 Mise à niveau Dans

ce menu, les utilisateurs peuvent mettre à niveau le micrologiciel.

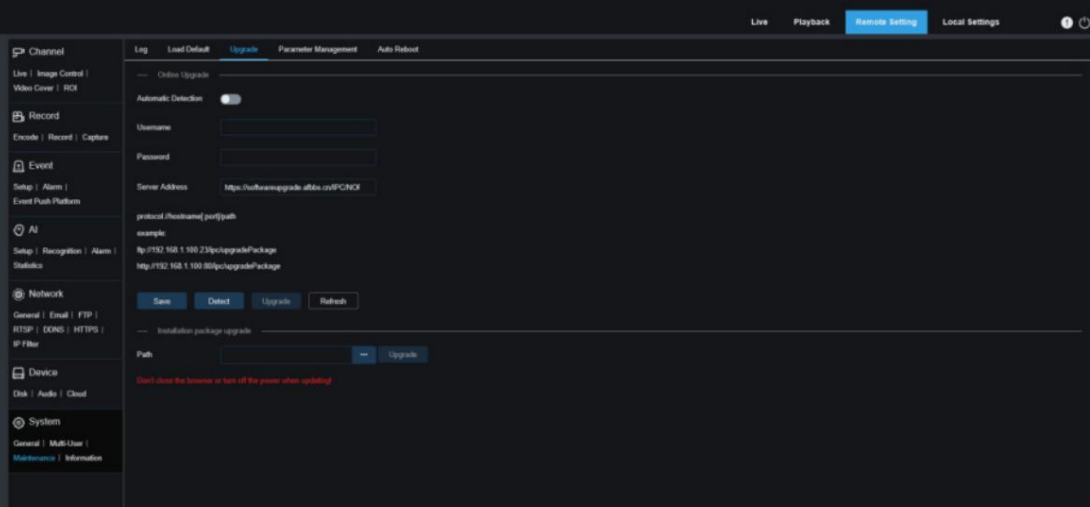

Détection automatique : activez la détection automatique. Si cette fonction est activée, le fichier de mise à niveau en direct sera

#### automatiquement détecté.

Nom d'utilisateur : Spécifie le nom d'utilisateur du serveur FTP.

Mot de passe : Spécifie le mot de passe du serveur FTP.

Adresse URL FTP/HTTP : Spécifie l'adresse de mise à niveau en direct (aucun nom d'utilisateur ni mot de passe n'est requis pour la mise à niveau HTTP).

Remarque : Le format de l'adresse de mise à niveau FTP est ftp://{adresse IP du serveur FTP : port}/Upgrade (nom du dossier du chemin

de mise à niveau en direct du serveur FTP).

Enregistrer : cliquez sur ce bouton pour enregistrer vos paramètres.

Détecter : après avoir téléchargé le fichier de mise à niveau et défini le chemin de mise à niveau, cliquez sur Détecter pour détecter manuellement le fichier de mise à niveau en direct. Un message d'invite s'affiche lorsque des mises à jour sont disponibles, comme le montre la figure suivante :

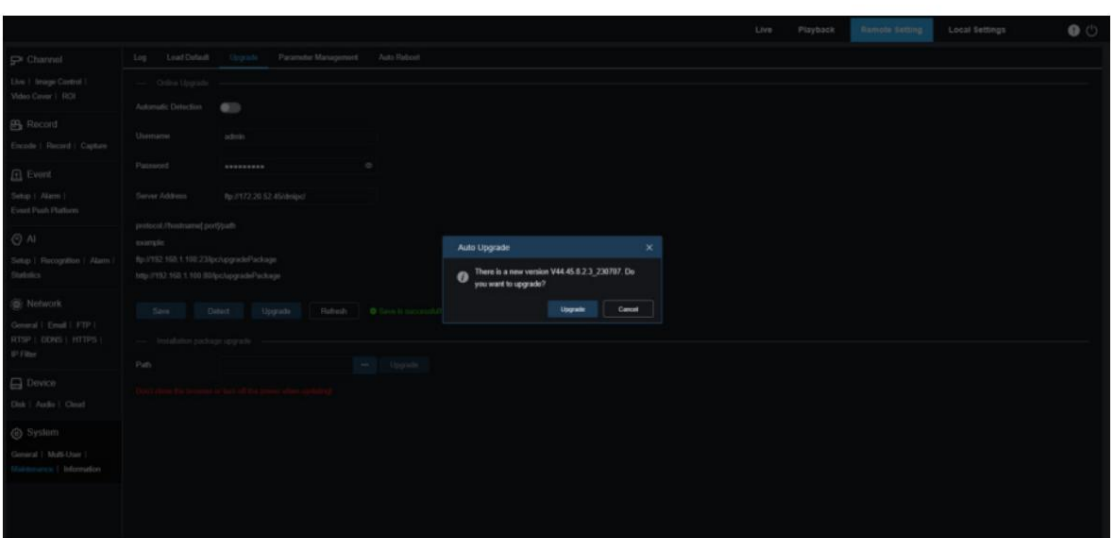

Mise à niveau : cliquez sur ce bouton pour démarrer la mise à niveau du système.

Placez le fichier du firmware (.sw) sur le disque dur de votre PC.

Cliquez sur "…" à côté de "Chemin" et sélectionnez le fichier du firmware sur votre PC.

Cliquez sur le bouton Mettre à niveau pour démarrer la mise à niveau du système. La mise à niveau du système prendra environ 2 à 3

minutes. Ne coupez pas l'alimentation électrique de votre appareil et ne fermez pas votre navigateur IE pendant la mise à niveau du

micrologiciel.

8.10.3.4 Gestion des paramètres Les utilisateurs

peuvent exporter les paramètres configurés dans le menu principal vers le PC et peuvent également importer les fichiers de configuration exportés du PC vers l'appareil.

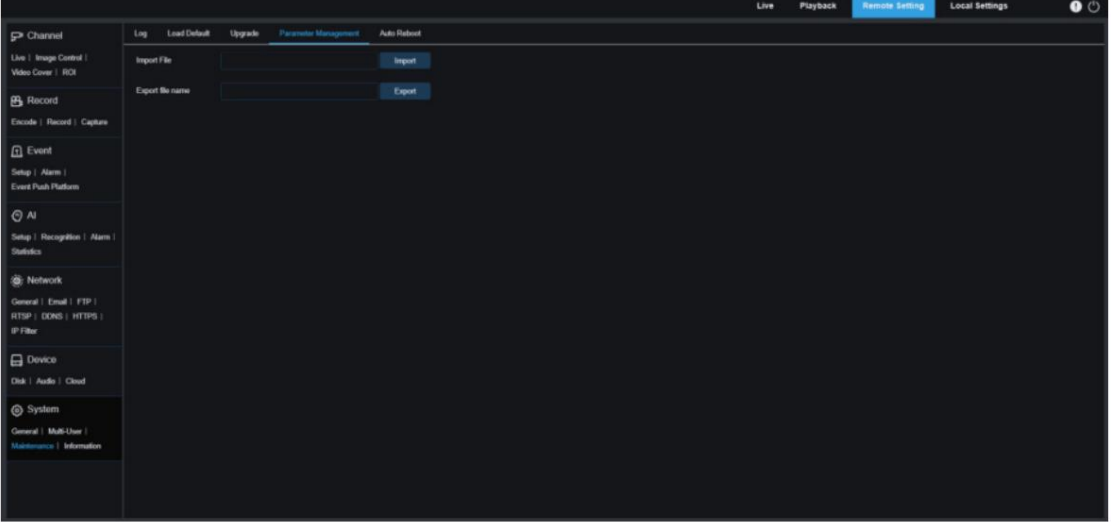

Importer un fichier : cliquez sur le champ. Une fenêtre de chemin apparaît. Sélectionnez le fichier de paramètres et cliquez sur Importer pour

lancer l'importation des paramètres.

Nom du fichier d'exportation : cliquez sur le champ et saisissez le nom de fichier des paramètres exportés.

Cliquez sur Exporter pour exporter les paramètres.

8.10.3.5 Entretien automatique

Dans ce menu, les utilisateurs peuvent définir un redémarrage automatique périodique. Il est conseillé d'activer cette fonction pour maintenir

la stabilité opérationnelle de votre appareil.

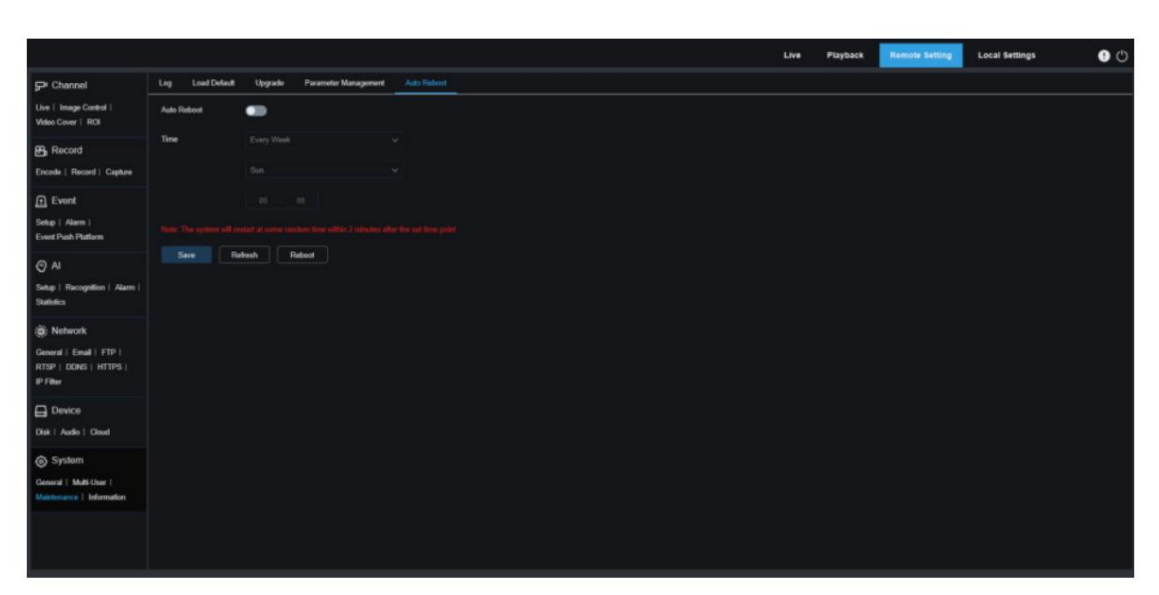

Redémarrage automatique : cochez pour activer cette fonction.

Heure : les utilisateurs peuvent définir le redémarrage des IPC par jour, semaine ou mois.

# 8.10.4 Informations

Dans ce menu, les utilisateurs peuvent afficher les informations système, telles que l'ID de l'appareil, le nom de l'appareil,

l'adresse MAC et la version du micrologiciel.

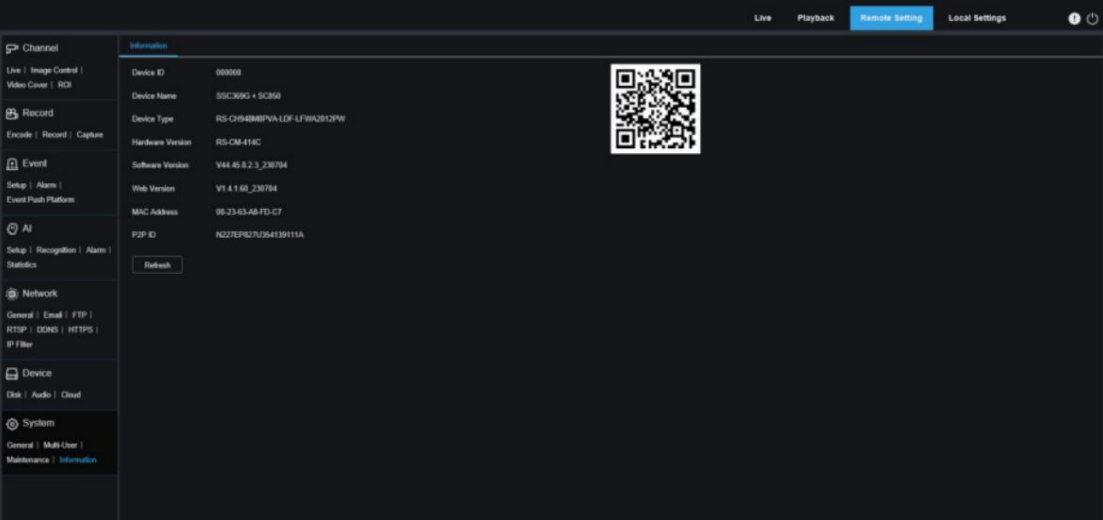

# 9 Paramètres locaux

Dans ce menu, les utilisateurs peuvent définir le chemin de stockage des fichiers d'enregistrement, des fichiers téléchargés et des fichiers image, ainsi que le format des enregistrements et des images.

accéder. Remarque : les programmes sans plug-ins sont pris en charge. Vous pouvez ignorer cette page lorsque Safari 12, Chrome 57, Firefox 52 et leurs versions ultérieures respectives, et Edge 41 sont utilisés pour le Web.

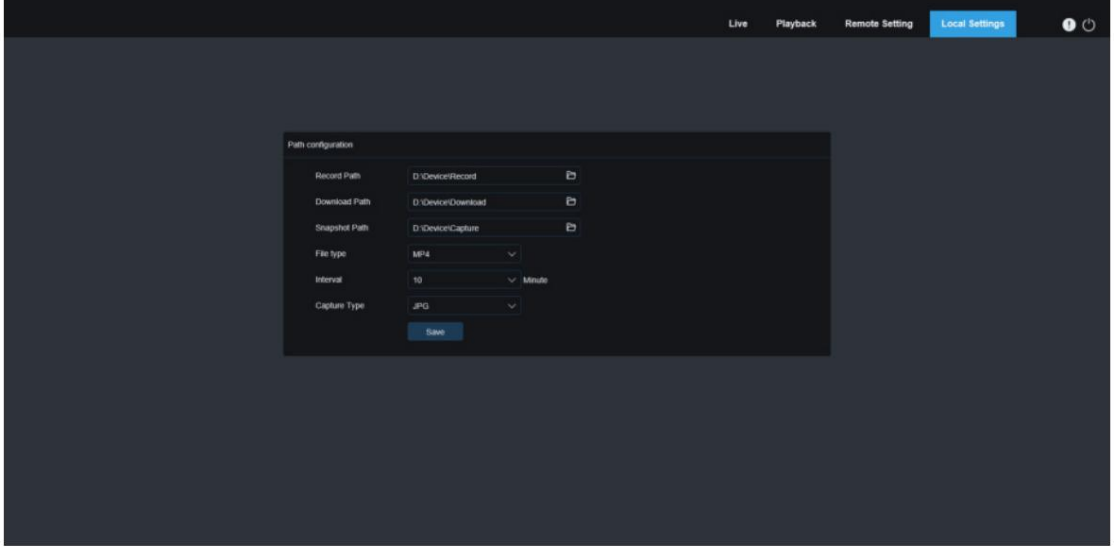

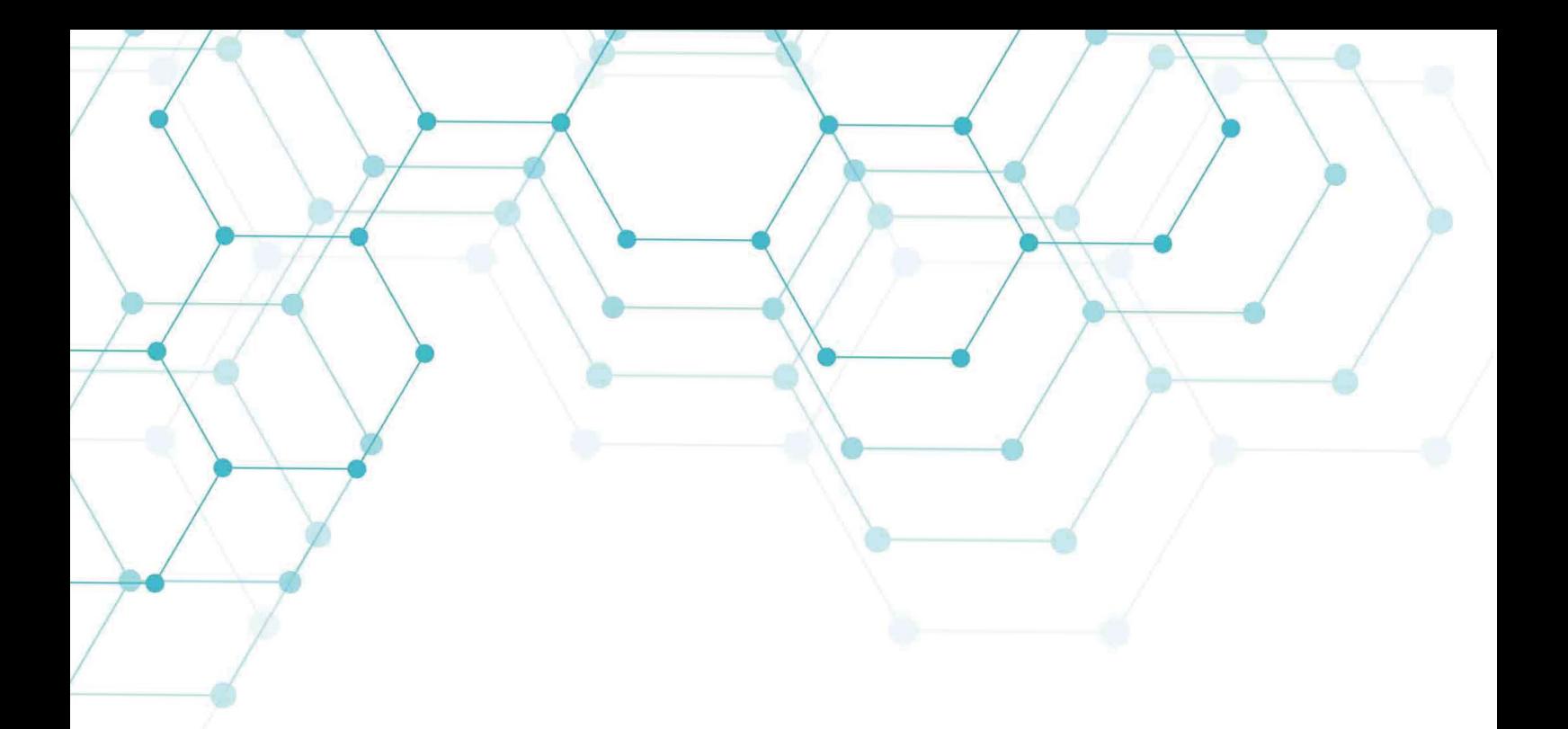

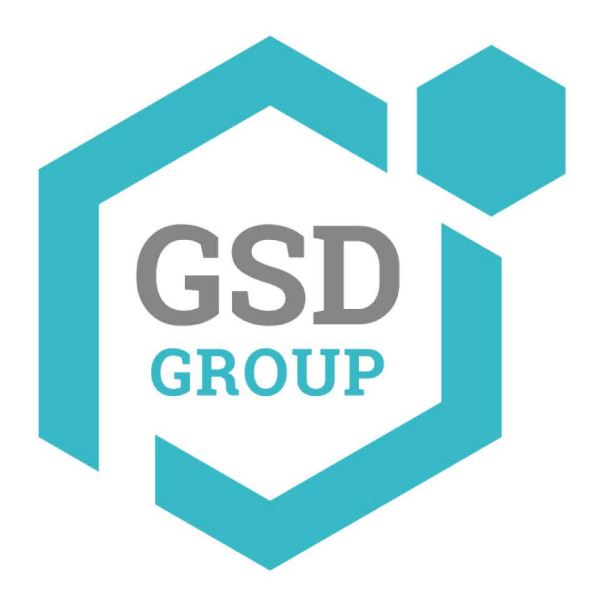

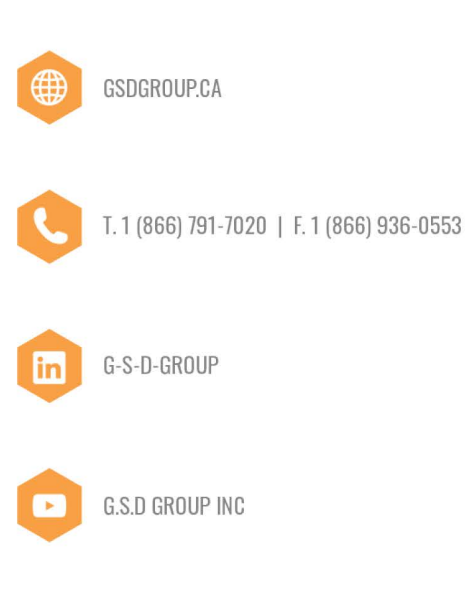